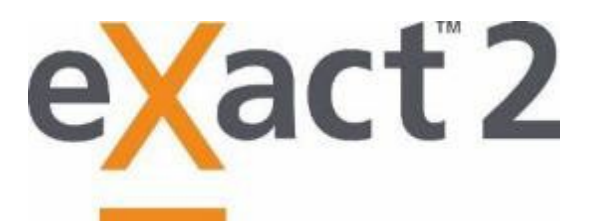

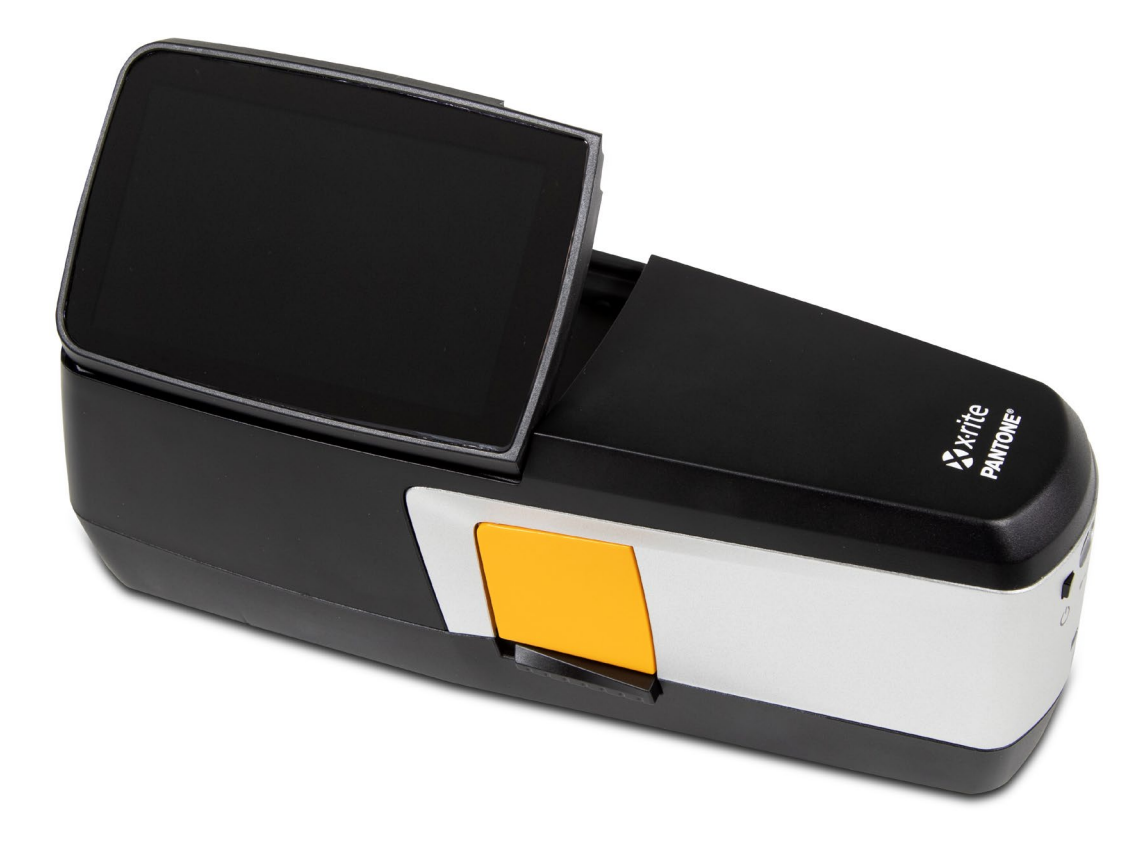

# ユーザーガイド

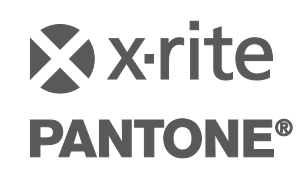

## **注意記号 が表示されている箇所は必ずお読みください。**

## **この記号は危険を引き起こす可能性がある、または注意を払う必要があることを表します。**

## **CE Declaration(ヨーロッパ)**

Hereby, X-Rite, Inc. declares that the objects of the declaration described below are in conformity  $\epsilon$ with the relevant Union harmonization legislation including Directive(s) 2014/53/EU (RED), 2014/30/EU (EMC), 2014/35/EU (LVD), and RoHS EU 2015/863.

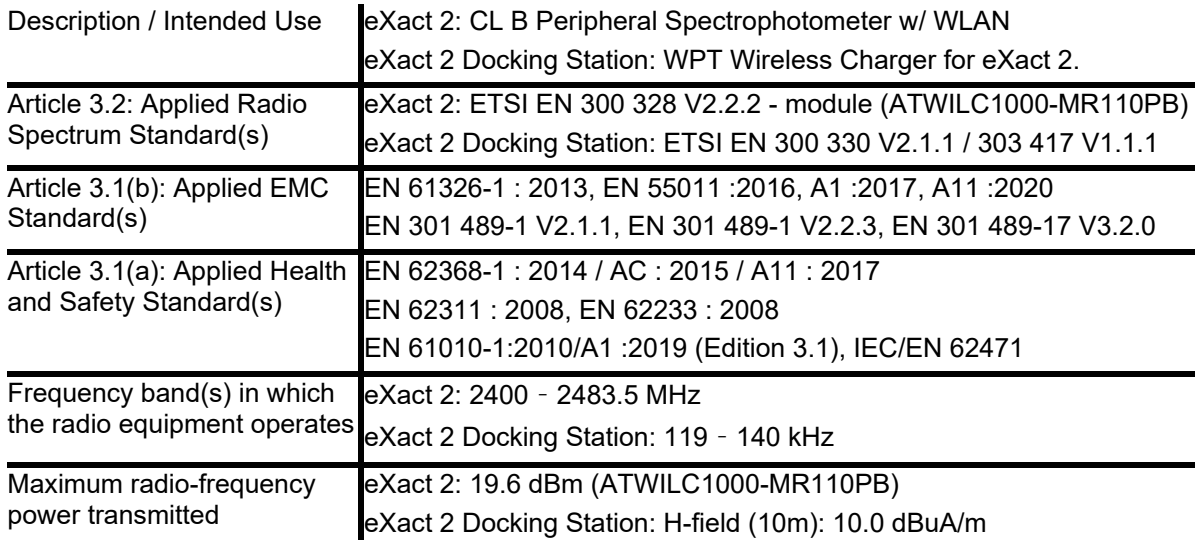

## **米国**

NOTE:This equipment has been tested and found to comply with the limits for a Class B digital device, pursuant to part 15 of the FCC Rules.These limits are designed to provide reasonable protection against harmful interference in a residential installation.

This equipment generates, uses and can radiate radio frequency energy and, if not installed and used in accordance with the instructions, may cause harmful interference to radio communications.However, there is no guarantee that interference will not occur in a particular installation.If this equipment does cause harmful interference to radio or television reception, which can be determined by turning the equipment off and on, the user is encouraged to try to correct the interference by one or more of the following measures:

―Reorient or relocate the receiving antenna.

―Increase the separation between the equipment and receiver.

―Connect the equipment into an outlet on a circuit different from that to which the receiver is connected.

―Consult the dealer or an experienced radio/TV technician for help.

*47 CFR* § *2.1077 Compliance Information Unique Identifier:* eXact 2, eXact 2 Docking Station *Responsible Party - U.S. Contact Information:* X-Rite, Inc., 4300 44th Street SE, Grand Rapids, Michigan 49512 USA

Models with Wi-Fi: FCC ID: LSV-EXACT2

## **カナダ**

CAN ICES-003 (B) I NM8-003 (B) Models with Wi-Fi: IC: 20894-EXACT2

**USA CANADA NOTICE(米国/カナダ)**:This device complies with Part 15 of the FCC Rules and with

Industry Canada license-exempt RSS standard(s).Operation is subject to the following two conditions: (1) This device may not cause harmful interference, and (2) This device must accept any interference received, including interference that may cause undesired operation.

Le présent appareil est conforme aux CNR d'Industrie Canada applicables aux appareils radio exempts de licence.L'exploitation est autorisée aux deux conditions suivantes : (1) l'appareil ne doit pas produire de brouillage, et (2) l'utilisateur de l'appareil doit accepter tout brouillage radioélectrique subi, même si le brouillage est susceptible d'en compromettre le fonctionnement.

注記: Changes or modifications not expressively approved by the party responsible for compliance could void the user's authority to operate the equipment.

## **RF Exposure(米国)**

This product has been tested to ensure conformance to KDB 447498 General RF Exposure Guidance and complies with limits for human exposure to Radio Frequency (RF) fields adopted by the Federal Communications Commission (FCC) and RSS-102 - Radio Frequency (RF) Exposure Compliance of Radio communication Apparatus (All Frequency Bands) per Canada ISED, and EN 50566 for EU hand-held use.Nevertheless, the device shall be used in such a manner that the potential for human contact during Wi-Fi transmission is minimized.

Ce produit a été testé pour garantir la conformité aux directives générales d'exposition aux radiofréquences KDB 447498 et est conforme aux limites d'exposition humaine aux champs de radiofréquence (RF) adoptées par la Federal Communications Commission (FCC) et RSS-102 - Conformité à l'exposition aux radiofréquences (RF) d'appareils de communication radio (toutes les bandes de fréquences) selon ISDE Canada pour une utilisation portative.Néanmoins, l'appareil doit être utilisé de manière à minimiser le potentiel de contact humain pendant la transmission Wi-Fi.

## **総務省**

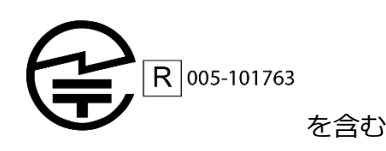

## **SRRC (State Radio Regulation of China) Certification(中国)**

ITE Device: Contains CMIIT ID: 2018DJ1313

## **韓国**

R-R-XRT-FXACT2, **R-R-XRT-EXACT2DOCK** 

**マレーシア**

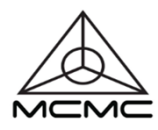

RGJP/75A/0722/S(22-3331) RGJP/76A/0722/S(22-3351) RGLO/19A/0722/S(22-3363)

## **装置の注意**

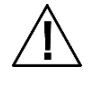

エックスライト社により承認された用途以外に本製品を使用した場合、設計・機能に影響を与えるだけでな く、危険性を伴うことがあります。

**警告:**本機を爆発物の付近に設置しないでください。

**ADVERTENCIA** – NO use este aparato en los ambientes explosivos.

**AVVERTIMENTO** – NON usare questo apparecchio in ambienti esplosivi.

**WARNUNG**: Das Gerät darf in einer explosiven Umgebung NICHT verwendet werden.

**AVERTISSEMENT**: Cet instrument ne doit pas être utilisé dans un environnement explosif.

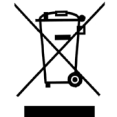

廃棄物処理の手順:廃電気・電子機器指令(WEEE)の対象となる機器製品は指定の収集場所にて廃棄してく ださい。

本製品が説明書の手順通りに使用されない場合、装置の安全保護が損なわれたり、または不能になります。

ユーザーにより分解された場合、**eXact 2** の製品保証は無効となります。

注意:間違ったタイプのバッテリーで交換すると大変危険です。この際、必ずセルフ保護の充電式リチウムバッテリ ーパック(エックスライト社のパーツ番号 SE15-48)をご使用ください。

注意: Risque d 'explosion si la batterie est remplacée par une batterie de type incorrect.Utilisez uniquement le blocbatterie X-Rite au lithium-ion rechargeable et à autoprotection (n° de réf.SE15-48).

使用済みのバッテリーは速やかに廃棄してください。幼児の周辺では絶対に使用しないでください。分解したり、火 中に投じたりしないでください。

#### **著作権表示**

本説明書に含まれる情報は、X-Rite, Incorporated が有する著作権によって保護されています。

本情報の全ての出版物に対し、本装置を設置、操作、維持する以外の目的で使用することはできません。X-Rite, Incorporated から書面 での許諾を取得せずに、本説明書の如何なる部分も、電子、磁気、機械、光学、手動等の形式を問わず、複製、複写、他言語またはコン ピュータ用語に翻訳することはできません。

Patents: www.xrite.com/ip

"© 2022, X-Rite, Incorporated.All rights reserved"

X-Rite、X-Rite ロゴ、eXact 2 は米国または他国で登録された商標です。その他の商標は各所有者の商標です。

#### **製品保証**

X-Rite は、本製品に対して X-Rite からの出荷日から 12 ヶ月の構成および製造の保証を提供します。保証期間内は欠陥部品を無償で 交換または修理いたします。

X-Rite の保証は、次から発生する保証製品の欠陥を除きます。(i) 出荷後の損害、事故、乱用、誤使用、放置、変更等の X-Rite の推 奨、付属書類、公表仕様、業界基準に沿わない使用。(ii) 推奨される仕様以外の操作環境における装置の使用、または X-Rite が提供 する保守手順書や公表仕様に準拠しない場合。(iii) X-Rite または認定された会社以外による修理またはサービス。(iv) X-Rite より製 造、流通、承認されていない部品や消耗品の使用により発生した保証製品の欠陥。(v) X-Rite より製造、流通、承認されていない付属 品または修正が保証製品に追加された場合。また、消耗品および製品のクリーニング用品は保証に含まれません。

上記保証の破損に対する X-Rite の限定義務は、部品の無償修理または交換とし、保証期間内に欠陥品と証明され、かつ X-Rite が合理 的に納得できるものに限ります。X-Rite による修理または交換により保証期間は回復されず、また保証期間は延長されません。

X-Rite より指定されたサービスセンターに欠陥製品を送付される際は、梱包および郵送はお客様の自己負担となります。製品の返送 費用は、X-Rite のサービスセンターが担当する地域のみ、X-Rite が負担いたします。指定地域外の場合、郵送料、関税、税金等の全 ての費用はお客様の自己負担となります。 保証期間中にサービスをお受けになる場合は、領収書などの購入日を証明する記録が必要 です。本製品は絶対に分解しないでください。ユーザーにより分解された場合、製品保証は無効となります。装置が作動しない、ある いは正しく機能しないと思われる場合は X-Rite のサービスセンターまでお問い合わせください。

これらの保証は購入者にのみ適用されるもので、暗示・明示を問わず、市販性、特定目的や用途への適合性、非侵害性の暗示された保 証を含む、またそれに限らず他の保証すべてに代わるものです。X-Rite の経営陣以外の社員または代理店は、前述以外のいかなる保 証も提供することが承認されていません。

X-Rite はお客様の製造コスト、経常経費、利益の損失、信用、その他の費用、および契約いかなる保証の破損、過失、不正行為、そ の他の法理による間接的、特別、付随的、重要な他の損害に責任を負いません。いかなる場合においても、これによる X-Rite の責任 は、X-Rite が供給した商品またはサービスの価格を上限とします。

## **目次**

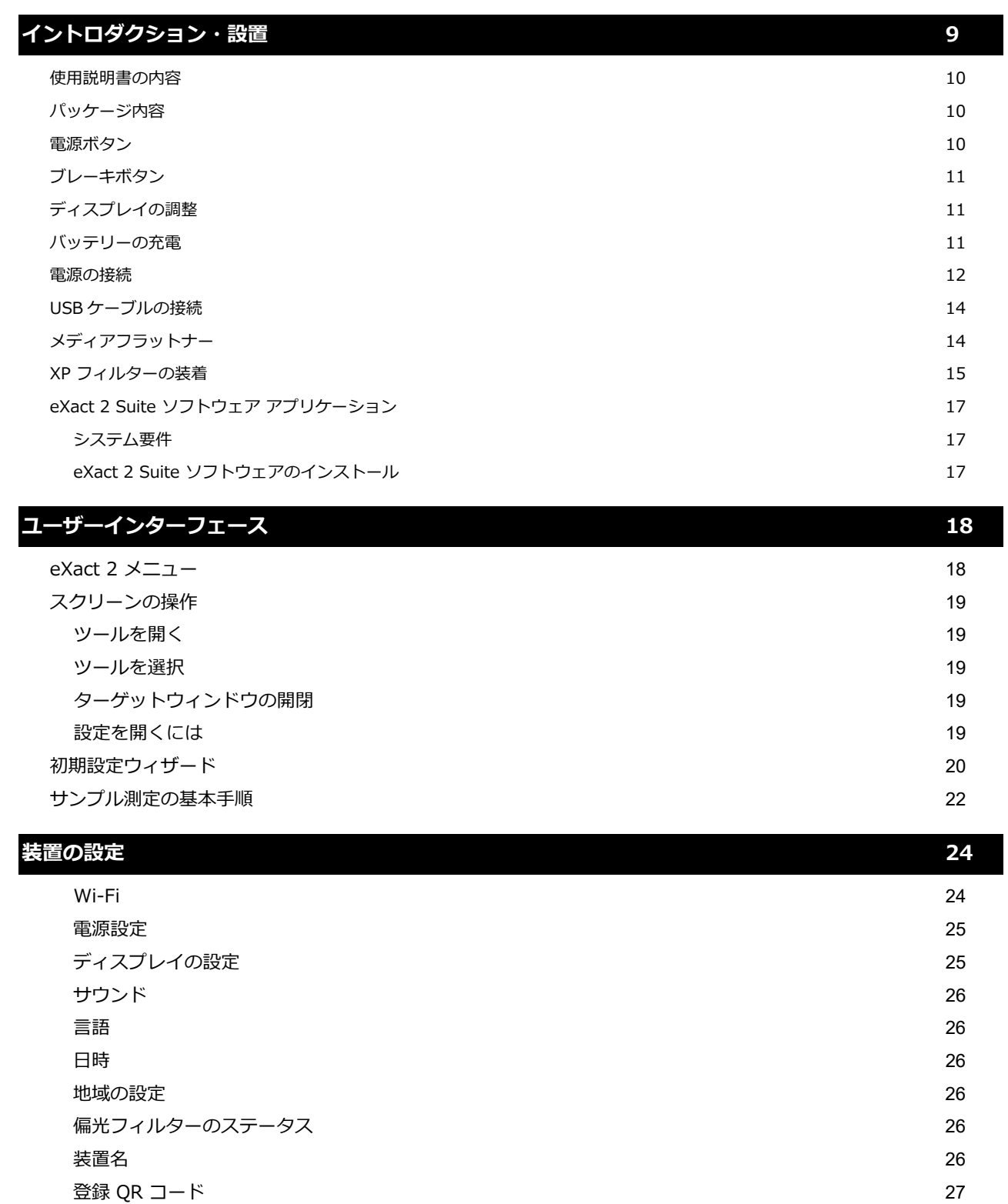

[システム情報](#page-27-1) いっちょう しょうしょう しゅうしょく こうしょう しゅうしゅん こうしゅう いっこう 27

[工場出荷状態にリセット](#page-28-0) 28

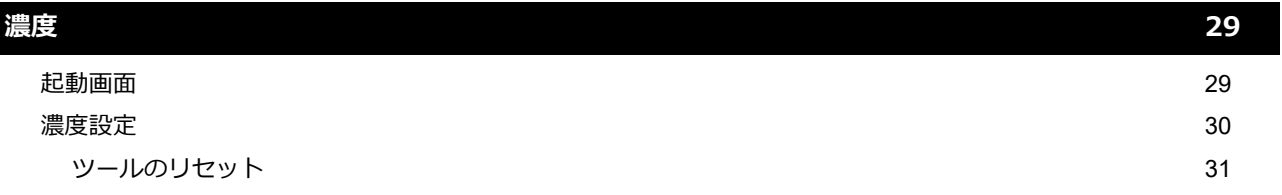

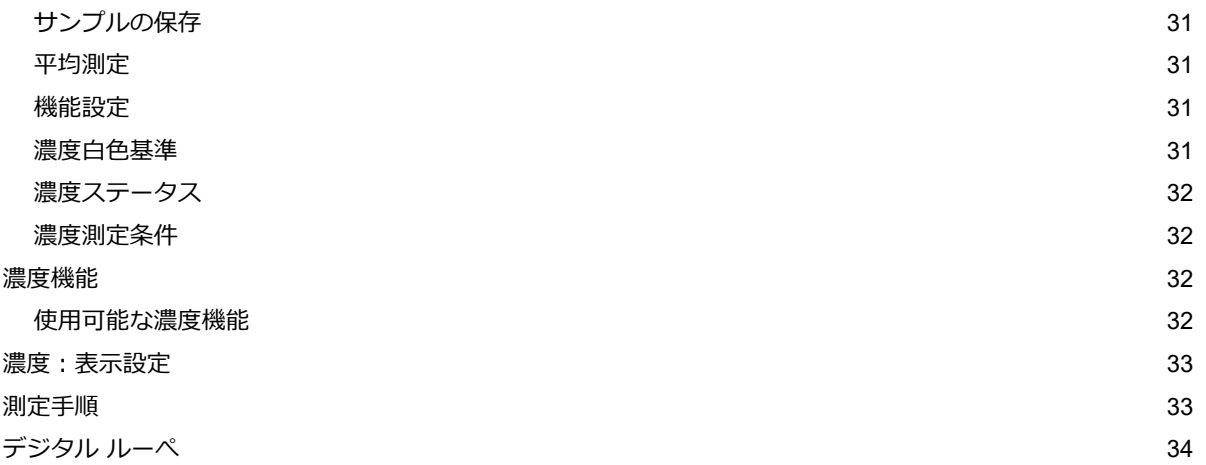

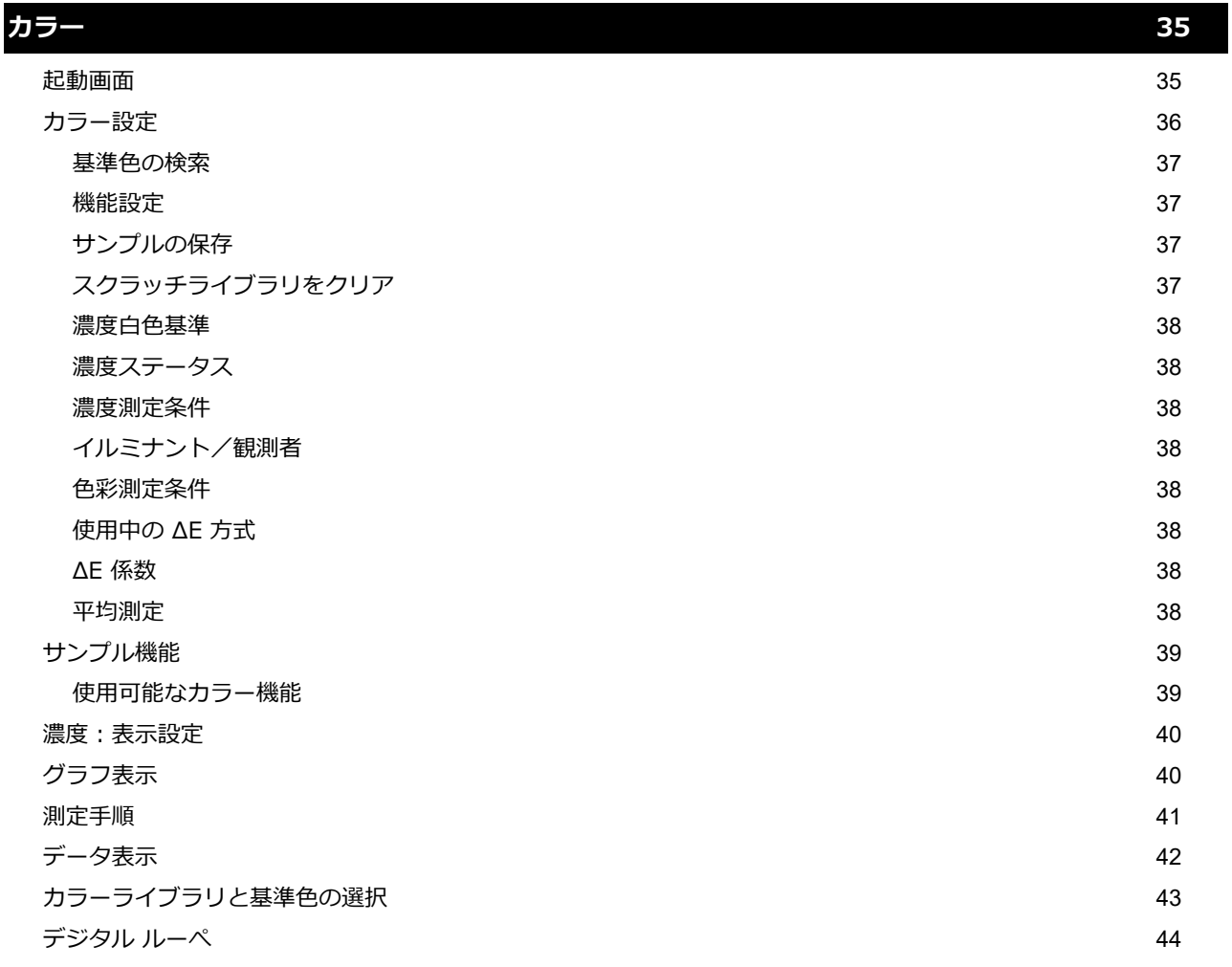

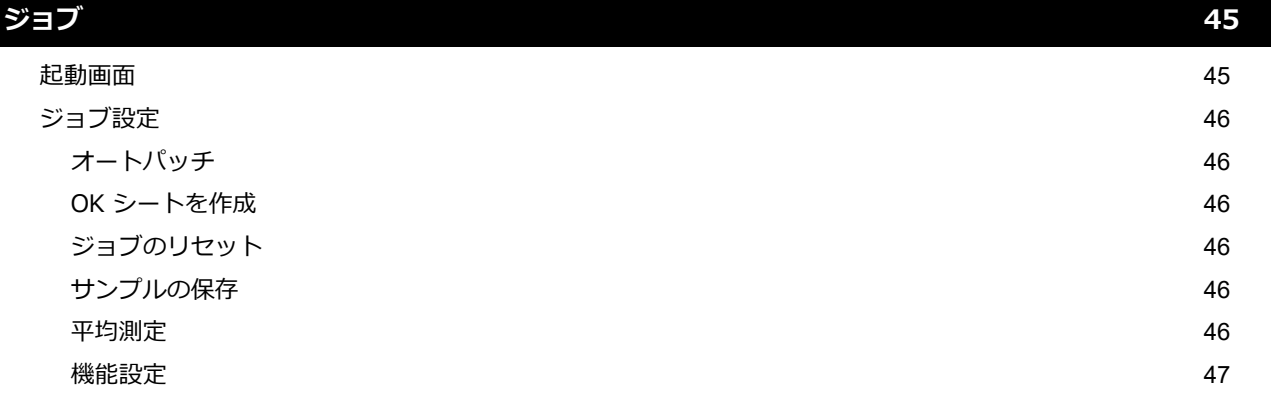

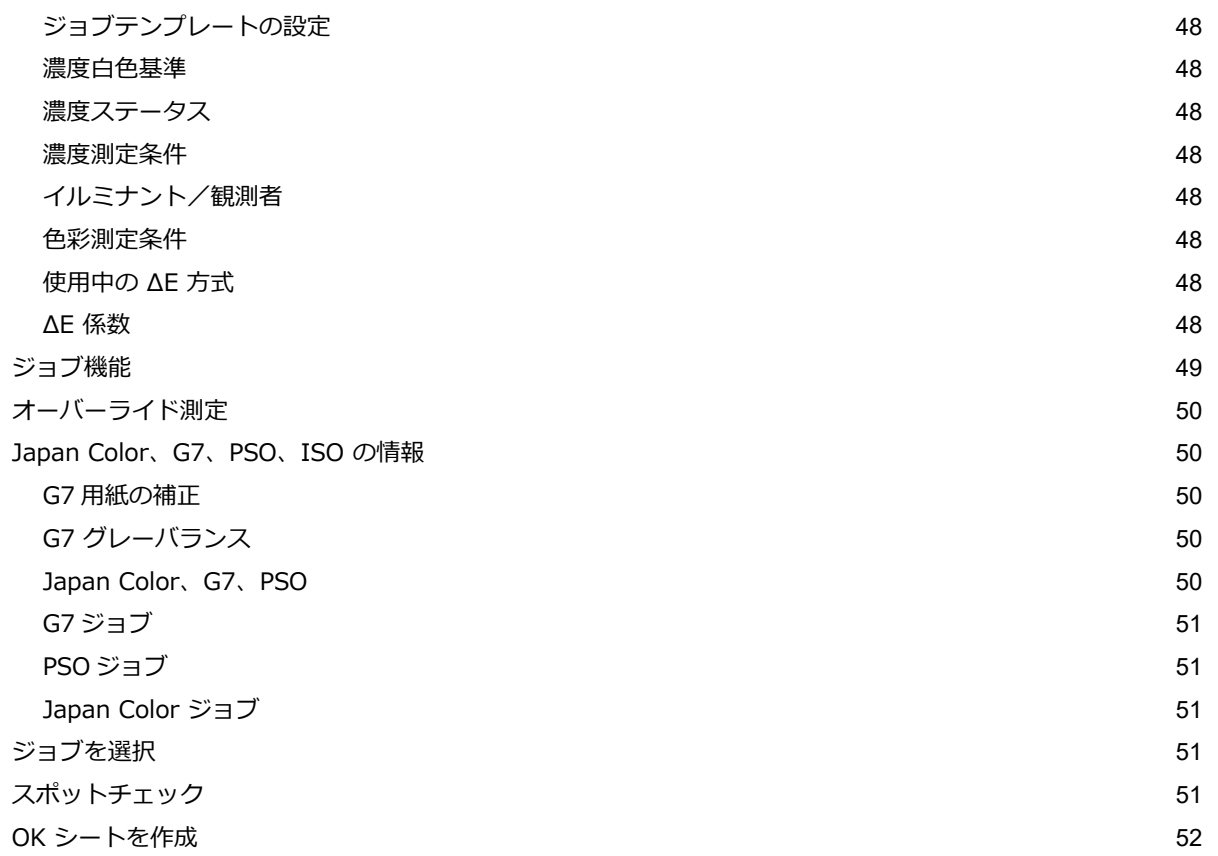

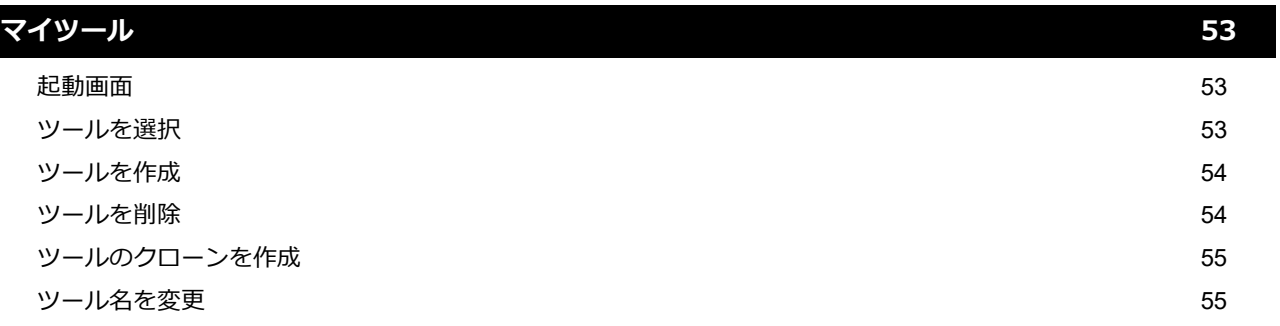

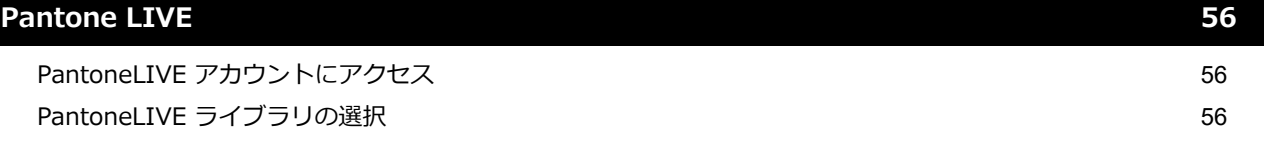

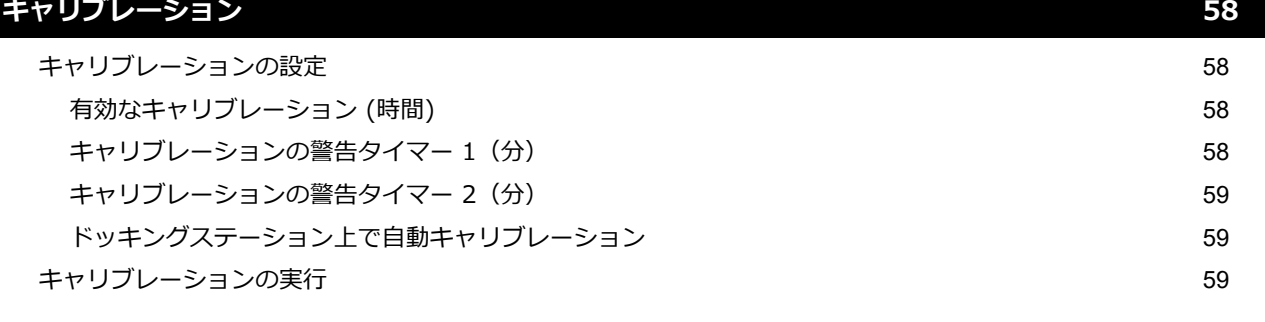

**[NetProfiler](#page-61-0) 61**

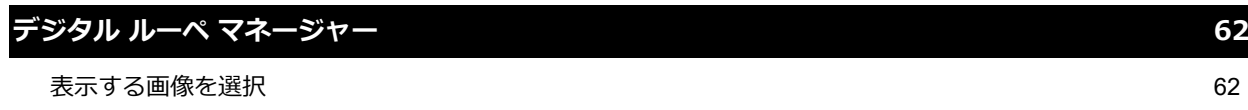

[画像を削除](#page-62-2)する こうしょう しょうしょう しょうしょく しょうしょく しゅうしょく しゅうしょく おおし あいしょう おおし あいしょう しょうしょく

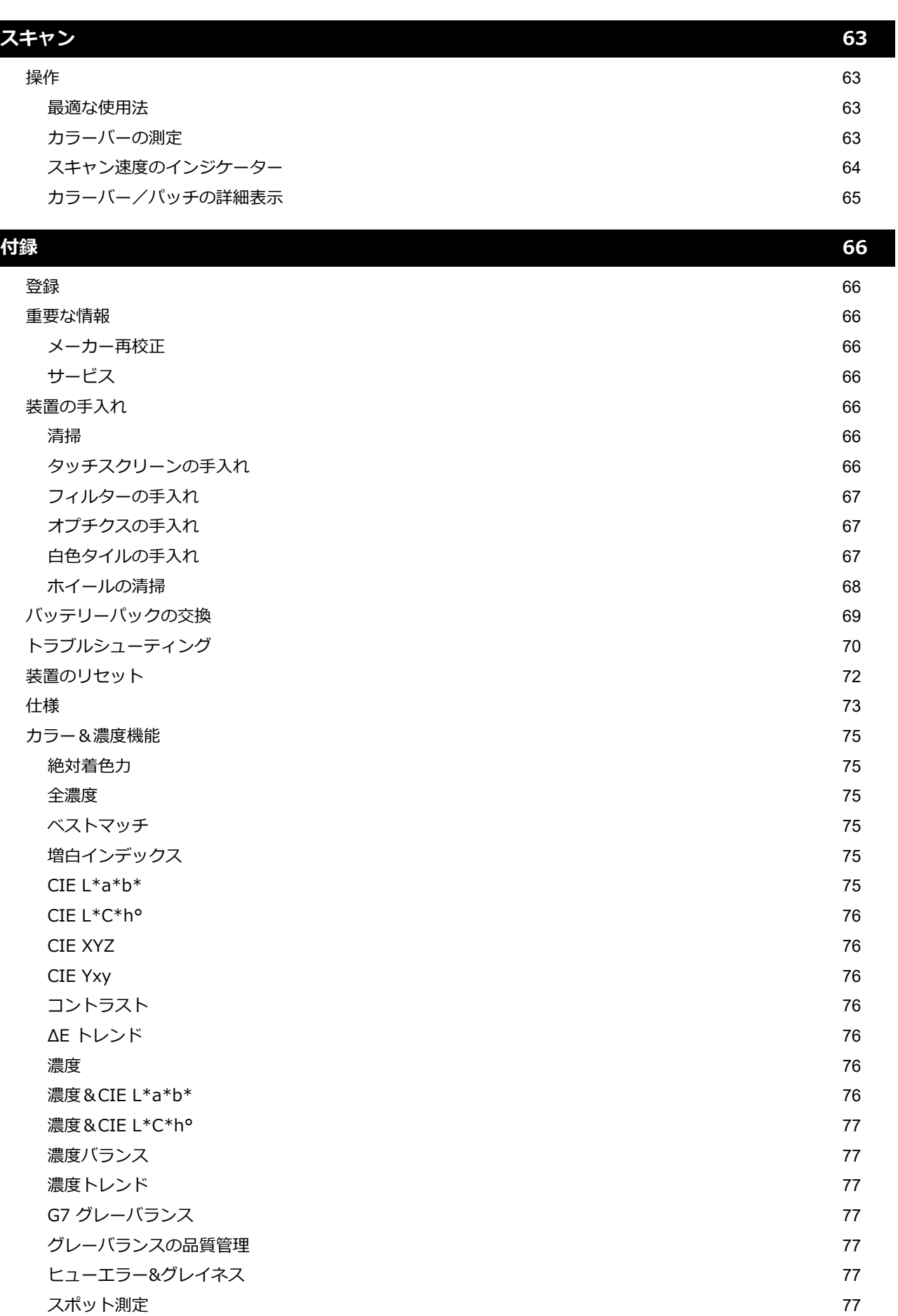

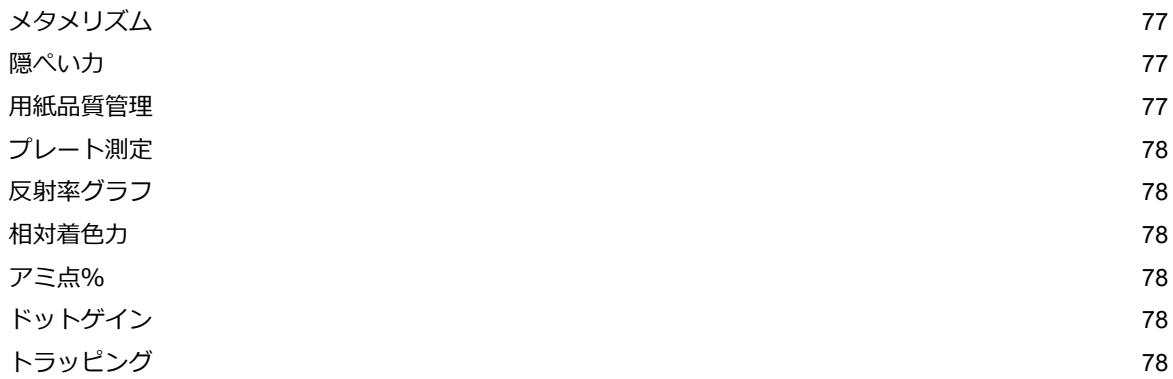

## <span id="page-9-0"></span>**イントロダクション・設置**

X-Rite eXact 2 は、主に次のような機能を備えています。

- タッチスクリーン操作のチルトディスプレイ
- メディアフラットナー
- Wi-Fi ネットワークの接続:ネットワークとのワイヤレス通信
- ISO 規格に準拠した次の測定モードをサポートします。
	- $\circ$  MO
	- o M1
	- o M2
	- o M3(eXact 2 Xp は非対象)
- ベストマッチ機能:印刷色が基準色にどこまでマッチするかを判断
- ビデオターゲット
- スキャニング機能
- 付属ソフトウェアによる装置の管理と測定データの転送

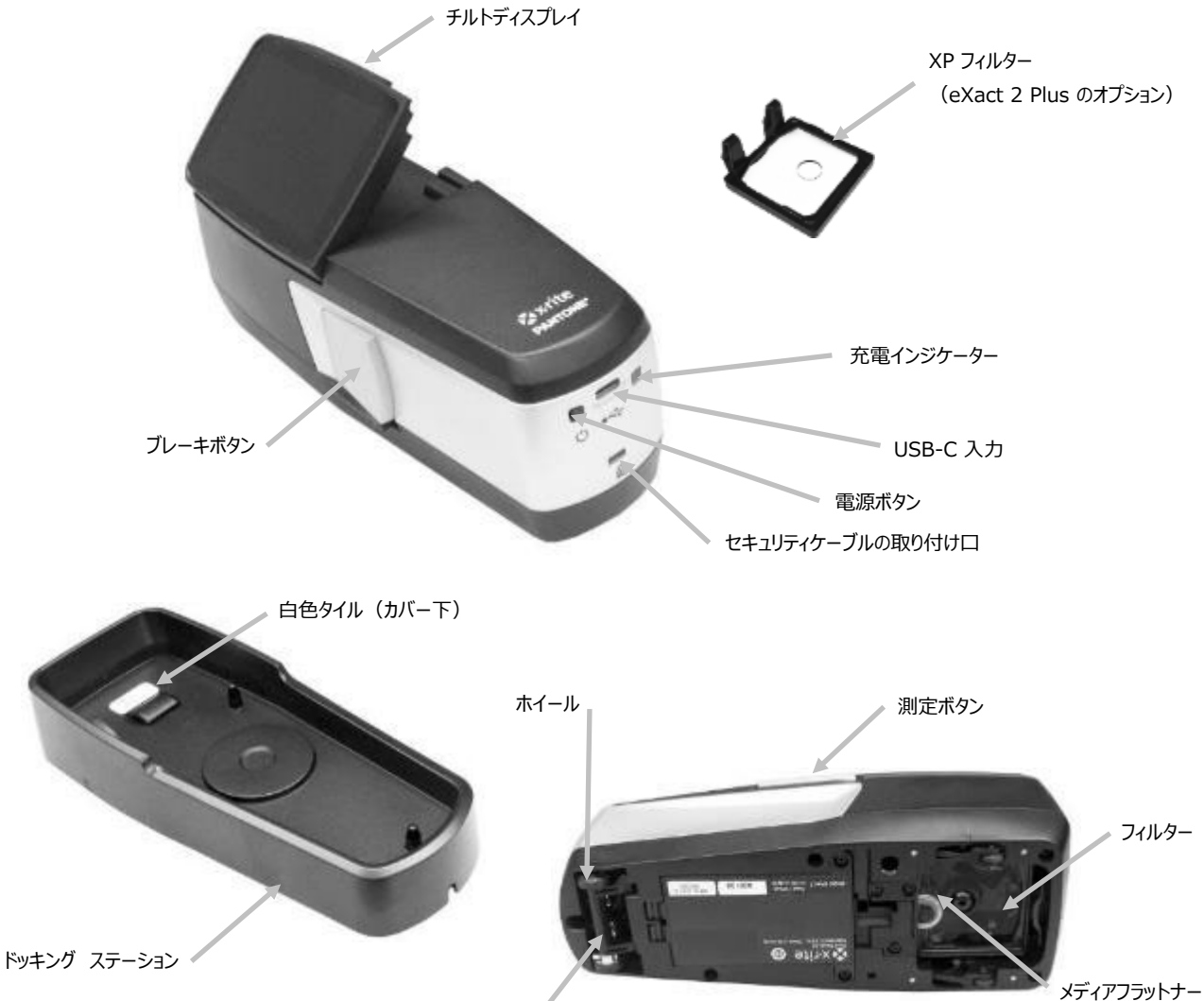

ホイール

## <span id="page-10-0"></span>**使用説明書の内容**

本説明書は、装置のセットアップ、概要、操作、メンテナンスについて説明します。ソフトウェアの使用についてはソ フトウェアの取り扱い説明書およびヘルプを参照してください。

本説明書に説明される機能やオプションは、eXact 2 モデルによって異なります。

## <span id="page-10-1"></span>**パッケージ内容**

製品パッケージには以下の装置とパーツが同梱されています。異なる場合は購入先までご連絡ください。

- X-Rite eXact 2 装置
- ドッキングステーション(キャリブレーションタイルが付属)
- 変換アダプター(USB-C → USB-A)、USB-C インターフェースケーブル
- AC アダプター (X-Rite P/N SE30-377) および電源コード
- XP フィルター(eXact 2 Plus のオプション)
- 保存ケース
- ドキュメント

#### <span id="page-10-2"></span>**電源ボタン**

装置には電源ボタンが付いています。ボタンを押して電源を ON にします。電源ボタンを押しても装置が起動しない場 合は、バッテリーを充電してください。(「バッテリーパックの充電」セクション参照)

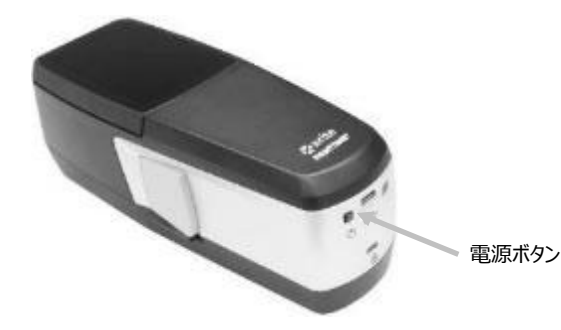

## **電源を OFF にするには**

装置の電源を手動で切るには、[終了] が表示 されるまで電源ボタンを 5 秒間押し続けてください。 [**終了**] をタップし確認します。

電源を入れると、まずは装置の診断テストが行われ、起動画面が表示された後に測定画面が表示されます。

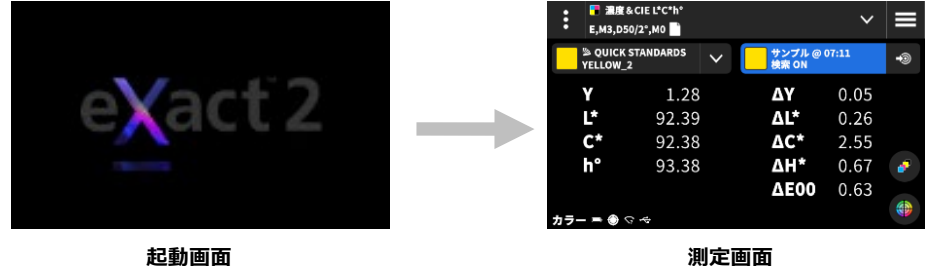

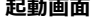

初めて電源を入れる際は、装置の起動画面に次の設定ウィザードが表示されます。

設定ウィザードの手順は「ユーザーインターフェース」のセクションを参照してください。

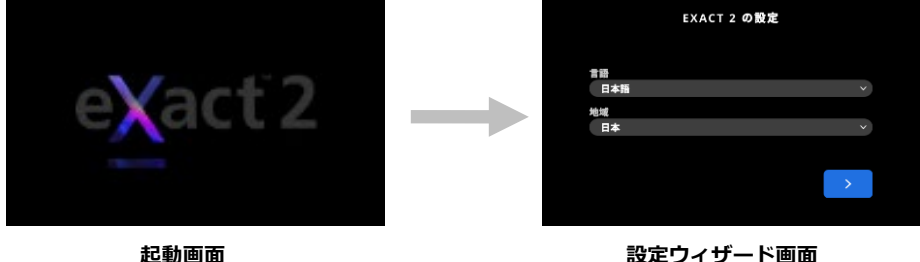

## <span id="page-11-0"></span>**ブレーキボタン**

本体左側面のボタンでブレーキを解除します。ブレーキを解除することで、装置を測定サンプル上でスムーズに移動さ せることができます。ブレーキボタンを押すと、ブレーキが解除されます。

ブレーキボタン下のスイッチは、ブレーキを解除位置に固定します。これにより、装置をスライドする度にブレーキを 解除する必要がなくなります。この機能を有効にするには、ブレーキボタンを押しながら、スイッチを本体背面に向け てスライドさせます。

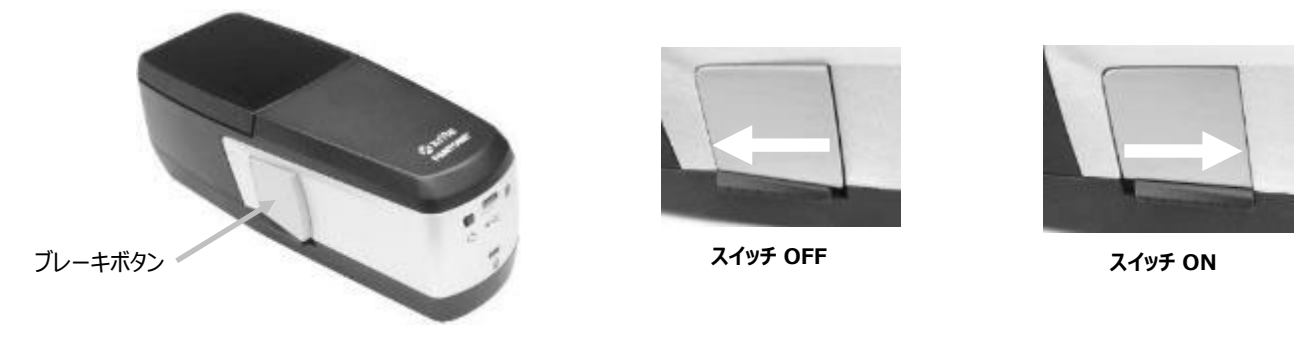

## <span id="page-11-1"></span>**ディスプレイの調整**

eXact 2 のディスプレイは角度(最大チルト:60°)を変えることで、光沢を排除し、より良好な観察角度を確保しま す。チルトを使うことで、データ結果を表示するために印刷機のコンソールから装置を持ち上げたり、ディスプレイを タップする必要はありません。

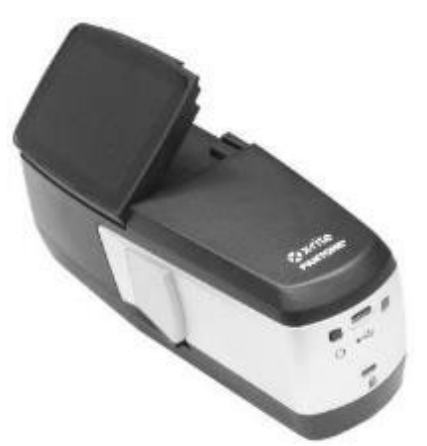

## <span id="page-11-2"></span>**バッテリーの充電**

装置に付属するバッテリーバックは出荷時に十分に充電されていません。使用を開始する前に 3 時間充電してください。 バッテリーの充電に関する詳細は、セクション「電源の接続」を参照してください。

充電されたバッテリーは未使用状態が長期間続くと電圧が低下します。バッテリーの性能を維持するために、長時間使 用しない場合はバッテリーを定期的に充電してください。ドッキングステーションは電源につなぎ、装置の未使用時に はドッキングステーションの上にセットした状態にしてください。これにより、装置は常に充電された状態になります。 また、装置の自動キャリブレーションも可能になります。

**バッテリーの処分:**バッテリーパックは、リサイクルに指定された場所で処分してください。

**注記:**本体を温度の高い環境で使用した場合、ドッキングステーションでの充電時間が長くなります。装置を短時間で 充電する際は [**ドッキングステーション上で高速充電**] を選択してください。(セクション「電源設定」参照)

#### <span id="page-12-0"></span>**電源の接続**

装置に付属する AC アダプターは、ドッキング ステーションに接続します。ドッキングステーションは、キャリブレー ション、また未使用時における充電・保管に使用します。ドッキングステーションはワイヤレス充電を使用し、バッテ リーパックを充電します。

AC アダプターに表示されている電圧が、ご使用地域の定格電圧に対応しているかどうか確認してください。

X-Rite の AC アダプター「SE30-377」以外の使用は危険です。

**AC アダプターの定格電力:**100-240V 50-60 Hz、出力:12.0VDC @ 2.5A

#### **標準 AC アダプター SE30-377 の接続(ドッキングステーションを使用したワイヤレス充電)**

**注記:**ドッキングステーションを使用した装置の充電については、「トラブルシューティング」で詳しく説明しています。

- 1. 電源ケーブルをドッキングステーション裏側のコード用の穴 (1) に通します。必要に応じて、ステーション前方 のコード用の穴(2)に通すこともできます。
- 2. 電源プラグをドッキングステーション後面の入力端子 (3) に接続します。

3. 電源コードを AC アダプターおよびコンセントに差し込みます。

装置をドッキングステーションにセットして充電します。ドッキングステーション側面のインジケーター照明(4)が 点滅します。これは装置が正常にセット・充電されたことを表します。バッテリーがフル充電されると、照明は青に変 わります。(USB 接続時)

また、装置面後ろには充電インジケーター(5)が配置されています。バッテリーの充電中は、インジケーターがオレ ンジ色で点灯します。バッテリーがフル充電されると、照明は緑に変わります。

フル充電ではドッキングステーションの LED が青色に変わり、充電インジケータは OFF になります。(USB が接続さ れていない場合)

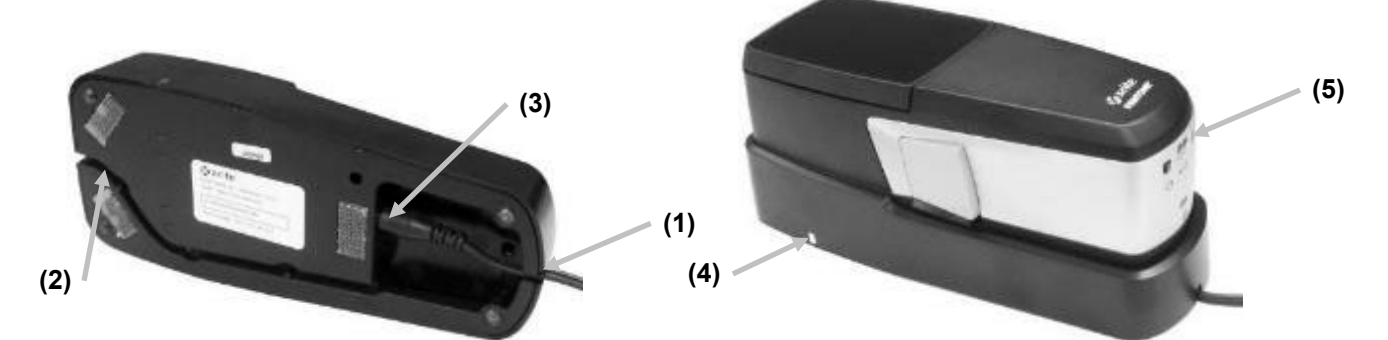

**注記**:オプションの電源や USB-C コネクターの USB 電源アダプターを購入し、直接本体に接続して充電することも 可能です。オプションの電源アダプターは、5 VDC @ 3A の出力を条件とします。

#### **電源アダプターの接続(USB ケーブルに接続した充電)**

eXact 2 装置は、USB-A または USB-C のコンピューターポートや USB 充電器を使用して充電可能です。

- 1. 電源アダプターの USB-C コネクター (6) を装置背面に接続してください。
- 2. 電源コードを AC アダプターとコンセントに差し込みます。

本体背面の充電インジケーター(5)がオレンジ色で照明すれば、バッテリーが充電されていることを表します。バッ テリーはフル充電されると、インジケーターが緑に変わります。

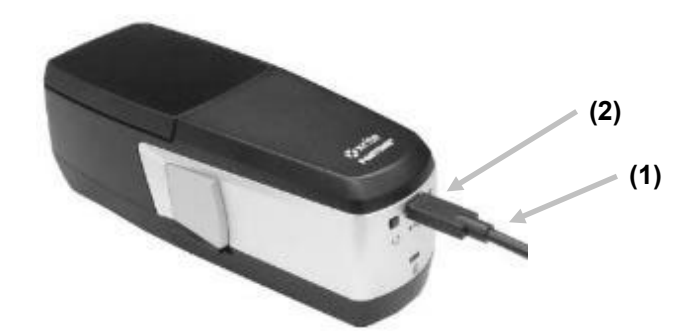

**注記**:装置を USB ケーブルで接続し、接続されたドッキングステーションにセットすると、USB 経由ではなくワイヤ レスで充電されます。充電はドッキングステーションが優先されます。

#### **LED 充電インジケーター**

LED インジケーターは、装置 (5) とドッキングステーション (4) に配置されています。LED はバッテリーの異なる 充電状態を表します。

#### **装置の LED**

インジケーター(2)は装置後面に配置されています。

- **オレンジ:**バッテリーを充電中です。
- **緑:**バッテリーはフル充電されています。
- **赤(点滅):**装置のエラー(例:バッテリーなしで充電を実施)

#### **ドッキングステーションの LED**

インジケーター(4)はドッキング ステーション側面に配置されています。装置をドッキングステーションにセットす ると、LED が点滅します。これは、装置が正しくセットされ、充電されていることを表します。

**青(点滅):**バッテリーを充電中です。

**青(点灯):**バッテリーはフル充電されています。ワイヤレス充電器は 20 分間停止します。装置の LED は OFF にな ります。

- バッテリーはフル充電されています。ワイヤレス充電器は 20 分間停止します。eXact 2 装置背面の LED は OFF になります。
- バッテリーは最大充電温度に近づいています。バッテリーを冷却するためにワイヤレス充電器を 20 分間停止しま す。eXact 2 装置背面の LED は OFF になります。
- <span id="page-13-0"></span>**赤(点滅):**異常が検出されました。

## **USB ケーブルの接続**

**重要:**装置をコンピューターに接続する前に、必ずソフトウェアドライバをインストールしてください。

装置、USB-C タイプまたは Wi-Fi 接続を介し、eXact 2 Suite ソフトウェアと通信してください。(「ワイヤレスモ ード」セクション参照)

- **1.** eXact 2 Suite ソフトウェアをインストールします。(「eXact 2 Suite」セクション参照)
- **2.** 付属の USB ケーブルの USB-C を装置の後面(1)に差し込みます。
- **3.** コンピュータの USB ポートに USB コネクターを差し込んでください。

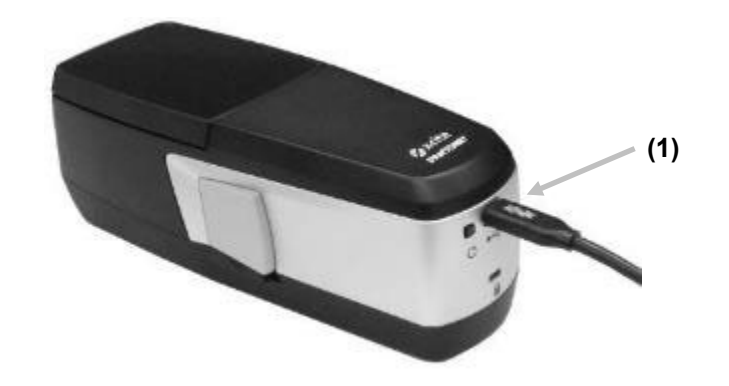

## <span id="page-14-0"></span>**メディアフラットナー**

メディアフラットナーは、測定中にドライインクのフィルム基材(例:フレキソ)を平らに固定します。ウェットイン クのサンプル(例:オフセット)を測定する際は、メディアフラットナーを使用しないでください。

#### **メディアフラットナーの使用方法**

1. メディアフラットナーのループ端 (1) が止まるまで指で引き出します。

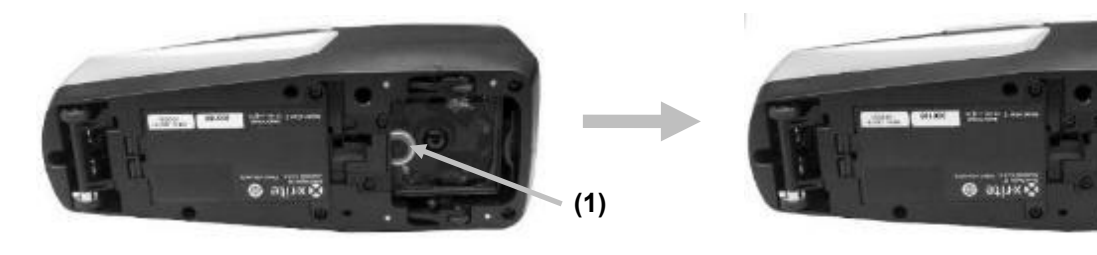

2. 装置を右側にして、測定を行います。

#### **メディアフラットナーの収納方法**

未使用時には、メディアフラットナーを本体に押し戻してください。

## <span id="page-15-0"></span>**フィルターの交換**

装置のモデルによって、Xp フィルターが装着されています。eXact 2 Plus には両方のフィルターが付属しています。 eXact 2 の フィルターを交換する際は、下記の手順を実行してください。

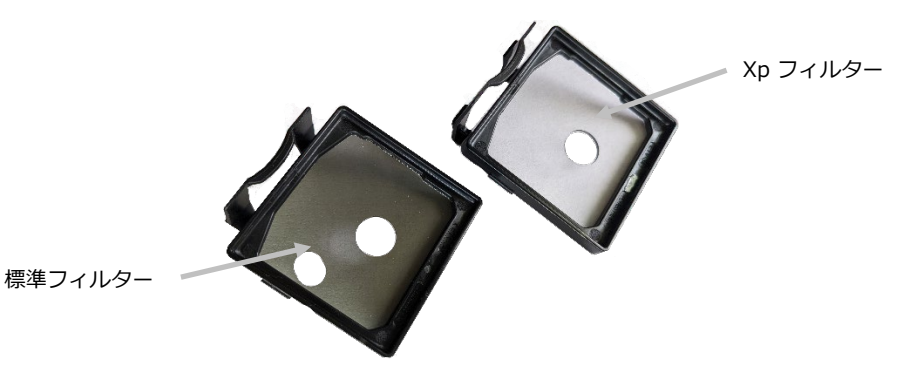

- 1. この時、メディアフラットナーが元の位置にあることを確認してください。
- 2. フィルターのタブ (1) を装置背面に向けて押しながら、フィルターを取り外します。フィルター外側の縁を 持ち上げます。

**注記:**フィルターは指で直接触れず、指紋や汚れが付かないようにしてください。

3. タブを使用し、インストールしたフィルター(2)をオプチクスの部分からゆっくり持ち上げてください。

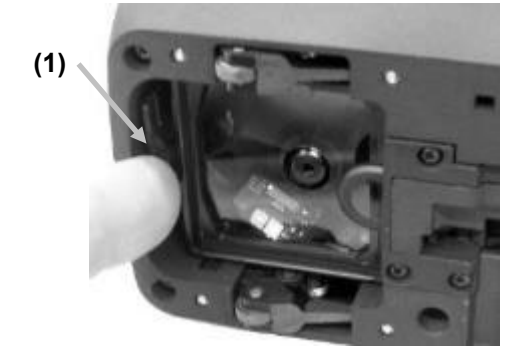

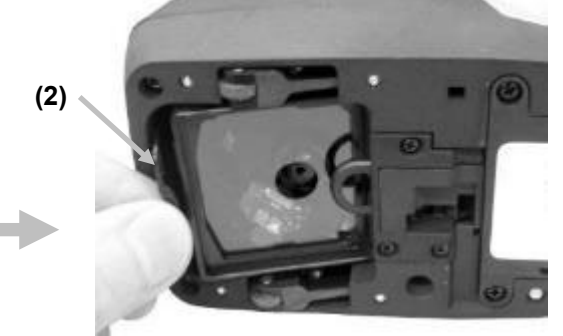

- 1. 保存ケースからその他のフィルターを取り出し、フィルターの後端(3)を メディアフラットナー裏の開口部下に差し込みます。
- 2. 取り外したフィルターは保存ケースに入れ、汚れや傷から保護してくださ い。

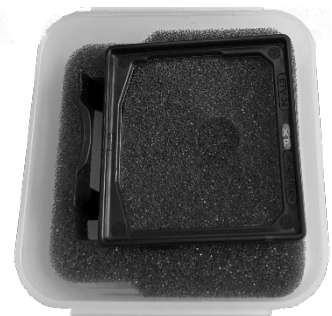

3. フィルターの前端(4)を開口部に下げ、カチッと音がするまで押し込んでください。

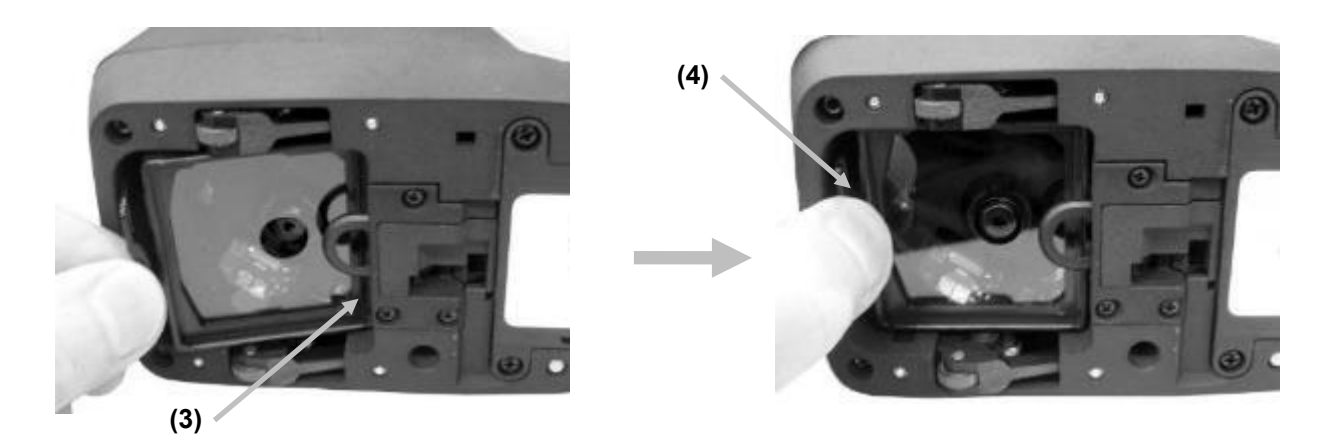

**注記**:フィルターを交換した後、[装置の設定] の [偏光ステータス] を合わせてください。

- 4. 再度、本体を右側にします。
- 5. ディスプレイ左上のアイコン をタップし、eXact 2 のメニューを表示します。
- 6. eXact 2 のメニューリストを上にスワイプし、[**装置の設定**] をタップします。
- 7. 上にスワイプし、 [**偏光ステータス**] (4)をタップします。

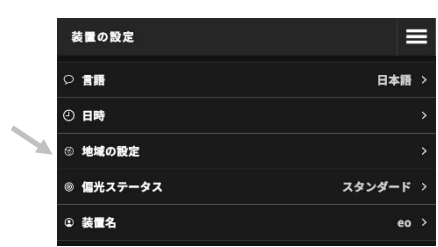

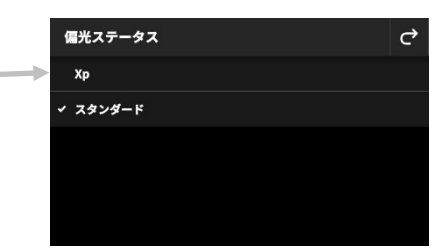

8. 偏光設定(5)は、現在使用するフィルターに合わせてください。詳細は、「**装置の設定**」セクションの「**偏 光フィルターのステータス**」を参照してください。

## <span id="page-17-0"></span>**eXact 2 Suite ソフトウェア アプリケーション**

**注記:**eXact 2 Suite ソフトウェアをダウンロードする前に、必ず eXact 2 装置の製品登録を行ってください。 (付録ページ「登録」セクション参照)

装置をコンピューターに接続する前に、必ずソフトウェアをインストールしてください。

装置の設定オプションを設定・実行します。例:

- すべての設定を表示・編集
- 装置のファームウェアを更新
- カラーライブラリ、ジョブを作成・管理
- 接続された eXact 2 装置からスポット測定値とスキャン測定値を取得し、データを Microsoft® Excel などの アプリケーションに転送
- カラーライブラリ、ジョブ、ファームウェアを X-Rite Link 装置管理用アプリケーションに送受信
- PantoneLIVE ライブラリを管理・転送
- デジタル ルーペ画像を装置で管理・転送

#### <span id="page-17-1"></span>**システム要件**

- Windows 10、Windows 11(32 ビット、64 ビット)
- macOS 10.15, macOS 11, macOS 12
- 2GB以上の RAM
- 4 GB ハードディスク空き容量

#### <span id="page-17-2"></span>**eXact 2 Suite ソフトウェアのインストール**

**重要:**Windows 10 にソフトウェアをインストールする際は、管理者としてログオンする必要があります。

- 1. eXact Suite 2 アプリケーションをダウンロードした後、ダウンロード先を参照し、実行ファイル (.exe) を ダブルクリックします。
- 2. ソフトウェアに表示される指示に従ってください。

アプリケーションの使用に関しては、オンラインヘルプを参照してください。

## <span id="page-18-0"></span>**ユーザーインターフェース**

eXact 2 のメニュー、タッチパネルの基本的な使い方、設定ウィザードの手順、測定方法について説明します。

## <span id="page-18-1"></span>**eXact 2 メニュー**

eXact 2 のメニューには、ツール(1) とユーティリティ(2)があります。

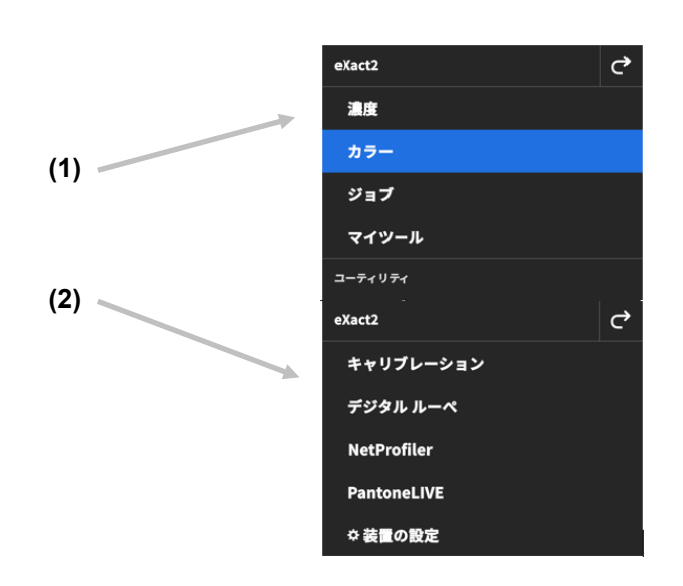

(1) ツール

- **濃度:**パッチ測定と濃度機能(濃度、TV/アミ点、TVI/ドットゲイン、トラッピング)にアクセスします。
- **カラー:**ベタパッチを測定・比較し、カラーライブラリを検索します。
- **ジョブ**:異なるパッチタイプ(用紙、ベタ、アミ点、隠蔽力、グレーバランス)や、印刷スタンダードのプロ セス(例:JapanColor、G7、PSO)によるカスタムジョブを測定します。 **注記:**装置には事前にさまざまなジョブが搭載されています。また、eXact 2 Suite からジョブを作成し、 装置に読み込むことも可能です。
- **マイツール:**複数の設定やカラーライブラリを使用する、[カラー] ツールバージョンをカスタマイズします。 **注記**:[マイツール] は [カラーツール] のカスタムバージョンで、装置または eXact 2 Suite で作成すること が可能です。

(2) ユーティリティ

- **キャリブレーション:**装置のキャリブレーションに関する情報を表示します。
- **デジタル ルーぺ:**[デジタルルーペ マネージャー] は、ターゲットエリアのライブ画像を表示します。
- **NetProfiler**:現在の NetProfiler プロファイルに関する情報(バージョン、ステータスなど)を表示します。
- **PantoneLIVE**: PantoneLIVE アカウントに接続します。
- **装置の設定:**Wi-Fi、ディスプレイ、表示言語など、装置の構成を設定します。

詳細は、[ツール] および [ユーティリティ] のセクションを参照してください。

## <span id="page-19-0"></span>**スクリーンの操作**

X-Rite eXact 2 装置はグラフィック タッチスクリーンのディスプレイを使用します。各機能はタッチスクリーンから アクセスします。

#### <span id="page-19-1"></span>**ツールを開く**

ディスプレイ右上からアイコン – をタップし、eXact 2 のメニューを開きます。下記は、「カラー] をタップした例 です。

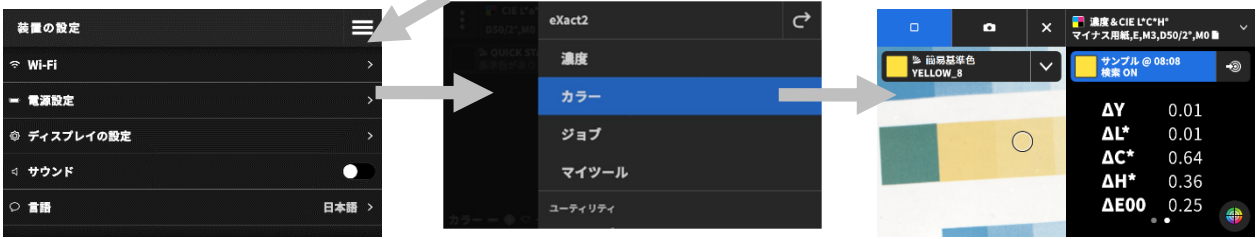

#### <span id="page-19-2"></span>**ツールを選択**

eXact 2 のメニューには、ツールとユーティリティのリストがあります。ディスプレイを上にスワイプするとリストの 最後、下にスワイプするとリストの先頭を見ることができます。

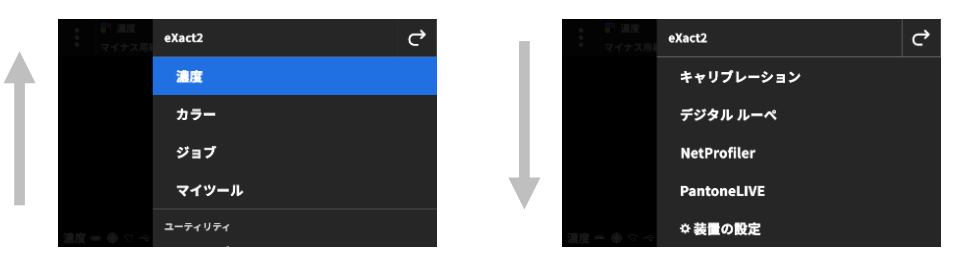

#### <span id="page-19-3"></span>**ターゲットウィンドウの開閉**

ツールを使用する場合は、測定ボタンを 1 回押してターゲットウィンドウを起動します。アイコン X をタップすると、 ターゲットウィンドウを終了し、その他の測定値が表示されます。ターゲットウィンドウは一定の時間が経過するとタイ ムアウトします。ターゲットウィンドウのタイムアウト時間を設定するには、セクション「装置の設定」を参照してくだ さい。

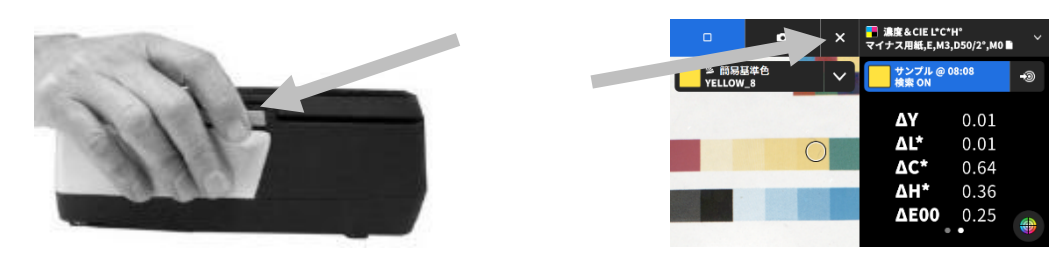

#### <span id="page-19-4"></span>**設定を開くには**

装置の多くのツールは、独自の設定を使用します。画面左上の設定アイコン (1) をタップし、「設定1画面を表示 します。変更する設定(2)をタップします。利用可能な設定は、それぞれのツール内で説明されています。

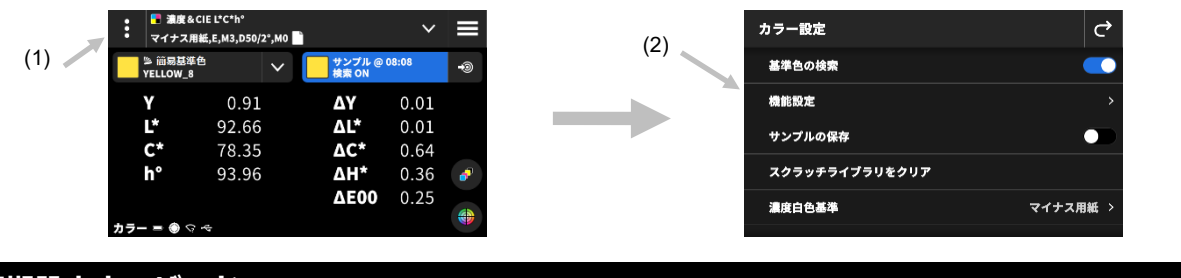

## <span id="page-20-0"></span>**初期設定ウィザード**

装置を初めて起動する際、基本設定のウィザードが表示されます。

1. [言語] をタップし、リストから装置の表示言語を選択します。アイコン < をタップし、[設定] 画面に戻り ます。

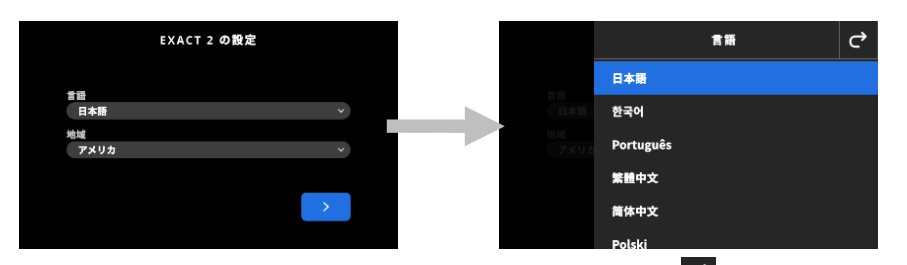

2. [地域] をタップし、リストから地域を選択します。アイコン C をタップし、[設定] 画面に戻ります。

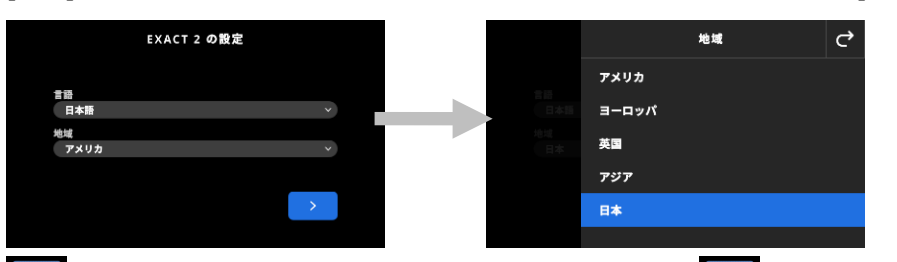

3. ■ をタップして続行します。フィールドに装置名を入力し、■ をタップして続行します。

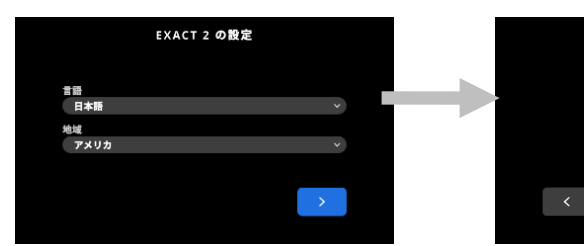

4. 国名をタップして選択します。

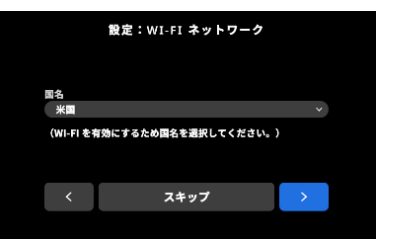

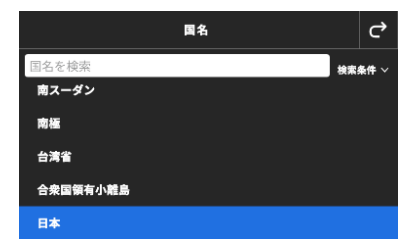

設定:装置名

**注記**:Wi-Fi を設定しない場合は、[**スキップ**] をタップしてください。Wi-Fi は、[装置の設定] からいつでも 設定することができます。

5. Wi-Fi を設定するにはアイコン ■■ タップし、[対応] に切り替えてください。Wi-Fi オプションを選択し、 リストから Wi-Fi ネットワークを選択します。[**次へ**] をクリックして続行します。必要に応じてパスワードを 入力し、[**Enter**] をタップします。

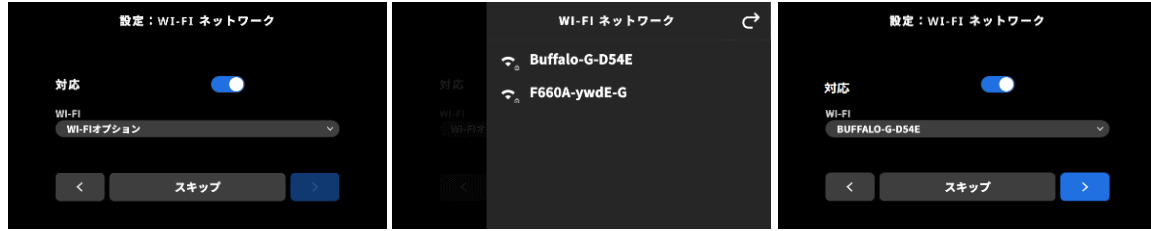

6. [日時] を入力した後、 おんなタップして続行します。

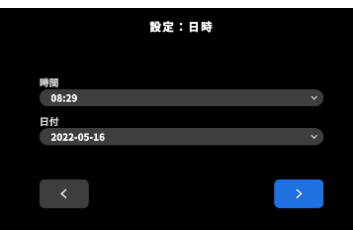

7. 画面に表示される QR コードをスキャンし、エックスライト社のウェブサイトから製品登録を行います。

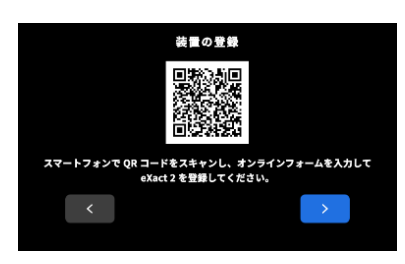

- 8. をタップし、続行します。
- 9. をタップして設定を完了し、終了します。測定のメインスクリーンにアクセスします。
- 10. [設定を続行] をタップし、追加の設定を行います。設定を続行する場合は、[装置の設定] を参照してください。

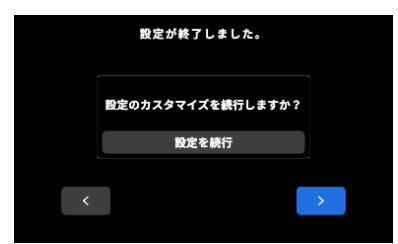

<span id="page-21-0"></span>**注記**:これらの設定内容は [装置の設定] からいつでも変更可能です。

## **サンプル測定の基本手順**

#### **サンプル条件**

本装置のモデルによって、異なる用紙を測定可能です。フィルムなどフラットでないサンプルには、必ずメディアフラ ットナーを使用してください。使用方法については、セクション「メディアフラットナー」を参照してください。

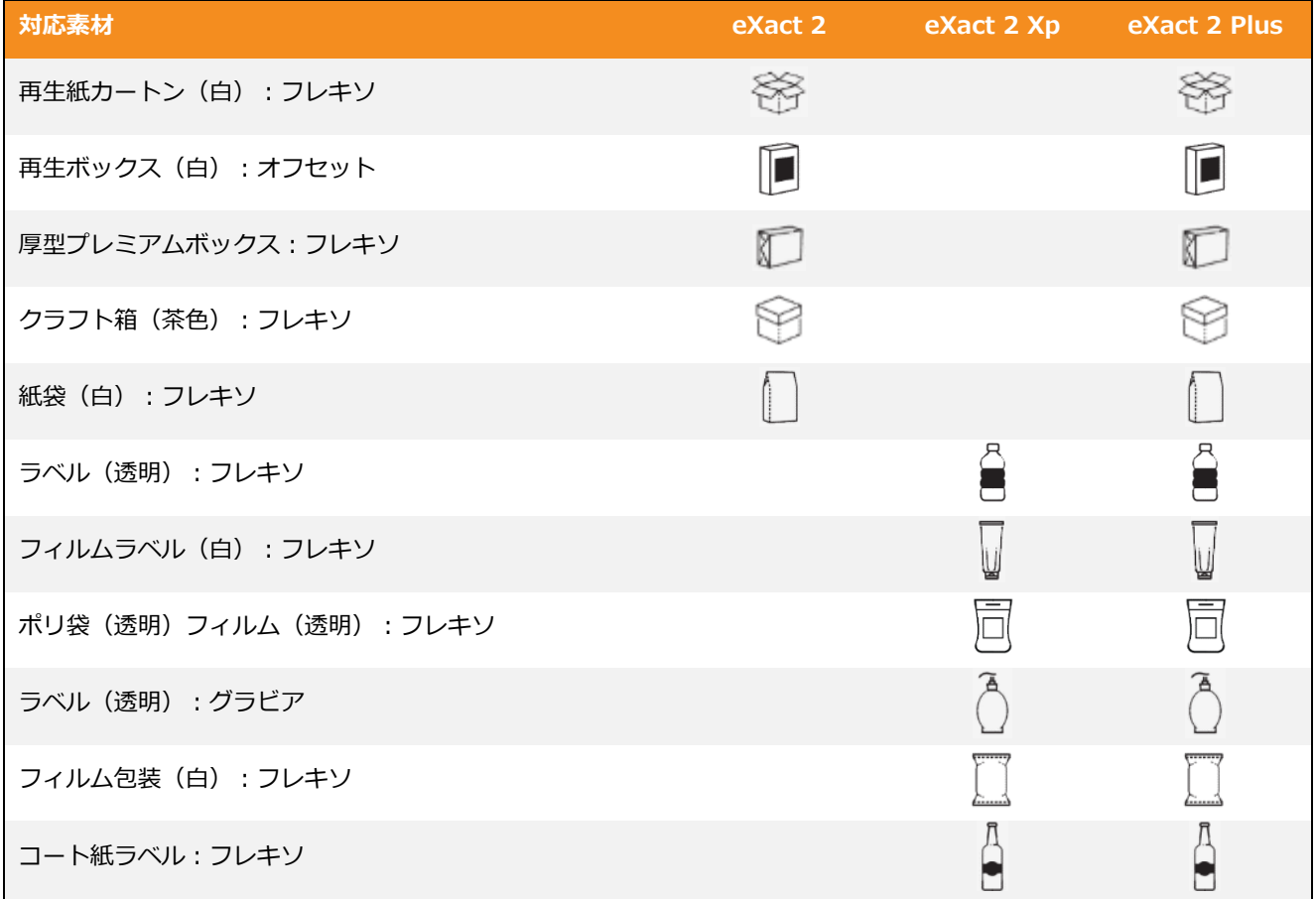

#### **サンプル測定の基本手順**

**注記:**装置のキャリブレーションが必要な場合は、測定を続行する前に、本書の「キャリブレーション」のセクション を参照してください。

- **1.** サンプル表面から汚れ、埃や水分を取り除いてください。
- **2.** 必要に応じて、メディアフラットナーをアパーチャーの部分まで引き出します。
- **3.** [濃度] または [カラー] を選択します。本例は [カラー] を選択した際の手順です。
- **4.** 測定ボタンを押し、ターゲットモードを起動します。

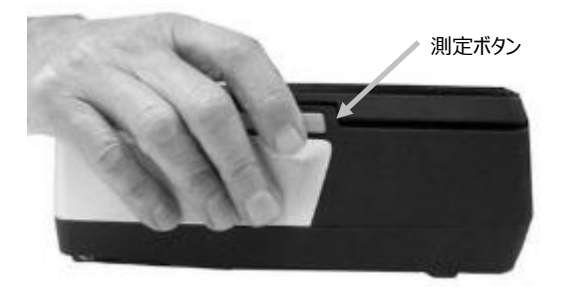

**5.** ブレーキボタンを押し下げます。測定部分がターゲットウィンドウ(十字線内)に収まるよう、装置をサンプルに 移動させます。ブレーキボタンを離します。

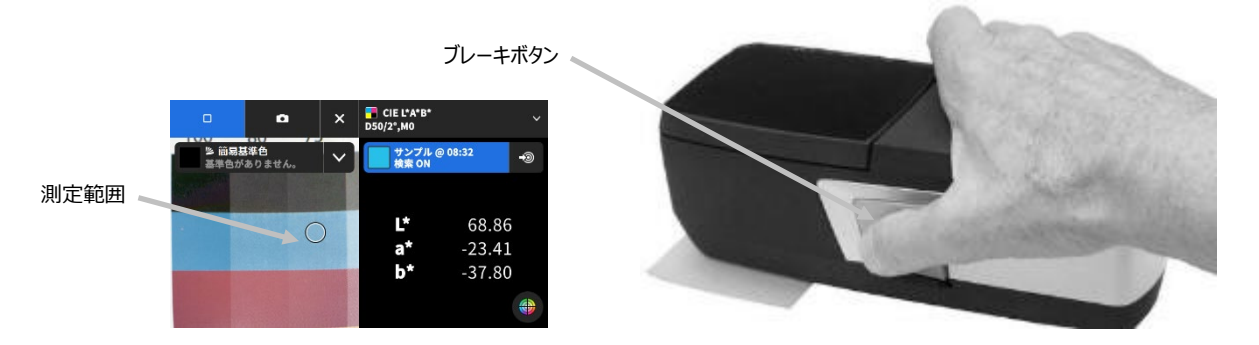

- **6.** [測定] ボタンを再度押し、測定を開始します。測定データが、再現カラーパッチとともにディスプレイに表示され ます。次のサンプルを測定してください。
- 7. ディスプレイ上部のアイコン × をタップすると、ターゲットモードが終了し、その他の測定データが表示されます。

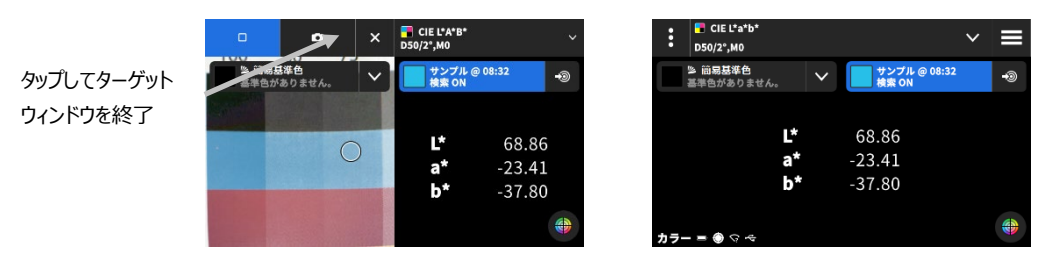

**8.** 測定に失敗した場合はエラーメッセージが表示されます。詳しくは [トラブルシューティング] のセクションを参照して ください。

## <span id="page-24-0"></span>**装置の設定**

[装置の設定] から、装置のグローバル設定を設定します。

#### **装置の設定にアクセスするには:**

- 1. ディスプレイ左上のアイコン をタップし、eXact 2 のメニューを表示します。
- 2. eXact 2 のメニューリストを上にスワイプし、[**装置の設定**] をタップします。
- 3. 変更する設定をタップし、オプションを選択します。オプションの説明は下記を参照してください。
- 4. < あタップし、設定を終了すると [装置の設定] に戻ります。

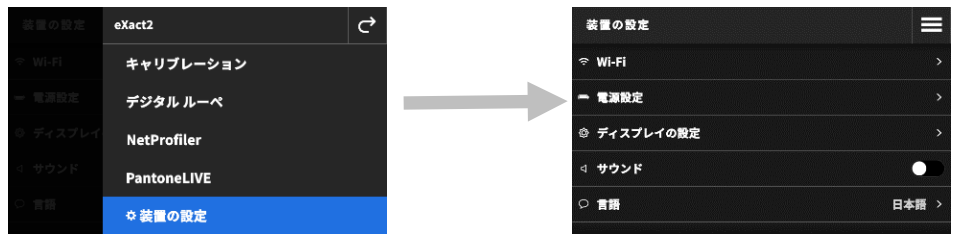

#### <span id="page-24-1"></span>**Wi-Fi**

装置は Wi-Fi テクノロジーを採用しているため、ネットワークとのワイヤレス通信が可能です。アプリケーションと装 置との間でデータを転送することができます。USB ケーブルで装置を接続すると、ワイヤレス接続は解除されます。

**注記:**eXact 2 は 2.4 GHz の Wi-Fi ネットワークに対応しています。対象となる 2.4Ghz の SSID を選択し、装置を ネットワークに接続してください。

このオプションは、Wi-Fi モードを有効化/無効化、保存されたネットワークを表示、新しいネットワークを追加する 際に使用します。

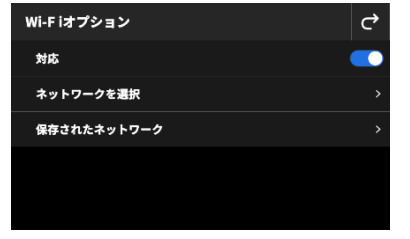

**Wi-Fi を有効または無効に設定**

アイコン ■ をタップし、Wi-Fi を有効または無効に切り替えます。Wi-Fi が有効に設定されている場合、切り替え アイコンは青い背景で表示されます。Wi-Fi を無効にすると、他のオプションが非表示になります。背景は黒で表示さ れます。

有効に設定するとネットワークが選択可能になり、また保存したネットワークが表示されます。

#### **ネットワークを選択するには**

[ネットワークを選択] は、利用可能なネットワークを装置のリストに追加します。

- 1. [**ネットワークを選択**] をタップした後、追加するネットワークをタップします。
- 2. [**パスワード**] を入力し、[**接続**] をタップします。
- 3. 装置はネットワークから IP アドレスを取得します。次に IP アドレスと [**接続されました**] が表示されます。

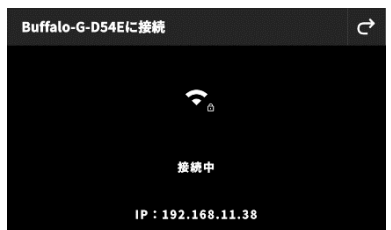

4. を 2 回タップし、[**Wi-Fi オプション**] に戻ります。接続されたネットワークがディスプレイに表示されます。 **注記:**複数の SSID を使用する場合は、2.4 GHz 帯のものを選択してください。通常は「MyNetwork-2G」や 「MyNetwork-5G」などのネットワーク名で表示されています。

#### **保存されたネットワークを表示**

[保存されたネットワーク] は、装置に現在保存されているネットワークをリスト表示します。ネットワーク名の 横に [接続中] が表示されているものが、現在接続されているネットワークです。

#### **ネットワークを切断**

- 1. ディスプレイの Wi-Fi オプションから、使用中のネットワークをタップします。
- 2. [**ネットワークを切断**] をタップします。装置がネットワークから解除されます。

**注記**:ネットワークを保存されているリストから削除するには、[**ネットワークを削除**] をタップします。タップ されたネットワークは、装置に保存されているネットワークの一覧から削除されます。

#### <span id="page-25-0"></span>**電源設定**

ターゲットのタイムアウト時間を設定します。また、スイッチをタップすると、このオプションを無効に設定すること ができます。

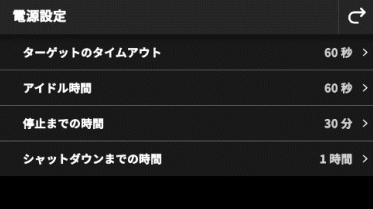

<span id="page-25-1"></span>[電源設定] をタップし、オプションを選択します。

- **ターゲットのタイムアウト:**バッテリーをセーブするために、詳細表示に戻るまでの、装置をターゲットモー ド(ビデオストリーミングの表示)に維持する時間を設定します。これは 15 秒から 60 秒まで 1 秒ごとに設 定可能です。既定では 60 秒に設定されています。
- **アイドル時間:**バッテリーをセーブするために、ディスプレイがスリープモードになるまでの時間を設定しま す。これは 15 秒から 5 分まで 15 秒ごとに設定可能です。既定では 60 秒に設定されています。
- **停止までの時間:**バッテリーをセーブするために、装置がスリープモードになるまでの時間を設定します。デ ィスプレイをタップすると装置が起動します。1 時間から 5 時間を 15 分単位で設定するか、または OFF に 設定することが可能です。既定では 30 分に設定されています。
- **シャットダウンまでの時間:**バッテリーの寿命を維持するために、装置の電源が OFF になるまでの時間を設 定します。電源ボタンを押すと、装置が再起動します。1 時間から 10 時間を 1 時間単位で設定するか、また は OFF に設定することも可能です。既定では 1 時間に設定されています。

● 「ド**ッキングステーション上で高速充電**] のアイコン ■■■ をタップし、この機能を有効または無効に切り替 えます。この設定は、AC アダプターを接続したドッキングステーションでの充電速度を速めます。本体を温 度の高い環境で使用した場合、ドッキングステーションでの充電時間が長くなります。[ドッキングステーシ ョン上で高速充電] は装置を低温で維持し、高速充電します。このオプションは、充電中の装置の電源を定期 的に停止し、充電を節約します。既定では無効に設定されています。

#### **ディスプレイの設定**

ディスプレイの明るさを変更したり、装置にサンプルのサムネイルを表示する際に使用します。

- [**ディスプレイの輝度**] をタップし、ディスプレイの明るさを設定します。スライドを右に動かすと明るさが増 し、左に動かすと暗くなります。
- [サンプルのサムネールを表示] の切り替えアイコン ■■■ をタップし、サンプルに対するサムネイル画像を アイコンとして表示するかどうかを設定します。

#### <span id="page-26-0"></span>**サウンド**

装置の音声を設定します。アイコンをタップし、ON・OFF を切り替えてください。

#### <span id="page-26-1"></span>**言語**

装置に表示される使用言語を設定します。(例:日本語、英語、フランス語) [言語] をタップし、装置の使用言語を選択します。

#### <span id="page-26-2"></span>**日時**

日時を設定します。オプションをタップし、必要に応じて調整してください。

#### <span id="page-26-3"></span>**地域の設定**

地域、桁区切り、日時形式を設定します。

[**地域の設定**] をタップし、オプションを選択します。

- **地域:**地域を設定します。各種オプション → 日本、アジア、米国、イギリス、ヨーロッパ
- **桁区切り:**装置を使用する地域に適した、桁区切りを設定します。各種オプション:0,000.00、0.000,00
- **時間形式:**時間形式を設定します。各種オプション → 12 時間制、24 時間制
- **日付書式:**日付書式を設定します。各種オプション →月/日/年、日/月/年、日.月.年、年/月/日、年-月-日

#### <span id="page-26-4"></span>**偏光フィルターのステータス**

偏光フィルターを交換する際に、装置のフィルターの状態を設定します。物理フィルターの交換については、本書セク ション「**フィルターの交換**」を参照してください。

オプションは [XP] と [標準] です。[標準] は、eXact 2 または eXact 2 Plus で用紙を測定する場合に使用します。 [偏光なし] は、eXact 2 Xp または eXact 2 Plus でフレキソフィルムを測定する際に使用します。モデルタイプ別の 用紙リストは、「サンプル測定の基本手順」のセクションを参照してください。

#### <span id="page-26-5"></span>**装置名**

装置の名前を設定します。[**装置名**] をタップし、名前を入力します。

#### <span id="page-27-0"></span>**登録 QR コード**

装置を登録する際に使用する QR コードにアクセスします。モバイル装置 QR コードを読み取り、 www.my.xrite.com のオンラインフォームに必要事項を入力してください。

## <span id="page-27-1"></span>**システム情報**

装置に関する情報を表示します。[**システム情報**] をタップし、次の情報を表示します。

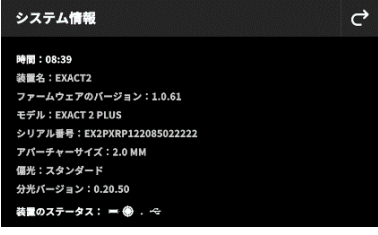

**時間:**現在の時間を表示します。

**装置名:**装置の名前を表示します。既定では「eXact 2」になっています。

**ファームウェア バージョン:**現在使用されているファームウェアのバージョンを表示します。

**モデル:**装置のモデルを表示します。

 $\overline{\mathbb{C}}$ 

**シリアル番号:**装置のシリアル番号を表示します。

**アパーチャーサイズ:**装置のアパーチャーサイズを表示します。

**偏光:**装置のフィルターを表示します。オプションは「標準」または「XP」です。

## 装置のステータス: DEVICE STATUS: <del>■ ● 令 <</del>

o **バッテリーゲージ**:バッテリーパックの状態を表します。

バッテリーパックは完全充電されています。(充電 > 80%)

バッテリーパック十分に充電されています。(受電 20%~80%)

状態:バッテリーパックの残量が低下しています。測定は実行できますが、バッテリーパッ  $\blacksquare$ クを充電することをお勧めします。(受電 10%~20%)

警告状態:バッテリーパックの残量がかなり低下しており、後 2、3 回の測定しか残ってい  $\Box$ ません。バッテリーパックを今すぐ充電してください。(受電 7%~10%)

警告注意状態にあったバッテリーパックを充電中です。

警告状態にあったバッテリーパックを充電中です。

バッテリーパックは充電中ですが、多数の測定に十分な充電量です。

**○ キャリブレーションのアイコン:**キャリブレーションのアイコン ○ は、現在のキャリブレーショ ンの状態を表します。白のアイコン は、現在キャリブレーションが実行されていることを表

- し、円周は次のキャリブレーションが必要となるタイミングを示します。 赤のアイコン <>>> ャリブレーションが必要であることを表します。
- o **Wi-Fi 接続のアイコン:** [設定] メニューで有効になっている場合は、Wi-Fi のアイコンが表示され ます。有効に設定する手順は「設定モード」を参照してください。

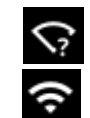

Wi-Fi は ON になっていますが、装置がネットワークに接続されていません。

Wi-Fi は ON になっており、ネットワークに接続されています。アーチ数は信号の強度を表します。

アイコンがない場合は、Wi-Fi が OFF になっていることを示します。

- **NetProfiler のアイコン**(使用可能な場合): NetProfiler のアイコン <sup>129</sup> はプロファイルの使用 中、期限切れなどを示します。
- o **USB のアイコン:**USB アイコン <del>は、</del>コンピューターの USB ポートに装置が接続されている 際に表示されます。

## <span id="page-28-0"></span>**工場出荷状態にリセット**

装置を工場出荷状態に復元します。

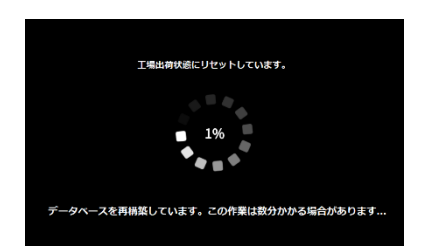

リセットは、装置がデータベースを再構築する間、数分(約5分)かかります。ディスプレイには、進行状況を表すメ ッセージとスクロールホイールが表示されます。

### <span id="page-29-0"></span>**濃度**

[濃度] ツールの目的は、パッチタイプとカラーを自動的に選択することです。各パッチタイプに事前定義されたジョブ により、あらかじめ決められている機能または機能リストと、測定値が自動的に表示されます。例えば、用紙測定は自 動的に L\*a\*b\* で判定され、アミ点測定はドットゲイン値(TVI)によって評価されるなどです。正しく設定されたジ ョブは、カラーバー上の異なるパッチを測定する際に、機能を手動で切り替える作業が不要になります。

[濃度] ツールは [ジョブ] ツールの簡易版で、基準色を使用せずに簡単な測定を行います。

[濃度] ツールを使用する前に、必要に応じて設定や機能を確認・編集してください。

#### **濃度にアクセスするには:**

- 1. eXact 2 メニューの [濃度] をタップし、アクセスします。
- 2. [濃度] に関する情報は、関連ページを参照してください。

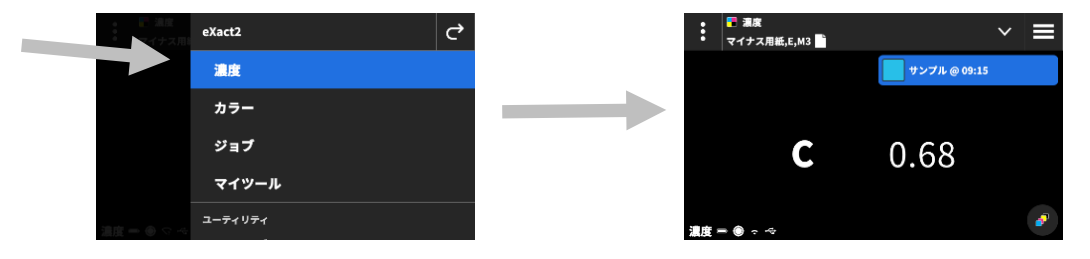

#### <span id="page-29-1"></span>**起動画面**

ディスプレイは大きく 3 つのエリアで構成されています。

- (1) トップバー
- (2) データ表示エリア(ターゲットが使用されている場合はターゲットも表示)
- (3) 機能ディスプレイ (選択されている場合)

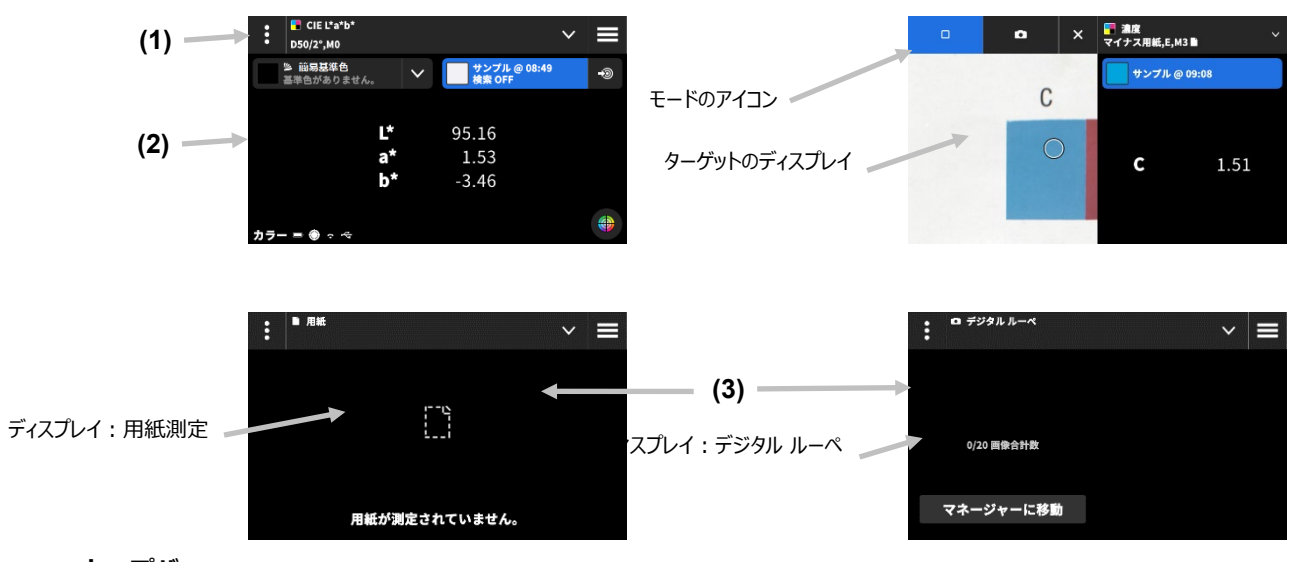

## **トップバー**

eXact 2 メニューにアクセスし、現在の機能を表示、他の濃度表示オプション(パッチタイプ&機能)を選択、濃度設 定にアクセスします。

**パッチタイプのディスプレイ&デジタル ルーペ**

アイコン ■ をタップし、パッチタイプのディスプレイまたはデジタル ルーペを選択します。

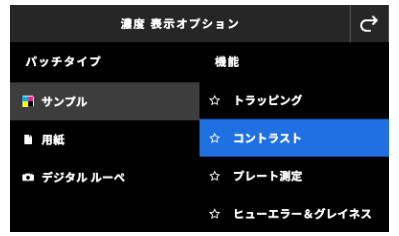

**ベタ:**ベタパッチのタイプには数多くの機能があり、ここから選択します。詳細は「濃度機能」のセクションを参 照してください。

**用紙:**[用紙] を選択した後、右側から [用紙] を選択します。基材が測定されていない場合、または用紙の測定値が 古い場合は、今すぐ用紙を測定してください。用紙が現在測定されている場合は、ディスプレイに用紙の測定時間が 表示されます。

**デジタル ルーぺ:**[デジタル ルーペ] を選択し、測定したターゲット画像を表示します。保存した画像を管理するに は、[**マネージャに移動**] をタップしてください。詳細は「デジタル ルーペ マネージャー」のセクションを参照して ください。

#### **ターゲットウィンドウと測定モードの選択**

ターゲット画面には、ターゲットエリアと最後の測定値(測定パッチ/測定時間)が表示されます。ディスプレイ上部 には、現在選択されているモードとともに、基準色またはライブラリを選択するオプションが表示されます。既定の [スポット] ■ アイコンは、スポット測定を行う際にハイライト表示されます。カメラの ■ アイコンをタップした 後、[**ルーペ**] を起動し、画像を測定します。 保存した画像を管理するには、[**マネージャに移動**] をタップします。詳 しくは「デジタル ルーペ マネージャー」のセクションをご覧ください。

#### <span id="page-30-0"></span>**濃度設定**

濃度設定または [濃度] ツールに選択されたジョブを定義します。必要に応じて、ジョブごとに設定が可能です。既定 では [濃度] が選択されています。測定を行う前に設定を確認してください。

#### **設定にアクセスするには:**

- 1. 設定する eXact 2 メニューから [濃度] または [ジョブ] を選択します。既定では [濃度] が選択されています。
- 2. ディスプレイ左上のアイコン : (1) をタップし [濃度設定] 画面を表示します。
- 3. 変更する設定(2)をタップします。その他の設定にアクセスするには、ディスプレイを上にスワイプします。 下記は各設定の説明です。
- 4. ck をタップし、メインメニューに戻ります。

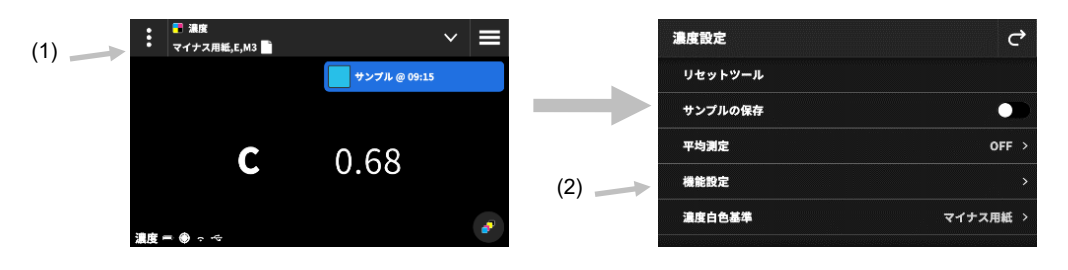

#### <span id="page-31-0"></span>**ツールのリセット**

シートの測定値を消去し、作業をやり直します。

#### <span id="page-31-1"></span>**サンプルの保存**

このオプションを ON に設定すると、サンプルの測定値が装置に保存されます。切り替えアイコン ■■ をタップ し、サンプルの保存機能を ON にします。

#### <span id="page-31-2"></span>**平均測定**

平均値の計算に必要な測定回数を設定します。測定回数は 2 回から 5 回または OFF に設定することができます。測定中は、順番に測定された測定回数が左下に 表示されます。本例は 3 回の測定からの平均計算です。3 回中 1 回を測定した例 です。

必要なサンプルをすべて測定する前に、測定に問題がなければチェッ クマークをタップしてください。これらすべての測定値が平均計算されます。  $(1)$  —

#### <span id="page-31-3"></span>**機能設定**

機能に印刷機のパラメータを設定します。

**濃度表示設定**:表示するカラーレスポンスを選択します。自動カラー選択は、カラーの主濃度(C、M、Y、K)と最後のCMYK測 定値を表示します。スポットカラーは、分光濃度の最大波長を自動で選択します。

**全濃度の表示オプション:**装置に表示する濃度値を選択します。各種オプション → CMYK、CMYK+スポット。

**アミ点計算:**アミ点計算を設定します。方程式は C、M、Y、K、スポットカラーに個別に設定されます。スポットカラー階調値 (SCTV)は、視覚的評価と上手く関連する色の階調値を出力します。階調が視覚的に等間隔のステップで印刷されると、関連 SCTV 値はほぼ等間隔の割合 (0~100%) になります。マレー・デービス方程式では、光の光学的吸収による濃度増加の影響が 含まれた値になります。ユール・ニールセン方程式では、異なる条件に適応させることができます。色にユール・ニールセン方 程式が選択されている場合は、係数を設定します。各種オプション → マレー・デービス、ユール・ニールセン、SCTV(ISO 20654)。

**アミ点 %:アミ点測定に 5 つまでのアミ点パッチ%を設定可能です。切り替えアイコン ■■■■■■■ をタップし、個別のアミ点パッ** チを ON にします。

**印刷プレーのトユール・ニールセン n ファクター:**印刷プレートのアミ点面積を計算するファクターを設定します。工場出荷時 は 1.15 の値に設定されています。数値は 0.50 から 9.90 を使用できます。

**印刷プレートタイプ:**使用する印刷プレートのタイプを設定します。各種オプション →ポジ、ネガ。

**TV(アミ点 %)/TVI(ドットゲイン):**アミ点の計算方法を設定します。各種オプション → TV(アミ点 %)、TVI(ドットゲ イン)

#### <span id="page-31-4"></span>**濃度白色基準**

様々な濃度機能に対する用紙基準または絶対基準の条件を設定します。[マイナス用紙] を白色ベースとして選択した場 合、測定は印刷インキレイヤーのみを参照し、用紙色の影響は含まれません。[絶対値] を選択した場合、測定値に用紙 の効果が考慮されます。

すべての濃度機能に用紙測定を行うには、[マイナス用紙] を選択してください。用紙測定が必要でない場合は、[絶対 値] を選択してください。

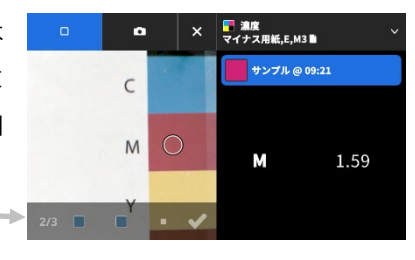

機能には [濃度]、[全濃度]、[濃度トレンド]、[ヒューエラー&グレーネス] が含まれます。機能によって、用紙測定が 必要なものとそうでないものがあります。

#### <span id="page-32-0"></span>**濃度ステータス**

濃度機能全てのステータスを選択します。各種オプション → ISO ステータス A、E、I、T、G。

#### <span id="page-32-1"></span>**濃度測定条件**

濃度機能(例:濃度ステータス、TVI・ドットゲイン、トラッピング)の測定条件を選択します。各種オプション:

- M0(No)フィルターなし
- M1(D50)
- M2(UVC)- UV カットフィルター
- M3(Pol)- 偏光フィルター (eXact 2 Xp は非対象)

#### <span id="page-32-2"></span>**濃度機能**

測定後に表示する測定値を決定します。使用可能な機能は、濃度測定専用です。

#### **ベタ機能を選択するには:**

- 1. ディスプレイ上部の機能横からアイコン √ (1) をタップすると、「濃度表示オプション] が表示されます。
- 2. データに適したベタ機能(2)をタップします。その他の機能にアクセスするには、ディスプレイを上にスワイプ してください。下記は使用可能な機能のリストです。

 $(3)$ 

3. アイコン<sup>C</sup> (3) をタップし、[濃度] 画面に戻ります。

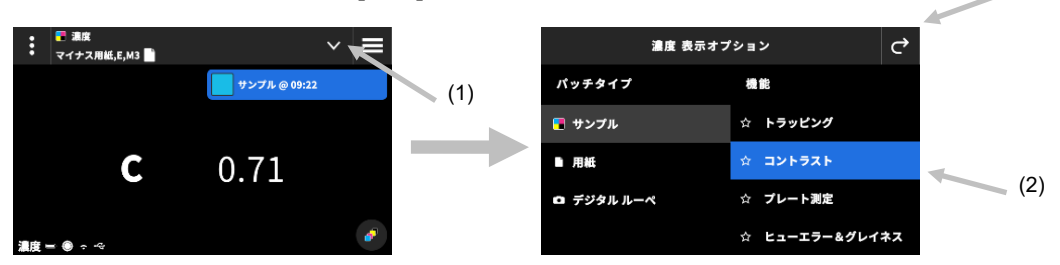

#### <span id="page-32-3"></span>**使用可能な濃度機能**

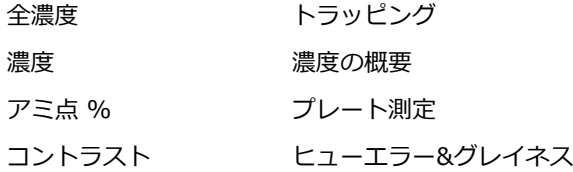

## <span id="page-33-0"></span>**濃度:表示設定**

濃度表示オプションを選択します。オート、C、M、Y、K、スポットを選択可能です。 [オート] は、測定された主濃 度のプロセスカラーを表示します。C、M、Y、K を選択すると、測定サンプルの濃度値が表示されます。スポット測定 は、測定色の分光曲線で最大濃度を示す波長における分光濃度を出力します。

#### **濃度表示の設定を選択するには:**

- 1. ディスプレイ右下からアイコン<sup>6●</sup> (1) をタップし、[濃度表示設定] を表示します。
- 2. オプション (2) をタップし、アイコン C (3) をタップすると、データ表示のディスプレイに戻ります。

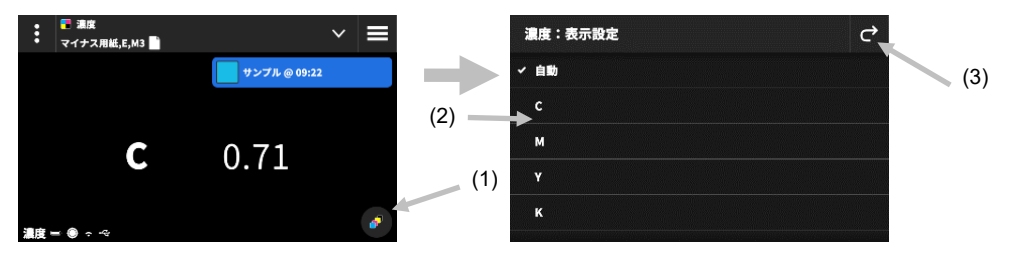

#### <span id="page-33-1"></span>**測定手順**

測定ワークフローは使用中の機能によって異なります。[濃度] や [全濃度] など、多くの機能にはパッチのシングル測 定が必要です。選択した機能に応じた測定値がディスプレイに表示されます。その他、TV(アミ点)、トラッピングな どの機能では、ワークフローにおいて複数の測定を行う必要があります。

[濃度の概要] 機能は、[用紙]、[ベタ]、[アミ点] の各パッチを測定し、データ結果を 1 つの一覧表示します。

- 1. 測定ボタンを押し、ターゲットモードを起動します。
- 2. 「濃度](1)を選択し、使用する測定ツールを選択します。

**注記**:ユーザーのジョブは、メニュー [ジョブ] の下に表示されます。ジョブに関しては、次の「ジョブ」セクシ ョンをご覧ください。

- 3. 必要に応じて設定内容(3)を確認・編集します。(「濃度設定」セクション参照)
- 4. 用紙の測定が必要な場合は、[濃度表示オプション] から [用紙] を選択します。装置を用紙上にセットし、測定を 実行してください。

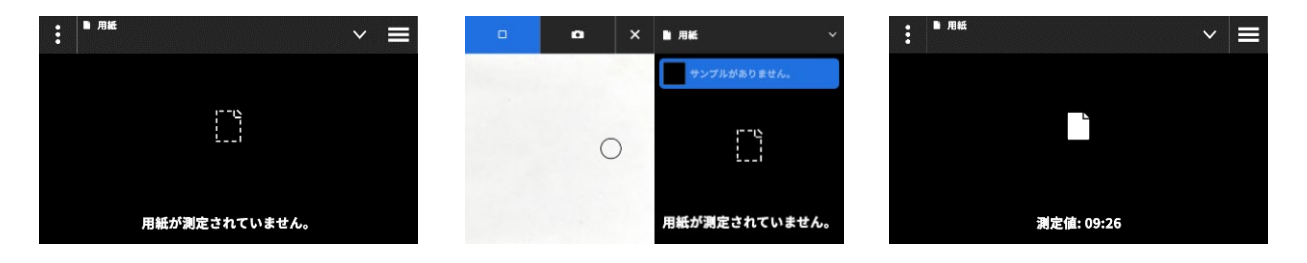

5. 用紙を測定後、アイコン V (4) をタップします。「濃度表示オプション] から濃度機能を選択し、データを測 定・表示します。詳しくは「濃度機能」のセクションを参照してください。

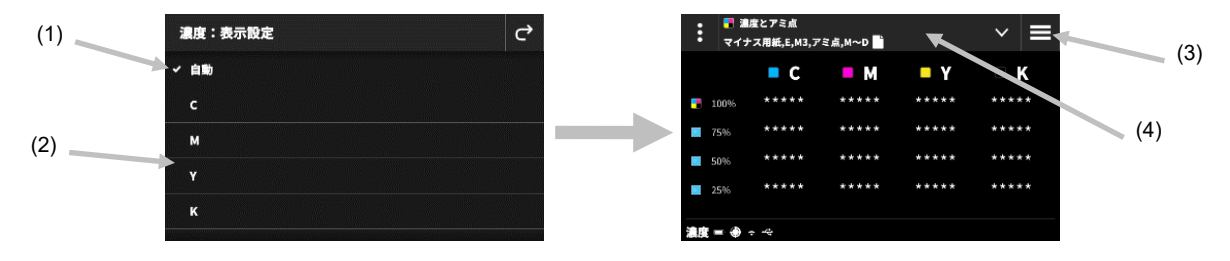

**注記:**ターゲットモードにおいてパッチタイプを選択せずに、ベタパッチ、アミ点、隠蔽力などの測定を続行すること が可能です。測定前に個々のパッチを選択する場合は、手順 6~13 を実行してください。

6. 装置を最初のベタパッチ(シアン)上にセットし、測定を実行してデータを表示します。

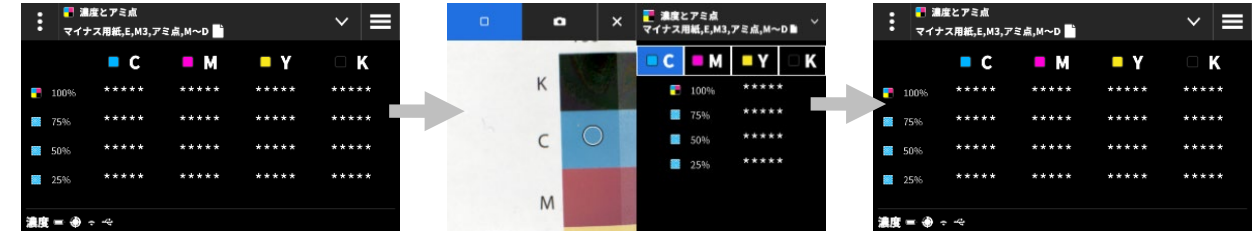

- 7. 装置を次のベタパッチ上にセットし、測定を実行してデータを表示します。
- 8. 続けて、3 つ目、4 つ目のベタパッチを測定します。
- 9. アミ点パッチを測定します。

## <span id="page-34-0"></span>**デジタル ルーぺ**

ターゲットエリアの高解像度画像を出力します。画像を取り込み、その部分を表示したり拡大することができます。 [カラー] と [濃度] の画像は合計 20 個まで保存可能です。

#### **画像を取り込むには:**

- 1. **測定**ボタンを押し、ターゲットモードを起動します。
- 2. アイコン (1) をタップし、「ルーペモード] を表示します。
- 3. 装置をサンプルにセットし、再度**測定**ボタンを押すと、画像が取り込まれます。
- 4. アイコン <sup>●</sup> または (2) をタップすると、画像を拡大・縮小することができます。また、指でスワイ プしながら画像の周りを移動することもできます。
- 5. アイコン <mark>√</mark> (3) をタップし、画像を装置に保存します。アイコン (4) をタップし、画像を削除します。

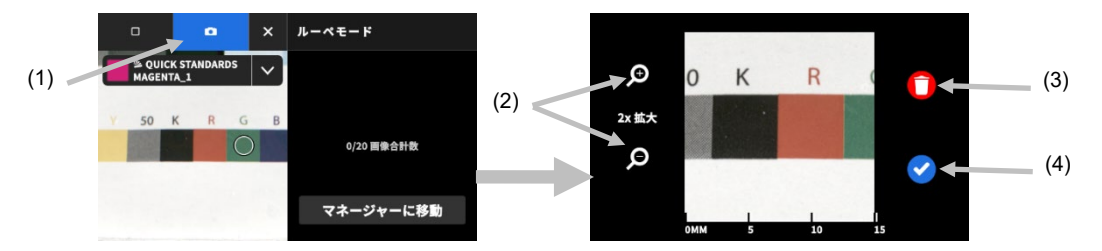

- 6. 必要に応じて、追加の画像を取り込みます。
- 7. 詳細は「デジタル ルーペ マネージャー」のセクションを参照してください。

## <span id="page-35-0"></span>**カラー**

ベタパッチを測定します。比較無しでシンプルなカラー測定を行います。また、一時的な基準色を作成したり、ライブ ラリーの基準色を使用したりしながら比較測定を行います。

必要に応じて、[カラー] ツールを使用する前に設定や機能を確認・編集してください。

#### **カラーにアクセスするには:**

- 1. eXact 2 メニューの [カラー] をタップし、メインスクリーンにアクセスします。
- 2. [カラー] に関する情報は、関連ページを参照してください。

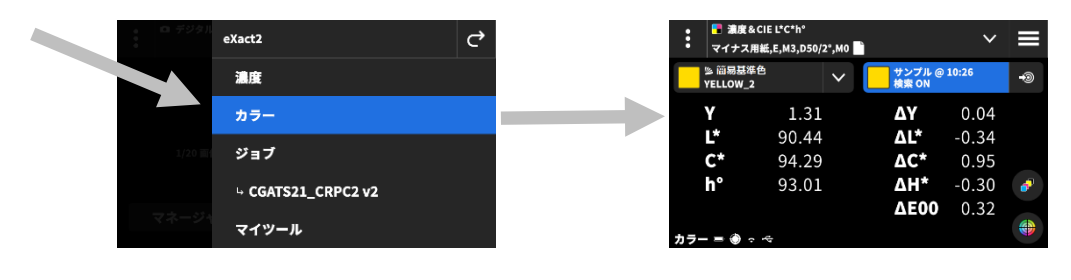

## <span id="page-35-1"></span>**起動画面**

ディスプレイは大きく 3 つのエリアで構成されています。

- (1) トップバー
- (2) データ表示エリア(ターゲットが使用されている場合はターゲットも表示)
- (3) 機能ディスプレイ (選択されている場合)

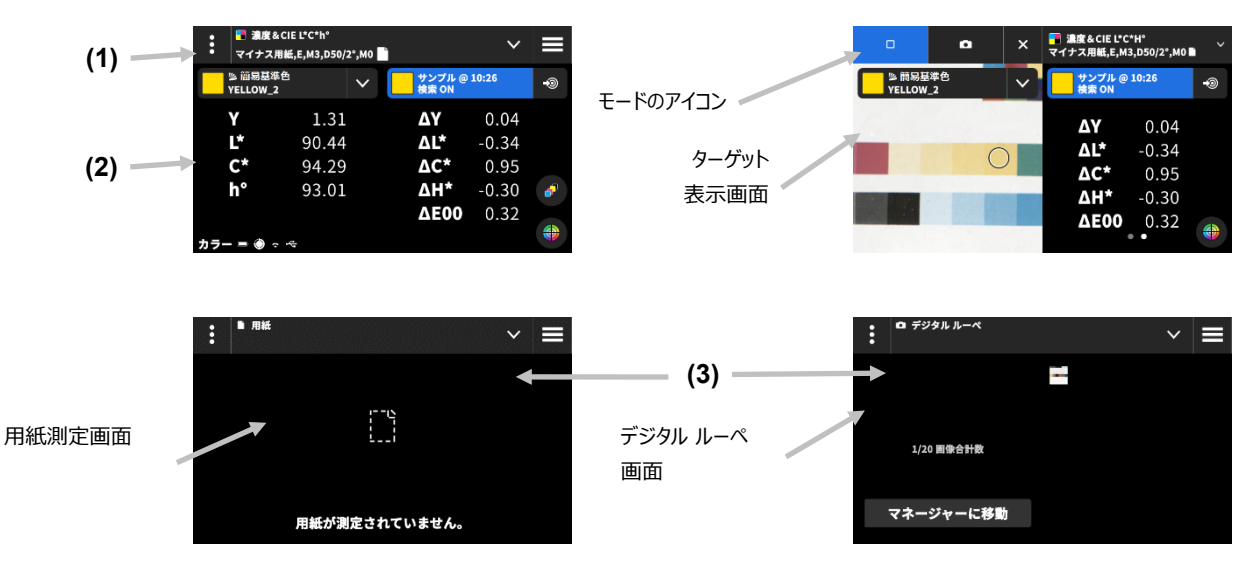

#### **トップバー**

eXact 2 メニューでは、現在の機能を表示、他のカラー表示オプション(パッチタイプ&機能)の選択、基準色の選 択、カラー設定にアクセスできます。
### **パッチタイプ&デジタル ルーペ**

アイコン ■ をタップし、[カラー表示オプション] にアクセスした後、パッチタイプまたはデジタル ルーペを選択します。

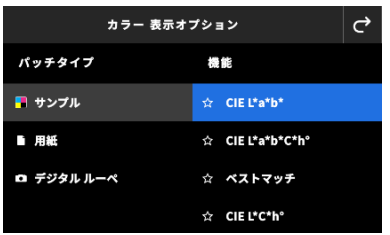

**サンプル:**サンプルパッチのタイプには数多くの機能があり、ここから選択します。(「サンプル機能」セクショ ン参照)

**用紙:**[用紙] を選択した後、右側から [用紙] を選択します。用紙が測定されていない場合、または旧式の測定値を使用 する場合は、今すぐ用紙を測定してください。用紙が現在測定されている場合は、ディスプレイに用紙の測定時間が表 示されます。

**デジタル ルーぺ:**[デジタル ルーペ] を選択し、測定したターゲット画像を表示します。保存した画像を管理するに は、[**マネージャに移動**] をタップします。デジタル ルーペ画像の取り込み・使用に関する詳細は「デジタル ルーペ マネージャー」のセクションを参照してください。

#### **ターゲット表示と測定モードの選択**

ターゲット画面には、ターゲットエリアと最後の測定値(測定パッチ/測定時間)が表示されます。ディスプレイ上部 には、現在選択されているモードとともに、基準色またはライブラリを選択するオプションが表示されます。既定の [スポット] ■ アイコンは、スポット測定を行う際にハイライト表示されます。カメラの ■ アイコンをタップし、 [**ルーペ**] を起動し、画像を測定します。 保存した画像を管理するには、[**マネージャに移動**] をタップします。デジタ ル ルーペ画像の取り込み・使用に関する詳細は「デジタル ルーペ マネージャー」のセクションを参照してください。

## **カラー設定**

カラー設定または [カラー] ツールの [マイツール] を定義します。必要に応じて、ツールごとに設定可能です。既定で は [カラー] ツールが選択されています。測定を行う前に設定を確認してください。

#### **設定にアクセスするには:**

- 1. eXact 2 メニューから [カラー] または設定するツールを選択します。既定では [カラー] が選択されています。
- 2. ディスプレイ左上のアイコン (1) をタップし [カラー設定] を表示します。
- 3. 変更する設定(2)をタップします。その他の設定にアクセスするには、ディスプレイを上にスワイプします。下 記は各設定の説明です。
- 4. 「で をタップし、測定画面に戻ります。

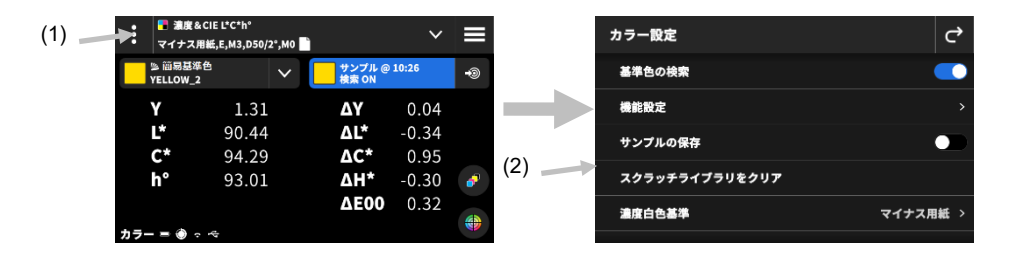

#### **基準色の検索**

このオプションを ON に設定すると、装置はサンプル測定に最も近い基準色を検索します。基準色の検索機能は、選択 されたカラーライブラリの中で最も近似する基準色を検索します。切り替えアイコン ■■■ をタップし、設定を ON にします。ライブラリの選択については、「カラーライブラリと基準色の選択」を参照してください。

#### **機能設定**

各機能のパラメーターを設定します。

**ベストマッチ - 用紙:**ベストマッチ測定に使用する用紙タイプを設定します。各種オプション → コート、上質。

**ベストマッチ - 印刷:**ベストマッチ測定に使用する印刷のタイプを設定します。各種オプション →オフセット、フ レキソ/グラビア。

**濃度表示設定**:表示するカラーレスポンスを選択します。自動カラー選択は、カラーの主濃度(C、M、Y、K)を 表示します。スポットカラーでは、分光濃度の最大波長を自動で選択します。

**全濃度の表示オプション:**全濃度表示の方法を選択します。各種オプション → CMYK、CMYK+スポット。

**メタメリズム**:メタメリズム機能の測定におけるイルミナント/観測者視野の組み合わせを設定します。メタメリ ズムのインデックスを決定することで、イルミナント(観察照明条件)の変更色差の変化をチェックすることがで きます。イルミナントは 3 つまで設定可能です。

**着色力の計算式:**計算方法を設定します。各種オプション → 最大吸収波長 K/S、xyz 平均 K/S。最大吸収波長 K/S は、分光カーブの最小反射率の波長で計算されます。

xyz 平均 K/S は、可視スペクトル全体における xyz 平均 K/S から着色力を計算します。

**着色剤の着色力:**着色力を判断するインキタイプを選択します。

各種オプション →透明インキ、不透明インキ、テキスタイル染料。

**反射グラフ - Y 軸スケール**:反射測定の Y 軸スケールを設定します。

各種オプション → 0..100%、0..1。

#### **サンプルの保存**

このオプションを ON に設定すると、サンプルの測定値が装置に保存されます。切り替えアイコン ■■ をタップ し、サンプルの保存機能を ON にします。

#### **スクラッチライブラリをクリア**

サンプル比較に保存された基準色をクリアします。基準色は、[基準色を追加] → [ライブラリから] に表示されます。

#### **濃度白色基準**

様々な濃度機能に対する用紙基準または絶対基準の条件を設定します。[マイナス用紙] を白色ベースとして選択した場 合、測定は印刷インキレイヤーのみを参照し、用紙色の影響は含まれません。[絶対値] を選択した場合、測定値に用紙 の効果が考慮されます。

濃度測定機能すべてに用紙測定条件を選択するには、[マイナス用紙] を選択してください。濃度測定機能すべてに絶対 測定条件を選択するには、[絶対値] を選択してください。機能には濃度、全濃度、濃度トレンド、濃度&L\*a\*b\*、濃 度&L\*C\*h°、ヒューエラー&グレーネス、ベストマッチが含まれます。

#### **濃度ステータス**

濃度機能全てのステータスを選択します。各種オプション → ISO ステータス A、E、I、T、G。

#### **濃度測定条件**

濃度機能(例:濃度ステータス、TVI・ドットゲイン、トラッピング)の測定条件を選択します。各種オプション:

- M0(No)フィルターなし
- M1(D50)
- M2 (UVC) UV カットフィルター
- M3(Pol) 偏光フィルター(eXact 2 Xp は非対象)

#### **イルミナント/観測者**

イルミナント/観測者視野の組み合わせを選択します。

#### **色彩測定条件**

色彩機能(例:CIE L\*a\*b\*)に対する測定条件を選択します。各種オプション:

- M0(No) フィルターなし
- M1(D50)
- M2(UVC) UV カットフィルター
- M3 (Pol) 偏光フィルター (eXact 2 Xp は非対象)

#### **使用中の ΔE 方式**

測色に使用する ΔE 色差式を選択します。各種オプション → CIE ∆E\*76、∆Ecmc、CIE ∆E\*00、CIE ∆E\*94∆ Ecmc、CIE ∆E\*00 または CIE ∆E\*94 を選択すると、属性係数を調整することができます。

#### **ΔE 係数**

ΔEcmc、CIE ΔE\*00、CIE ΔE\*94 の定数を調整します。

#### **平均測定**

平均値の計算に必要な測定数を設定します。測定回数は 2 回から 5 回または OFF に設定することができます。

## **サンプル機能**

測定後に表示される測定値を決定します。使用可能な機能は、測色に特有のものです。

#### **サンプル機能を選択するには:**

- 1. ディスプレイ上部の機能横からアイコン (1) をタップし、「カラー表示オプション1 を表示します。
- 2. サンプル機能(2)をタップします。その他の機能にアクセスするには、ディスプレイを上にスワイプします。下 記は使用可能な機能リストです。
- 3. アイコン<sup>C</sup> (3) をタップし、[カラー] 画面に戻ります。

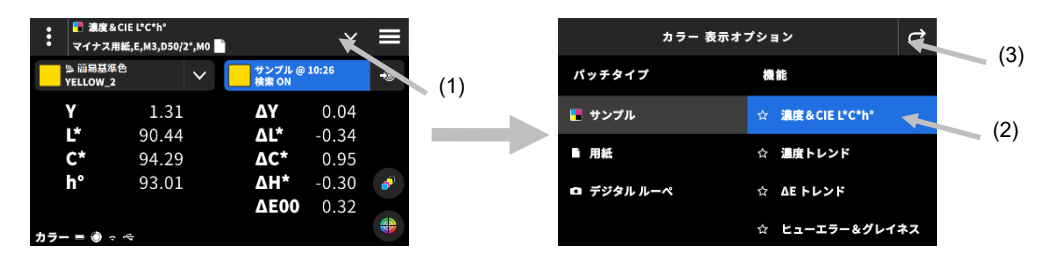

頻繁に使用する機能は、お気に入りに設定することができます。お気に入りに追加された機能は、機能一覧の最上部に 表示されます。お気に入りは複数設定可能です。

#### **機能をお気に入りに設定するには:**

1. 星のアイコン (1) をタップし、機能をお気に入りに追加します。星(2) が点灯します。

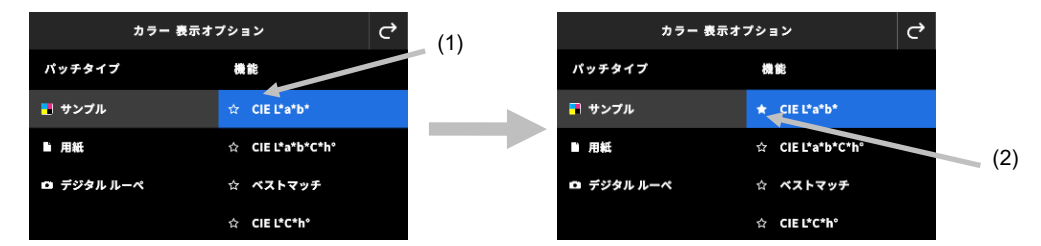

2. 機能をお気に入りから外すには、点灯している星のアイコンを再度タップします。

#### **使用可能なカラー機能**

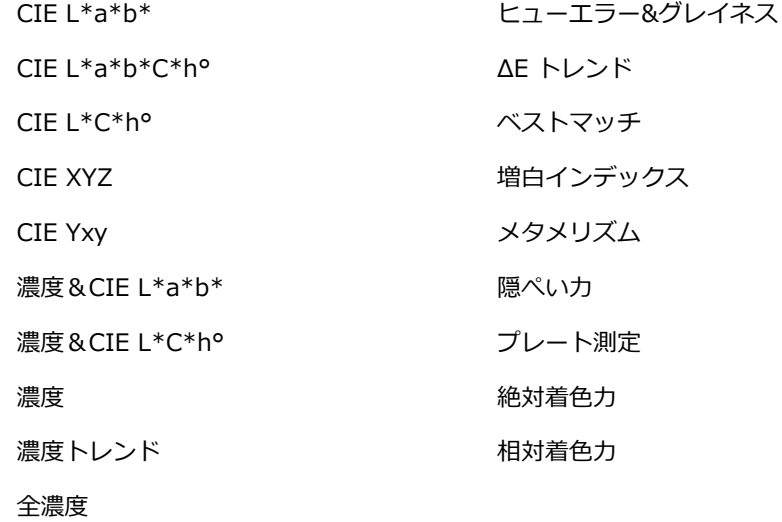

**注記**:各機能の説明は、付録ページの「カラーとマイツール」を参照してください。

\* 一部の機能は eXact 2 Plus モデル専用です。

#### **濃度:表示設定**

濃度機能に対する濃度表示オプションを選択します。オプション:オート、C、M、Y、K、スポット。[オート] は、測 定されたプロセスカラーの主濃度を表示します。C、M、Y、K を選択すると、測定サンプルの選択したフィルターの濃 度値が表示されます。スポット測定は、測定色の分光曲線の最大濃度を示す波長における分光濃度を出力します。

### **濃度表示の設定を選択するには:**

- 3. ディスプレイ右下からアイコン<sup>6●</sup> (1) をタップし、[濃度表示設定] を表示します。
- <u>4. オプション(2)をタップし、アイコン (3)をタップすると、データ表示のディスプレイに戻ります。</u>

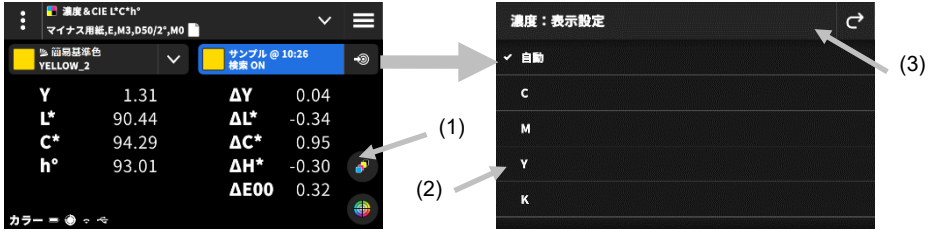

## **グラフ表示**

カラーとツールには、測定データをグラフで表示することが可能です。グラフの選択は機能に依存しません。最後に使 用したグラフが自動的に選択されます。

#### **グラフを選択するには:**

- 1. ディスプレイ下からアイコン<sup>(1)</sup> (1) をタップし、「グラフ] を表示します。
- 2. アイコン (2))をタップし、使用可能な一覧を表示します。
- 3. グラフ表示 (3) を選択し、アイコン C (4) をタップすると、選択したグラフに測定値が表示されます。
- 4. 終了後、アイコン<sup>C</sup>をタップし、データ表示の画面に戻ります。

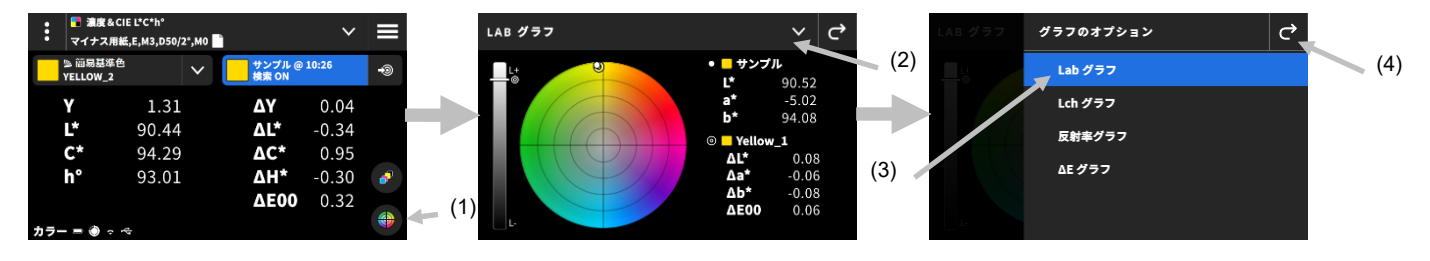

次のグラフを選択可能です。

**Lab グラフ Lch グラフ**

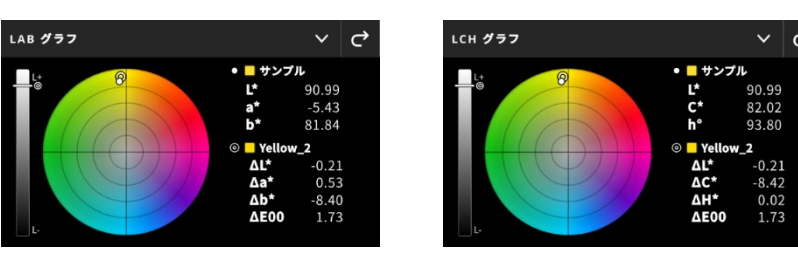

この 2 つのグラフは色度をカラーホイールに表示し、明度をバーグラフで表示します。サンプル  $\bigcirc$  と基準色 (使用されている場合)は相対的に表示され、カラーホイールと L バー上にその位置が表示されます。

**反射率グラフ**

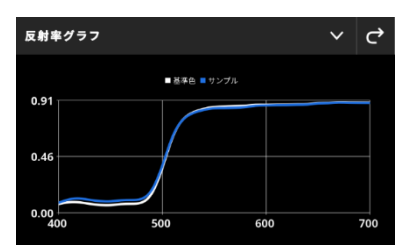

反射率グラフは 400 nm から 700 nm の可視光領域で測定値をプロット・表示します。青い曲線はサンプルの値、白 い曲線は基準色の値を表します(使用されている場合)。

**ΔE グラフ**

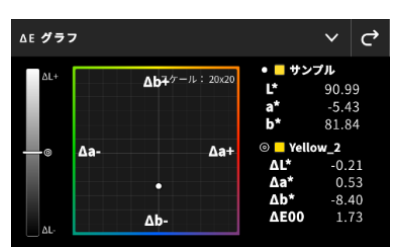

ΔE グラフには輝度を表すバーグラフと、基準色が中央になった図が表示されます。サンプルは中心からの相対位置で プロットされます。サンプルが基準色より濃い/薄い、赤/緑などを見やすく表示します。

## **測定手順**

- 1. 「カラー1(1) を選択し、使用する測定ツールを選択します。
- 2. 必要に応じて、設定内容(3)を確認または編集します。詳しくは本書前半のセクション「カラー設定」を参照し てください。
- 3. 測定ボタンを押し、ターゲットモードに入ります。
- 4. ディスプレイ上部の機能名の横にあるアイコン をタップすると、「カラー表示オプション1 にアクセスします。
- 5. [用紙] をパッチタイプとして選択し、必要に応じて用紙を測定します。装置を用紙上にセットし、測定ボタンを押 してを開始します。

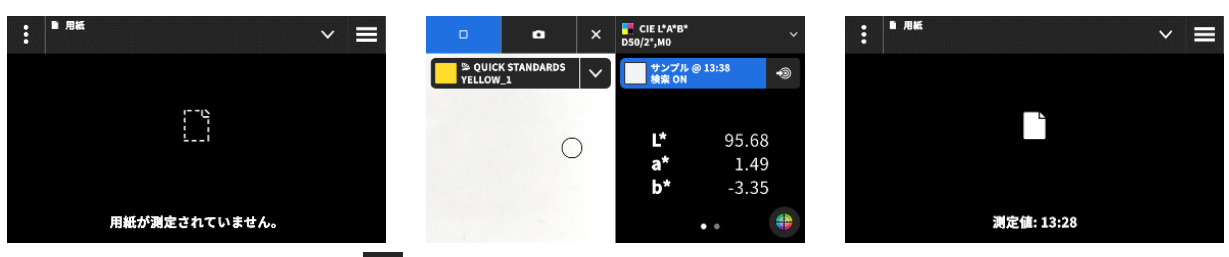

6. 用紙を測定後、アイコン ■ (4) をタップします。[カラー表示オプション] からカラー機能を選択し、データを 測定・表示します。(「カラー機能」セクション参照)

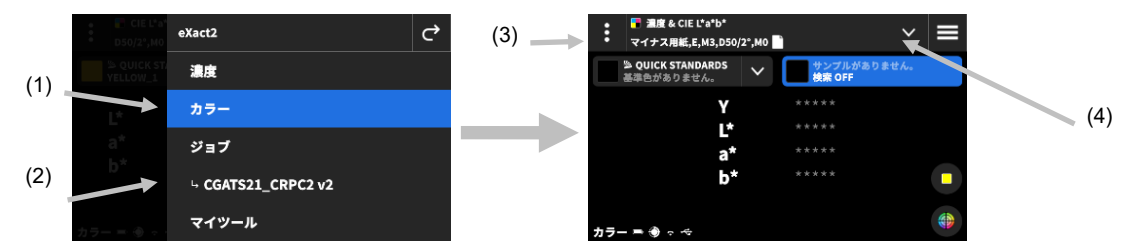

- 7. 基準色の比較が必要な場合は、次のセクション「カラーライブラリと基準色の選択」を参照してください。
- 8. セクション「サンプル測定の基本手順」の説明に従って、装置をサンプルにセットし、測定を開始します。
- 9. 機能に応じて測定を続行するか、アイコン × をタップし、ターゲットウィンドウを閉じた後、測定データを表示 します。

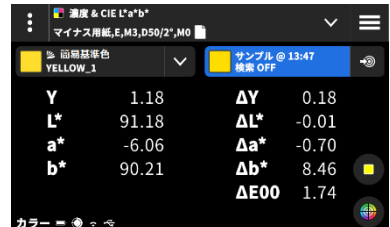

**注記:**選択したカラーライブラリの基準色に許容値が含まれる場合、標準パッチと測定値の ∆E 値の横にステータスの アイコンが表示されます。(下記例参照)

 $\triangle$ K\*76  $0.69$   $\bullet$   $\qquad \qquad \triangle$ K $\triangle$ K\*76 10.05  $\bullet$   $\cong$   $\cong$   $\triangle$  K\*76 0.83  $\bullet$ 

## **データ表示**

測定終了後、測定サンプルの値(1)と現在の基準色と比較した Δ 値(2)が表示されます。表示を切り替え、基準色 の実測値を表示します。ヘッダーの青いハイライト表示は、現在表示されている値を表します。

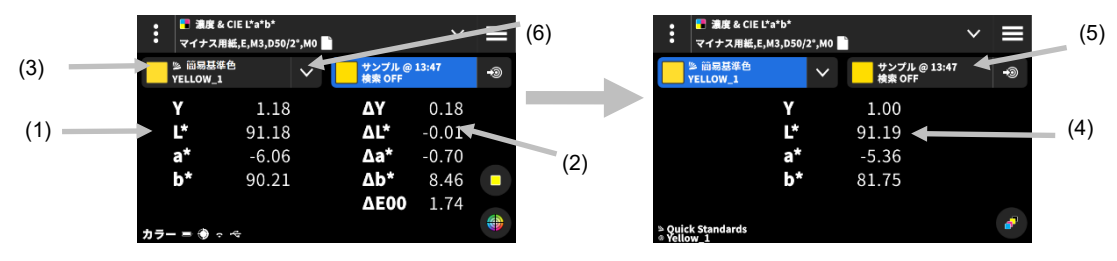

- 1. 基準色のドロップダウン(3)をタップし、サンプルの値を表示するデータ表示から、現在の基準色値の表示に切 り替えます(4)。現在選択されている機能に値が表示されます。
- 2. サンプル情報のタブ (5) をタップし、サンプル値と Δ 値の表示に戻ります。
- 3. 現在の基準色の横にあるアイコン (6) をタップし、ライブラリと基準色の選択画面を表示します。詳細は 「カラーライブラリと基準色の選択」を参照してください。

**注記**: アイコン ■ (5) をタップして [濃度表示設定] を開き、濃度レスポンスを表示します。または、ディスプレイ 下部のアイコン (2) をタップし、[グラフ] 表示を開きます。 詳細は、前述の「濃度:表示設定」または「グラ フ」表示のセクションを参照してください。

## **カラーライブラリと基準色の選択**

データを保存せずに、基準色とサンプル測定値の比較に使用する、カラーライブラリまたは基準色を選択します。ま ず、カラーライブラリまたは基準色を選択します。それ以降の測定は、選択された基準色またはカラーライブラリの最 も近似する基準色と比較されます([設定] で [基準色の検索] が有効になっていない場合を除く)。

#### **カラーライブラリを選択**

カラーライブラリを選択します。既定では、ライブラリ [簡易基準色] が選択されています。

1. 現在のカラーライブラリの横からアイコン V (1) をタップします。

2. アイコン ■ (2) をタップし、リストから別のカラーライブラリ (3) を選択します。

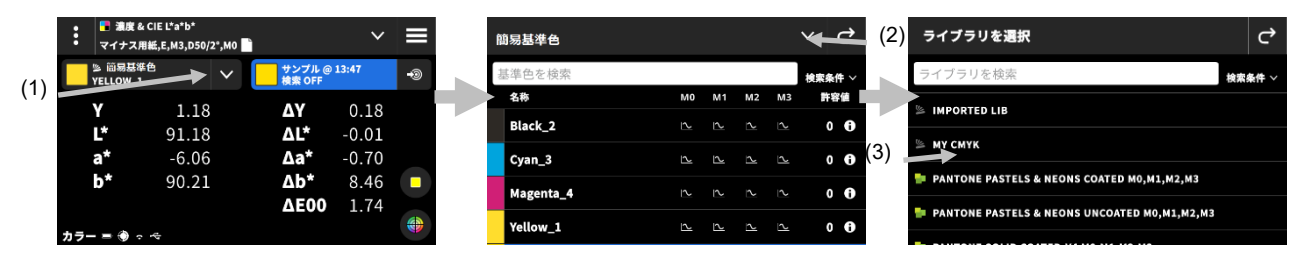

#### **ライブラリから基準色を選択するには**

選択したライブラリから基準色を選択します。

- 1. 現在のカラーライブラリの構からアイコン ∨ (1) をタップします。
- 2. リストから使用する基準色 (2) をタップします。

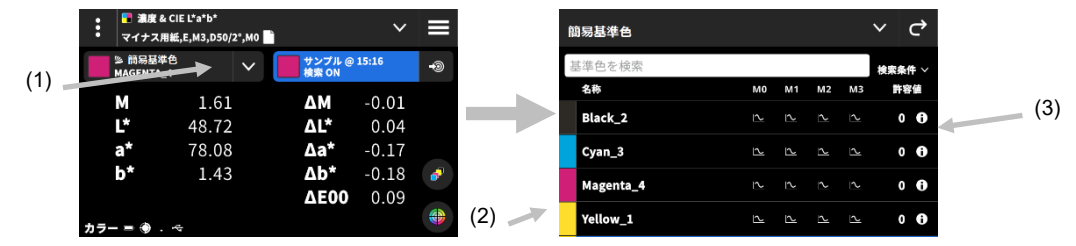

- 3. [基準色を表示] のアイコン <sup>1</sup> (3) をタップし、値のセットを表示します。既定値のセットには LabCh の値が 含まれます。左にスワイプすると、基準色の濃度が表示されます。使用されている他の値のセットは、左にスワイ プして表示します。
- 4. 基準色に許容値が関連付けられている場合は、[許容値](5)をタップして表示します。アイコン ▶ (6) をタッ プし、値のリソースを表示します。

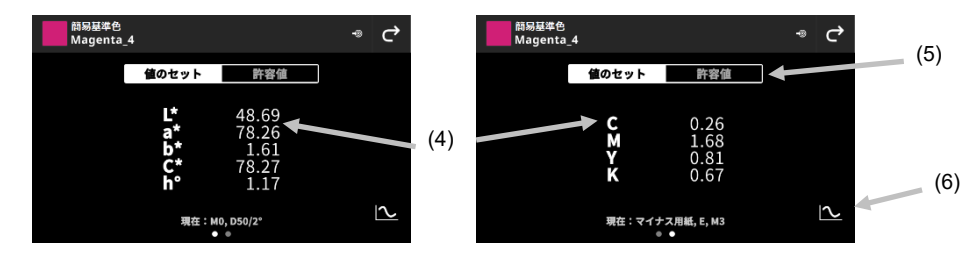

### **サンプルを基準色に使用するには**

サンプルを次の測定値と比較できます。この基準色は、[簡易基準色] に保存されます。この基準色は、[カラー設定] でクリアされるまで維持されます。

1. 基準色として使用するサンプルを測定します。

2. アイコン<sup>5</sup> (7) をタップし、現在の測定値を基準色データに設定します。基準色が [簡易基準色] に追加され ます。

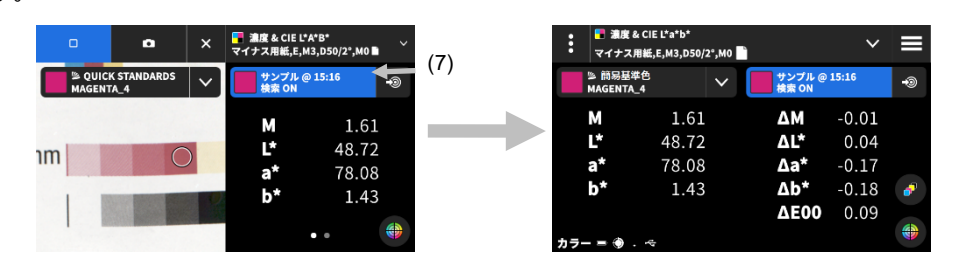

## **デジタル ルーぺ**

ターゲットエリアの高解像度画像を出力します。画像を取り込み、その部分を表示したり拡大することができます。 装置は合計 20 個までの画像を保存可能です。

#### **画像を取り込むには:**

- 1. **測定**ボタンを押し、ターゲットモードを起動します。
- 2. アイコン (1) をタップし、「ルーペモード] を表示します。
- 3. 装置をサンプルにセットし、再度**測定**ボタンを押すと、画像が取り込まれます。
- **4. アイコン 2 または 2 (2) をタップすると、画像を拡大・縮小することができます。また、スワイプで** 画像の周りを移動することもできます。
- 5. アイコン <mark>◆</mark> (3) をタップし、画像を装置に保存します。アイコン (4) をタップし、画像を削除します。

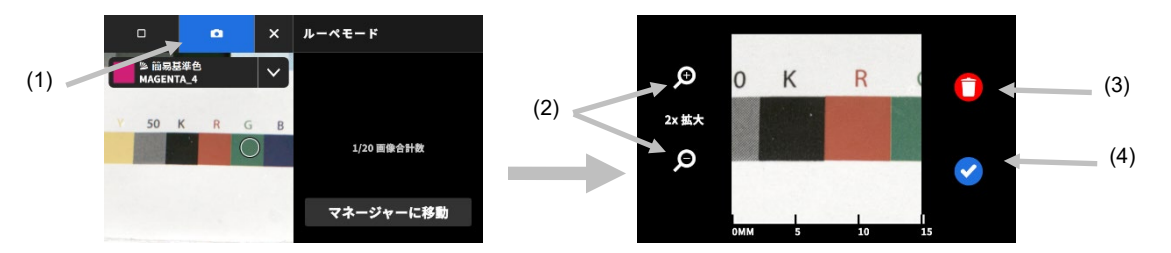

- 6. 必要に応じて、追加の画像を取り込みます。
- 7. 詳細は本書「デジタル ルーペ マネージャー」セクションを参照してください。

## **ジョブ**

[ジョブ] は印刷にグループ化された測定色仕様のコレクションです。[ジョブ] には合否許容値、測定パラメーター、 各パッチタイプ(用紙、ベタ、TV・アミ点、隠蔽力、グレーバランス、ブラック CMY)の基準値が含まれます。 [ジョブ] として JapanColor、G7、PSO などの業界基準の印刷スタンダードをベースとして登録することも可能で す。またジョブを新規作成し、カスタムカラーバーを測定することもできます。

ジョブから OK シートを作成するオプションもあります。[OK シートを作成] は現在のジョブのコピーを作成します が、基準色を最後に測定されたサンプルで置き換えます。

#### **ジョブにアクセスするには:**

- 1. eXact 2 メニューの [ジョブ] をタップし、ディスプレイにアクセスします。
- 2. [ジョブ] に関する情報は、関連ページを参照してください。

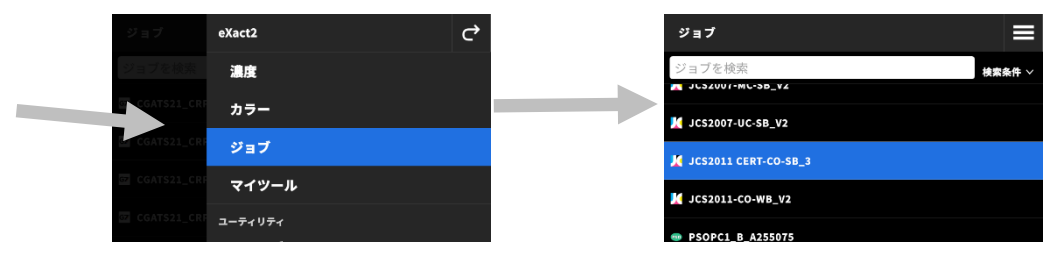

### **起動画面**

ディスプレイは大きく 3 つのエリアで構成されています。

- (1) トップバー
- (2) 検索・並び替えフィールド
- (3) ジョブフォルダー

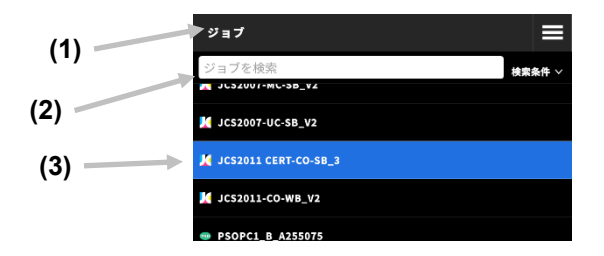

#### **トップバー**

eXact 2 メニューにアクセス、新規ジョブを作成、ジョブオプションにアクセスします。

#### **検索・並び替えフィールド**

ジョブを検索します。

#### **ジョブフォルダー**

ジョブを一覧表示します。アイコン <sub>検索条件 ></sub> をタップし、ジョブを並び替えます。使用可能なフィルター: A~ Z、Z~A、全般(作成されたジョブ)、JapanColor、G7、PSO。

装置には事前に複数のジョブが搭載されています。eXact 2 Suite を使用し、カスタムジョブを作成・追加します。

## **ジョブ設定**

ジョブの設定を定義します。必要に応じて、ジョブごとに異なる設定を使用可能です。既定では [カラー] ツールが選 択されています。測定を行う前に現在の設定を確認してください。

#### **設定にアクセスするには:**

- 1. 設定する [ジョブ] を選択、または eXact 2 メニューからジョブを選択します。
- 2. ディスプレイ左上のアイコン (2) をタップし [カラー設定] を表示します。
- 3. 変更する設定(2)をタップします。その他の設定にアクセスするには、ディスプレイを上にスワイプします。 下記は各設定の説明です。
- 4. **○** をタップし、メインメニューに戻ります。

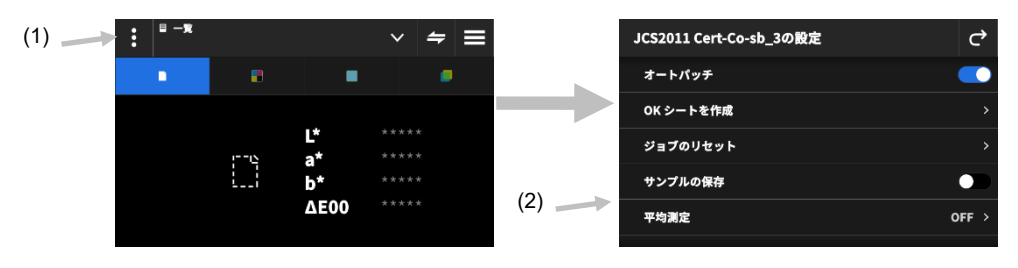

#### **オートパッチ**

[オートパッチ] は CMYK ジョブに自動パッチ認識機能を使用しながら、濃度とカラー測定を行います。 装置はパッチタイプを検出し、測定ごとに学習します。装置は、プロセスカラー(C、M、Y、K)のみを自動検出 します。下記は、[オートパッチ] でサポートされるパッチタイプです。

- 用紙パッチ
- 各ベタ(シアン、マゼンタ、イエロー、ブラック、スポットカラー)
- 3 つの隠蔽力(C+Y、C+M、M+Y)
- ベタにつき 1 つから 5 つのアミ点パッチ([ジョブテンプレート] 設定における [アミ点パッチ] に依存)
- 1~5 つのグレーバランスパッチ([ジョブテンプレート] 設定における [グレーバランス:パッチ%] に依存)
- ブラック CMY (G7)

#### **OK シートを作成**

現在のシートから OK シートを作成します。(「OK シートを作成」セクション参照)

#### **ジョブのリセット**

ジョブの測定値を消去し、作業をやり直します。

#### **サンプルの保存**

このオプションを ON に設定すると、サンプルの測定値が装置に保存されます。切り替えアイコン ■■ をタップし、 サンプルの保存機能を ON にします。

#### **平均測定**

平均値の計算に必要な測定数を設定します。測定回数は 2 回から 5 回または OFF に設定することができます。

#### **機能設定**

各ジョブ機能のパラメーターを設定します。

**ベストマッチ - 用紙:**ベストマッチ測定に使用する用紙タイプを設定します。各種オプション →コート、上質。 **ベストマッチ - 印刷:**ベストマッチ測定に使用する印刷機のタイプを設定します。各種オプション →オフセット、 フレキソ/グラビア。

**濃度表示設定**:表示するカラーレスポンスを選択します。自動カラー選択ではカラーの主濃度(C、M、Y、K)と 最後の CMYK 測定値が表示されます。スポットカラーでは、分光濃度の最大波長を自動選択します。

**全濃度の表示オプション:**装置に表示する濃度値を選択します。各種オプション → CMYK、CMYK+スポット。

**CMY バランス - 許容値:**濃度バランスの値を設定します。0.01 から 0.99 までの値を設定してください。

**アミ点計算:**アミ点計算を設定します。計算方式は C、M、Y、K、スポットカラーに個別に設定されます。スポッ トカラー階調値 (SCTV) は、視覚的評価と上手く相関する色の階調値を出力します。階調が視覚的に等間隔のス テップで印刷されると、関連 SCTV 値はほぼ等間隔の割合(0~100%)になります。マレー・デービス方程式で は、光の光学的吸収による濃度増加の影響が含まれた値になります。ユール・ニールセン方程式では、異なる条件 に適応させることができます。色にユール・ニールセン方程式が選択されている場合は、係数を設定します。各種 オプション →マレー・デービス、ユール・ニールセン、SCTV(ISO 20654)。

**トラッピング計算:**トラッピングの計算式を設定します。ウェットインキが他のベタインキ上にどのように印刷で きるかを判断します。良好な範囲でのトラッピングは、良好なカラーガモットを確保します。カラーレスポンスを 自動モードに設定すると、プロセスインキのモードで操作します。スポットカラーを使用する際は、スポット設定 をご使用ください。各種オプション →プルーセル、ブルーナー、Ritz。

**用紙インデックス機能**:測定後に表示される用紙インデックスを選択します。画面に 4 つまでのインデックスを表 示することができます。使用可能なオプションは下記をご覧ください。

**メタメリズム**:メタメリズム機能測定にイルミナント/観測者視野の組み合わせを設定します。メタメリズムイン デックスを使用することで、イルミナント(観察照明条件)の変更時に色差の変化をチェックすることができます。 テストイルミナントを 3 つまで設定することができます。

**着色力の計算式:**計算方法を設定します。各種オプション → 最大吸収波長 K/S、xyz 平均 K/S 最大吸収波長 K/S は、分光カーブの最小反射率の波長で計算されます。

xyz 平均 K/S は、可視スペクトル全体における xyz 平均 K/S から着色力を計算します。

**着色剤の着色力:**着色力を判断するインキタイプを選択します。

各種オプション → 透明インキ、不透明インキ、テキスタイル染料。

**反射グラフ - Y 軸スケール:**反射測定の Y 軸スケールを設定します。

各種オプション → 0..100%、0..1。

**TVI テーブル:**TVI テーブルスプレッド(ドットゲインテーブルスプレッド)の設定に使用します。このジョブ機 能は、最後のアミ点測定のドットゲインの結果をテーブルに一覧表示します。さらに、プロセスインキ (CMY) 間 のミッドトーンスプレッド値も表示します。

スプレッドは、指定スクリーン%(例:50%)におけるプロセスカラーインキ(CMY)の、最少階調値から最大階 調値を差し引いて計算されます。スプレッドが小さいほどグレーバランスは良好になります。G7 および PSO は、 スプレッドの計算がわずかに異なります。各種オプション → [中間]、[全て]。

#### **ジョブテンプレートの設定**

現在のジョブに選択されている設定です。テンプレートによってロックされているため、通常は変更できません。 パラメーター:

#### **濃度白色基準**

様々な濃度機能に対する用紙基準または絶対基準の条件を設定します。[マイナス用紙] を白色ベースとして選択 した場合、測定は印刷インキレイヤーのみを参照し、用紙色の影響は含まれません。[絶対値] を選択した場合、 測定値に用紙の効果が含まれます。

濃度測定機能すべてに用紙測定条件を選択するには、[マイナス用紙] を選択してください。濃度測定機能すべて に絶対測定条件を選択するには、[絶対値] を選択してください。機能には、濃度、全濃度、濃度トレンド、濃度 &L\*a\*b\*、濃度&L\*C\*h°、ヒューエラー&グレーネス、ベストマッチが含まれます。

#### **濃度ステータス**

濃度機能全てのステータスを選択します。各種オプション → ISO ステータス A、E、I、T、G。

#### **濃度測定条件**

濃度機能(例:濃度ステータス、TVI・ドットゲイン、トラッピング)の測定条件を選択します。 各種オプション →

- M0(No)フィルターなし
- M1(D50)
- M2(UVC) UV カットフィルター
- M3 (Pol) 偏光フィルター (eXact 2 Xp は非対象)

#### **イルミナント/観測者**

イルミナント/観測者視野の組み合わせを選択します。

#### **色彩測定条件**

色彩機能(例:CIE L\*a\*b\*)に対する測定条件を選択します。各種オプション →

- M0(No) フィルターなし
- M1(D50)
- M2 (UVC) UV カットフィルター
- M3 (Pol) 偏光フィルター (eXact 2 Xp は非対象)

#### **使用中の ΔE 方式**

測色に使用する ΔE 色差式を選択します。各種オプション → CIE ∆E\*76、∆Ecmc、CIE ∆E\*00、CIE ∆E\*94∆。 Ecmc、CIE ∆E\*00 または CIE ∆E\*94 を選択すると、属性係数を調整することができます。

#### **ΔE 係数**

ΔEcmc、CIE ΔE\*00、CIE ΔE\*94 の定数を調整します。

## **ジョブ機能**

測定後にどの測定値を表示するかを指定します。この機能は濃度測定に対してのみ有効で、パッチタイプごとに情報を 表示します。 また、[一覧] 機能はデータ結果をディスプレイに一覧表示します。

**注記**:ジョブにはカラーバーが含まれることもあります。詳細は「スキャン」セクションを参照してください。

### **ジョブ機能を選択するには:**

1. ディスプレイ上部の機能の横からアイコン ■ (1) をタップし、ジョブの [表示オプション] を表示します。

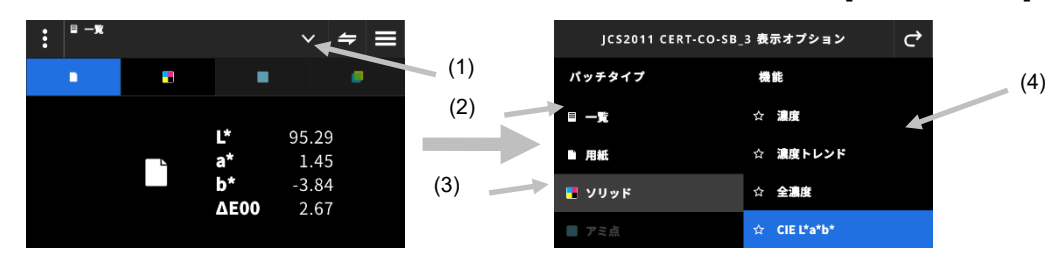

- 2. [一覧](2)をタップし、ジョブの測定値を一覧表示します。
- 3. 左のパッチタイプ (3) をタップし、使用可能な機能 (4) を表示します。その他のパッチタイプや機能にアクセス するには、ディスプレイを上にスワイプしてください。下記は使用可能な機能リストです。
- 4. アイコン<sup>C</sup> (3) をタップし、[ジョブ測定] 画面に戻ります。

#### **パッチタイプ別に使用可能な機能**

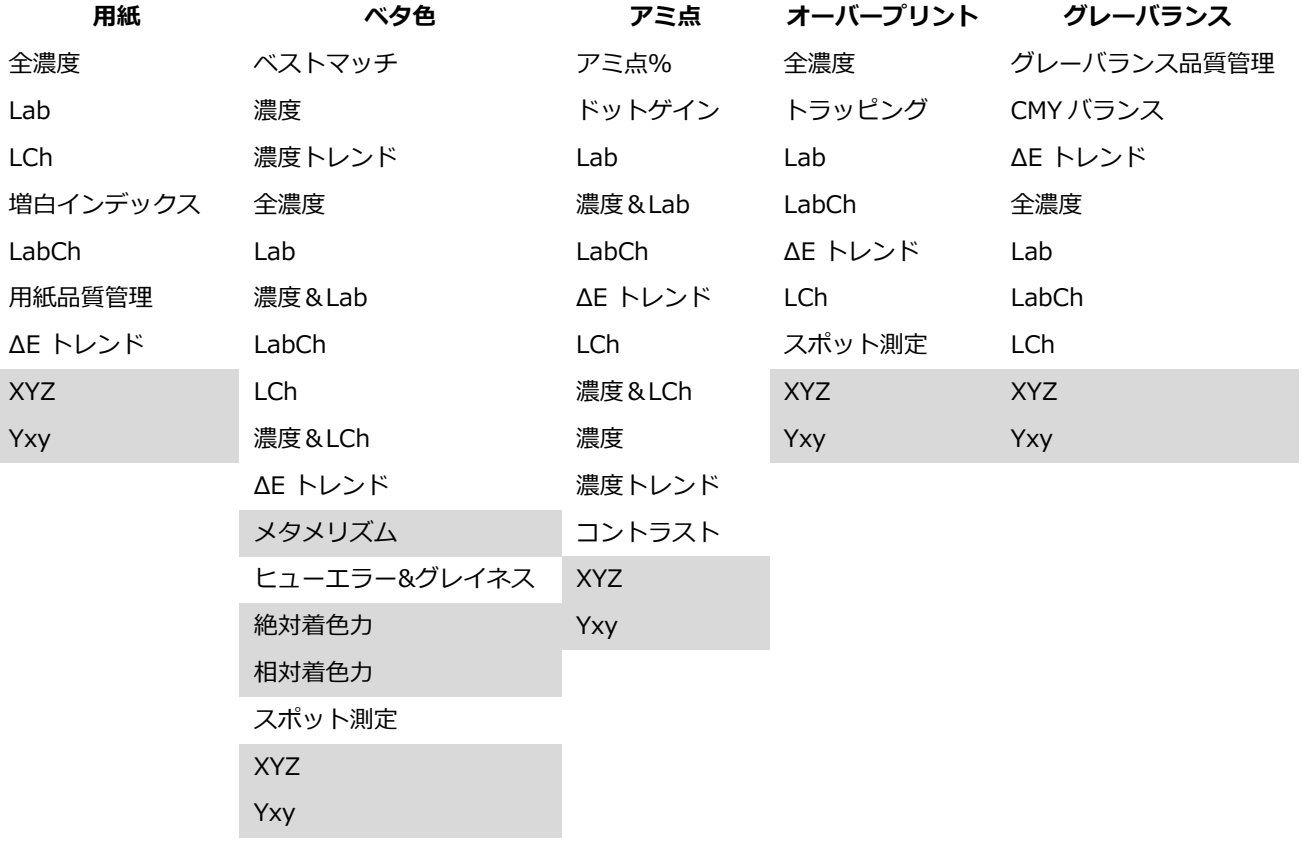

\* グレー表示の機能は、eXact 2 Plus で使用可能です。

## **オーバーライド測定**

選択したパッチの測定値を新しい測定値で上書きします。オーバーライドは、次の測定から [オートパッチ] 機能を無 効にします。識別が困難なパッチ測定に使用可能です。また、この機能はスポットカラーを追加することも可能です。

#### **オーバーライド測定を行うには:**

- 1. ディスプレイ上部からアイコン ■■ (1) をタップし、[オーバーライド測定] を開きます。
- 2. リストからパッチ(2)を選択します。選択したパッチの測定画面に自動的に切り替わります。

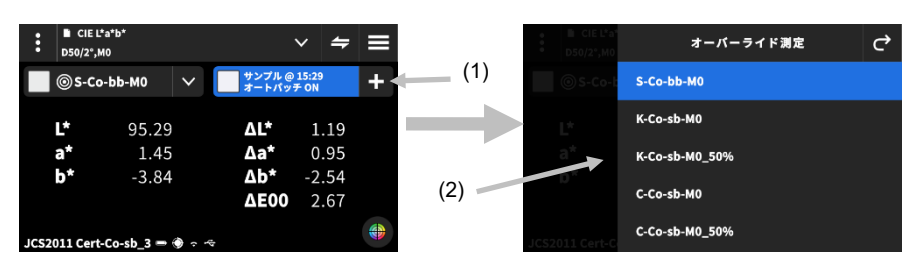

3. 選択したパッチを測定します。

## **Japan Color、G7、PSO、ISO の情報**

#### **G7 用紙の補正**

この機能は用紙の測定に基づいて、プロセスカラーに関連するターゲット値(CMYK)を調整します。選択したジョブ で ON に設定すると、基準値が調整されます。また、G7 ジョブに対する用紙を測定後に、用紙の補正機能を有効に設 定することもできます。

補正アイコンをタップして ON にします。

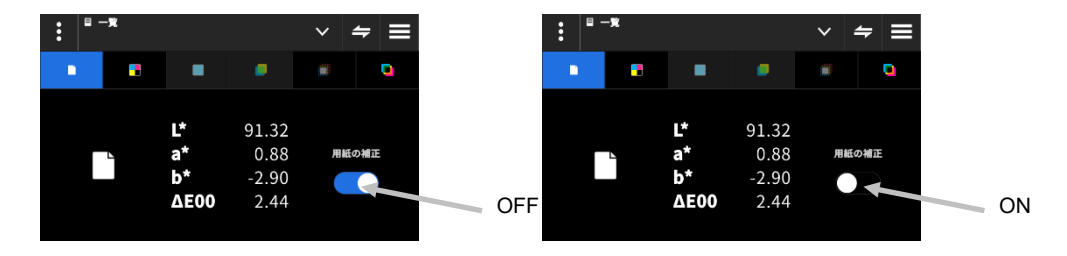

**注記**:CMY 100 パッチを測定せずに、ジョブに用紙補正が使用する場合、ジョブは G7 Static 静的モードで実行され ます。CMY 100 のパッチが測定された場合、ジョブは [ダイナミック G7] モードで実行されます。

### **G7 グレーバランス**

G7 ジョブ機能は、wΔL (加重ΔL) および wΔCh (加重ΔCh) を、ブラック濃度と共に出力します。グレーバランス基 準に近づけるための、チャンネル各版の濃度調整が表示されます。

#### **Japan Color、G7、PSO**

これらのジョブは標準ジョブと同じように機能しますが、次の点が異なります。

これらのジョブの設定は、各地域のプロセス印刷仕様の定義を使用してあらかじめ基準値や許容値、測定項目が設定さ れています。設定は手動で変更することができます。

次の機能は事前に設定されており、変更できません。

#### **Japan Color ジョブ**

用紙品質管理:色空間 CIE L\*a\*b\*は CIE L\*C\*h° にプリセットされています。 グレーバランス品質管理:表示は ΔL\*、Δa\*、Δb\*、ΔE\* にプリセットされています。 ドットゲインテーブルの設定:スプレッドは [中間] にプリセットされています。

#### **G7 ジョブ**

用紙品質管理:色空間 CIE L\*a\*b\*は CIE L\*a\*b\* にプリセットされています。 グレーバランス品質管理:表示は ΔL\*、ΔE\*、ΔCh にプリセットされています。 ドットゲインテーブルの設定:スプレッドは [全て] にプリセットされています。

#### **PSO ジョブ**

用紙品質管理:色空間 CIE L\*a\*b\*は CIE L\*C\*h°にプリセットされています。 グレーバランス品質管理:表示は ΔL\*、Δa\*、Δb\*、ΔE\*にプリセットされています。 ドットゲインテーブルの設定:スプレッドは [中間] にプリセットされています。

### **ジョブを選択**

ジョブを選択し、関連ツールで開きます。

- 1. eXact 2 のメニューから [ジョブ] (1) を選択します。
- 2. 検索フィールド (2) をタップし、ソフトキーボードからジョブ名を入力します。
- 3. [ジョブ] フォルダーが表示されるまで [**Enter**] をタップするか、またはディスプレイをスワイプします。 **注記**:[**フィルター**] をタップし、ジョブの並び替えオプションを選択することもできます。
- 4. 対象のジョブフォルダーが表示されるまで、ディスプレイをスワイプします。
- 5. ジョブ (3) をタップします。選択されたジョブ (4) が、関連したツールで開きます。

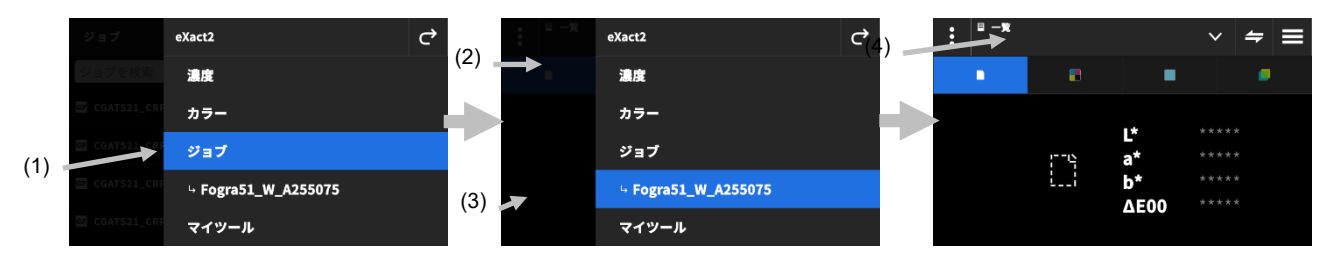

- 6. [濃度] メニューにおけるツールの操作については、「濃度」セクションを参照してください。
- 7. カラーバーのスキャン方法は、「スキャン」セクションを参照してください。

### **スポットチェック**

既存のジョブをカスタマイズせずに、スポットカラーを「その場で」測定します。測定値は一時的なもので、この画面 を終了し、ジョブツールに戻ると値は削除されます。

1. 測定するジョブを開始し、ジョブカラーを測定します。

2. [スポットチェック] アイコン ニ (1) をクリックし、ジョブに含まれないスポットカラーを測定します。

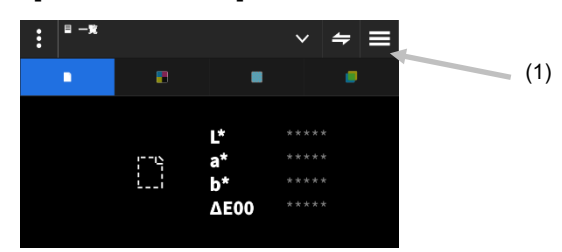

3. ディスプレイが一時的に [スポットチェック] ツールに切り替わります。下部のステータスバー (2) は、測定中の ジョブとタイトルに [スポットチェック] を表示します。

**注記**:[スポットチェック] の設定は、使用中のジョブと同じです。

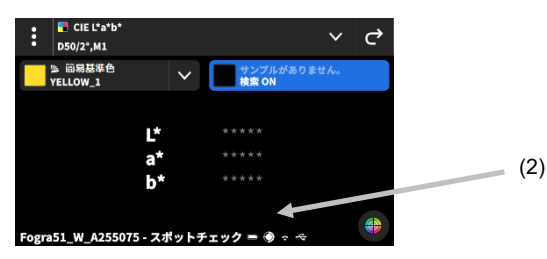

- 4. セクション「サンプル測定の基本手順」の説明に従って、装置をサンプルにセットし、スポット測定を行います。
- 5. すべてのスポットカラーの測定が終了したら<sup>に さ</sup>をタップし、ジョブに戻ります。

## **OK シートを作成**

1 つのジョブに対するすべてのパッチを測定した後、最後に測定したシートを OK シートとして保存します。この機能 を使用する際、現在のジョブのコピーが作成されます。パッチごとのジョブの基準値を、測定された最後のサンプル測 定値に置き換えます。

#### **OK シートを作成:**

- 1. ディスプレイ上部の機能の横からアイコン をタップし、[ジョブ表示] を表示します。
- 2. [作成] をクリックし、OK シートを作成します。

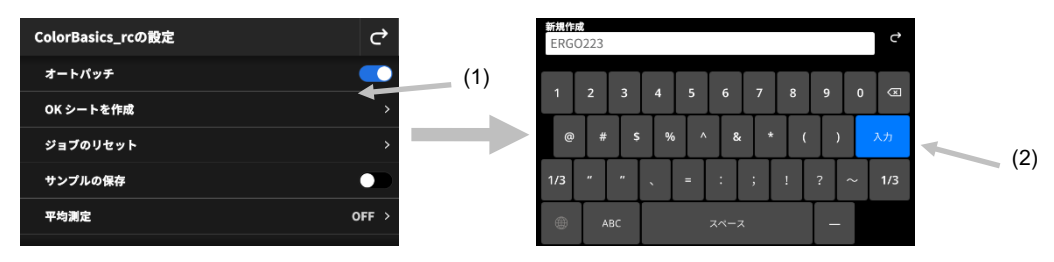

3. ソフトキーボード (2) を使用し、OK シートの名前を入力します。

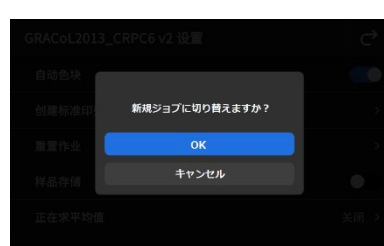

- 4. [OK] をタップし、OK シートから作成したジョブに切り替え、これを現在のジョブに設定します。 **注記**:[キャンセル] をタップすると OK シートは保存されますが、現在のジョブがそのまま選択された状態になり ます。
- 5. OK シートのジョブから、ジョブの測定を開始します。

## **マイツール**

マイツールは、ユーザーが作成するカスタムツールです。カラーライブラリやさまざまな設定を含むことが可能です。 [マイツール] はツールを編集、コピー、削除します。

マイツールで選択するツールは、カスタムカラーツールとして開きます。

#### **マイツールにアクセスするには:**

- 1. eXact 2 メニューから [マイツール] をタップし、メインスクリーンにアクセスします。
- 2. [マイツール] に関する情報は関連ページをご覧ください。

#### **起動画面**

ディスプレイは大きく 3 つのエリアで構成されています。

- (1) トップバー
- (2) 検索・並び替えフィールド
- (3) [マイツール] フォルダー

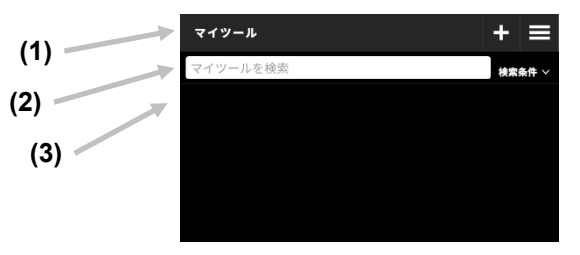

#### **トップバー**

eXact 2 メニューにアクセス、新規ツールを作成、ツールオプションにアクセスします。

#### **検索・並び替えフィールド**

ツールを検索します。アイコン 検索条件 v をタップし、「A~Z 順」「Z~A 順」を選択することで、ツールをアル ファベット順の昇順・降順に並べ替えることができます。

#### **マイツール フォルダー**

現在選択されているツールをハイライト表示します。他のツールを表示するには、ディスプレイを上にスワイプしてく ださい。ツールをタップし、[カラー] ツールから開きます。

### **ツールを選択**

作成したツールを選択します。

- 1. eXact 2 のメニューから [マイツール] (1) を選択します。
- 2. 検索フィールド(2)をタップし、ソフトキーボードからツール名を入力します。
- 3. [ツール] フォルダーが表示されるまで [**Enter**] をタップするか、またはディスプレイをスワイプします。 **注記**:[**フィルター**] をタップし、ツールの並び替えオプションを選択することも可能です。
- 4. ツール (3) をタップして開きます。

5. 目的のツールが表示されるまで、ディスプレイをスワイプします。

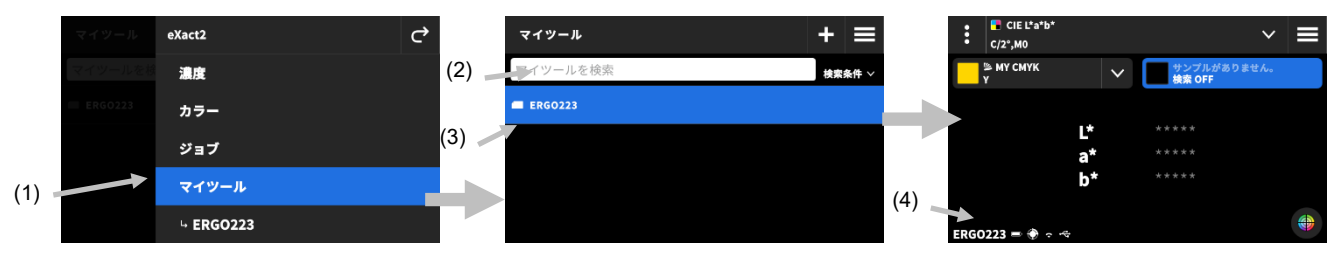

6. [カラー] メニュー内のツールについては、「カラー」のセクションを参照してください。

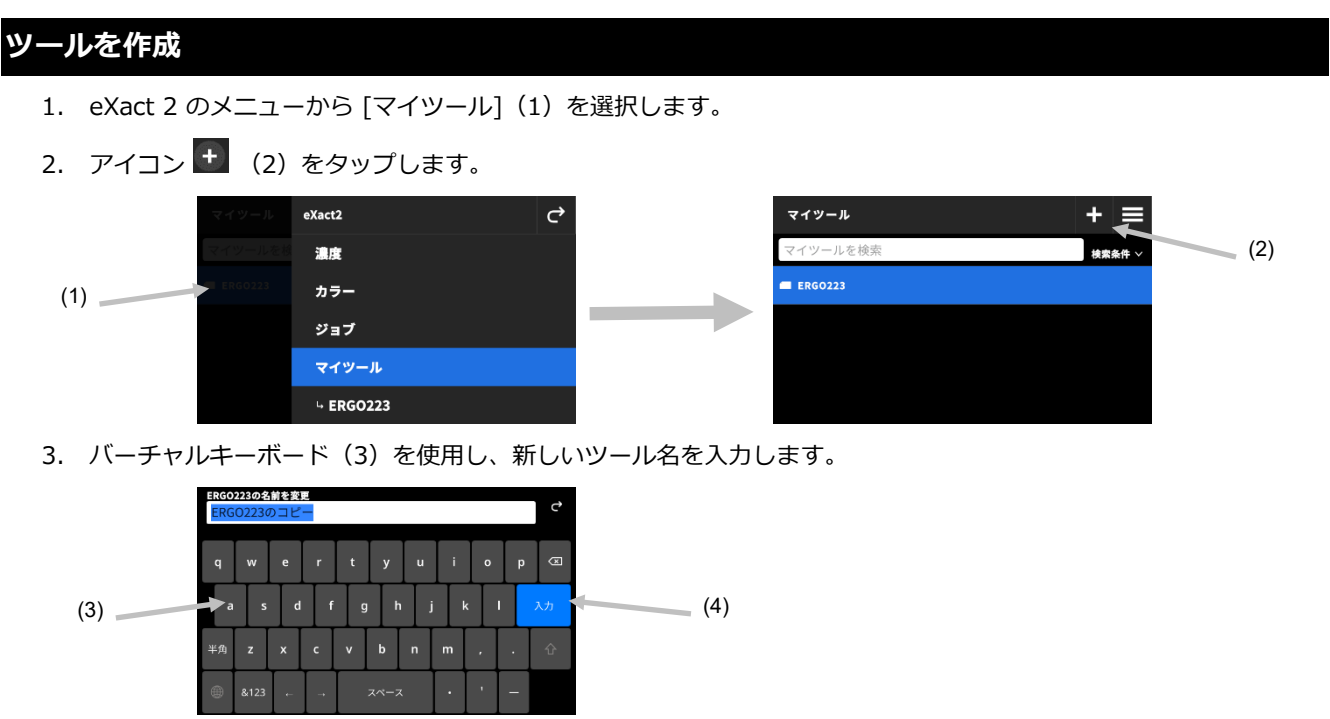

4. [**Enter**](4)をタップしてツールを保存し、[カラー] ツールを開きます。

## **ツールを削除**

選択されたツールを装置から削除します。

**注記:**削除されたツールは復元できません。

- 1. eXact 2 のメニューから [マイツール] を選択します。
- 2. 削除するツール (1) をタップして長押しします。

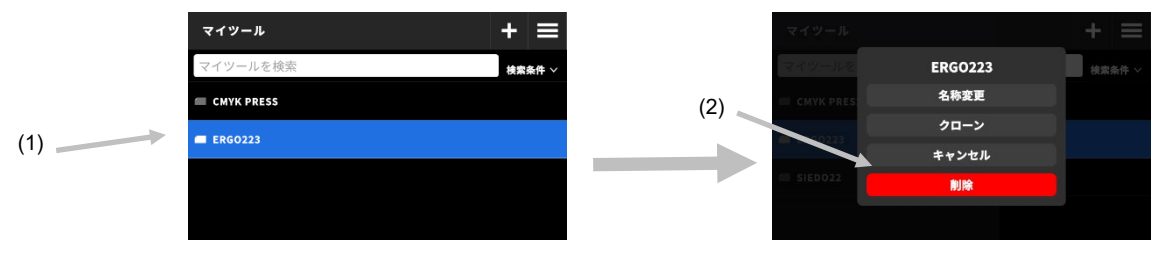

- 3. ツールの編集オプションがリスト表示されます。
- 4. [削除] (2) (赤で表示)をタップし、ツールを削除します。 **注記**:ツールを削除しない場合は、[キャンセル] をタップしてください。
- 5. 確認画面が表示されます。[**削除**] を再度タップします。

## **ツールのクローンを作成**

既存のツールのコピーを作成します。

- 1. eXact 2 のメニューから [マイツール] を選択します。
- 2. クローンを作成するツール(1)をタップ&ホールドします。

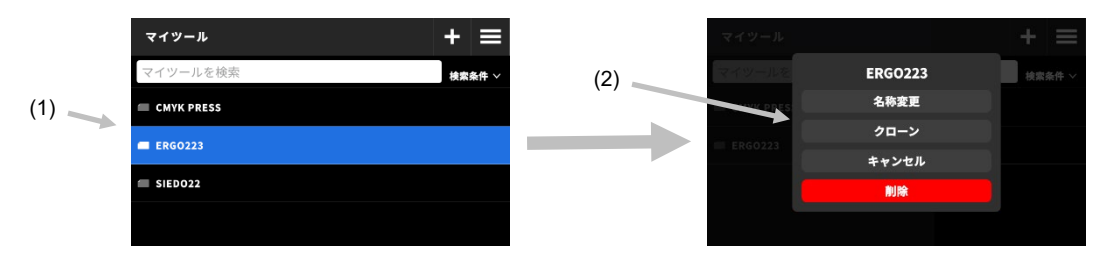

- 3. ツールの編集オプションがリスト表示されます。
- 4. [クローン](2)をタップし、ツールのコピーを作成します。
- 5. バーチャルキーボード(3)で新しいツール名を入力します。

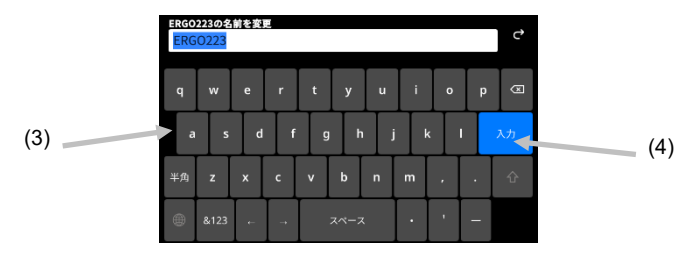

6. [**Enter**](4)をタップしてツールのコピーを保存し、[カラー] ツールを開きます。

## **ツール名を変更**

既存のツール名を変更します。

- 1. eXact 2 のメニューから [マイツール] を選択します。
- 2. 名前を変更するツール (1) を長押しします。

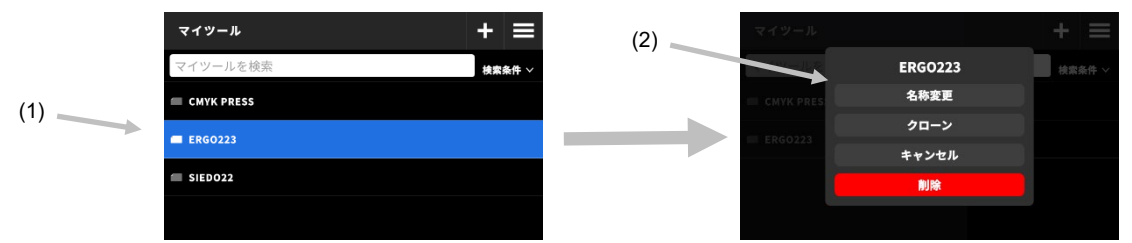

- 3. ツールの編集オプションがリスト表示されます。
- 4. [**名称変更**] をタップし、ツール名を変更します。
- 5. バーチャルキーボード(3)を使用し、ツール名を変更します。

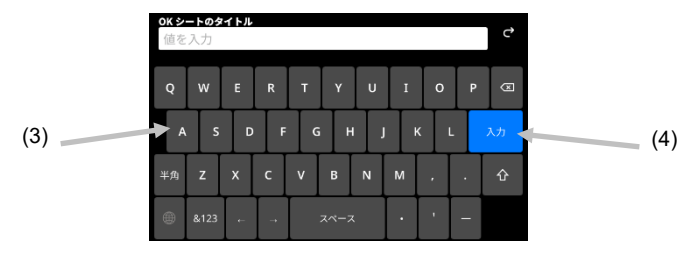

6. [**Enter**](4)をタップし、新しいツール名を保存します。

## **PANTONE LIVE**

すべての eXact 2 装置は、Pantone マスターライブラリ(PANTONE Solid Coated, Solid Uncoated, Pastels & Neons Coated, Pastels & Neons Uncoated)に無料でアクセスすることができます。搭載ライブラリにアクセスする には、必ず既定のユーザーとしてログインしてください。

使用する PantoneLIVE のその他のカラーライブラリには、追加のライセンスが必要です。ライセンスを用いて、サブ スクリプション契約がされているカラーライブラリを装置に使用します。

**注記:**eXact 2 Plus 装置には、無償の PantoneLIVE 1 年間ライセンスが付属しています。PantoneLIVE ライブラリ をアクセス・読み込むには、装置を Wi-Fi に接続する必要があります。

### **PantoneLIVE アカウントにアクセス**

- 1. ディスプレイ右上からアイコン <br>
そタップし、eXact 2 メニューを開きます。
- 2. eXact 2 のメニューを上にスワイプし、[**PantoneLIVE**] をタップします。
- 3. [サーバー] フィールドに [https://ws.pantonelive.com](https://ws.pantonelive.com/) を入力します。
- 4. [**ユーザー名**] と [**パスワード**] を指定フィールドに入力します。

**注記**:これらのフィールドを空白にし、既定のユーザーとしてログインしてください。搭載されている 4 つのライ ブラリにアクセス可能になります。

5. [**ログイン**] をタップし、ライブラリの選択画面にアクセスします。

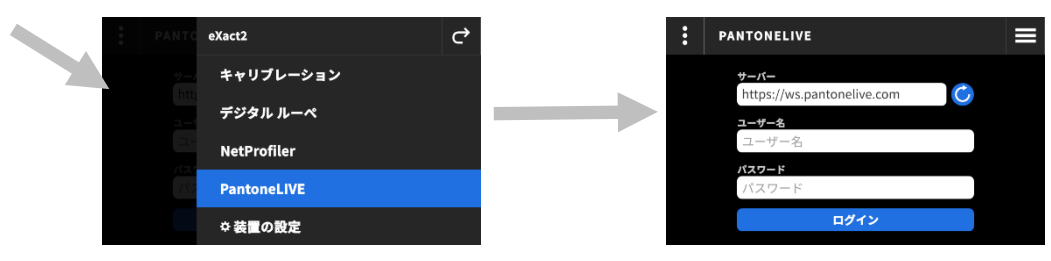

## **PantoneLIVE ライブラリの選択**

- 1. ログインし、アクセス可能な Pantone ライブラリの一覧を表示します。検索フィールドをタップし、バーチャル キーボードからライブラリ名を入力します。
- 2. [**Enter**] をタップするか、画面をスワイプすると、PantoneLIVE ライブラリが表示されます。
- 3. ライブラリの横にあるボックスをタップします。選択後、チェックマークが表示されます。

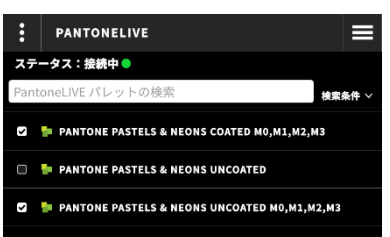

## **PantoneLIVE からログアウトするには**

PantoneLIVE からログアウトするには、アイコン :: (1) をタップした後、[ログアウト](2) をタップしてください。

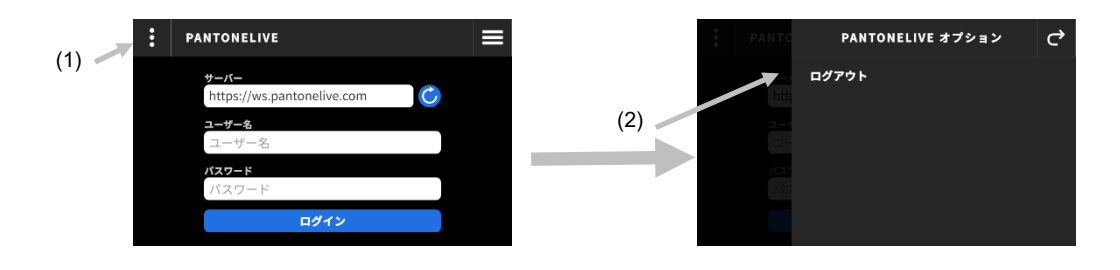

## **キャリブレーション**

**重要**:白色タイルは、しみや埃に大きく影響されます。装置は定期的に清掃してください。白色タイルおよびオプチク スの部分を清掃する際は、「清掃」セクションを参照してください。

白色タイルはドッキングステーションに一体化されています。装置のキャリブレーション頻度は、1 時間から 24 時間に 設定可能です。(「キャリブレーションの設定」セクション参照)白のアイコン は、現在キャリブレーションが実行 されていることを表し、円周のセグメントは次のキャリブレーションが必要なタイミングを示します。赤のアイコン は、キャリブレーションが必要であることを表します。赤のアイコンが表示された場合は、測定を行う前に必ずキャリブ レーションを実行してください。

すべての eXact 2 装置は、どのドッキングステーションでもキャリブレーションが可能です。装置は付属のキャリブレ ーション基準板に依存しません。装置はドッキングステーションの QR コードを読み取り、キャリブレーション情報を 認識します。

### **キャリブレーションの設定**

[キャリブレーション] の設定を定義します。

#### **キャリブレーション設定にアクセスするには**

- 1. eXact 2 のメニューから [**キャリブレーション**] を選択します。キャリブレーション画面には、現在のキャリブレ ーションの状態、最後のキャリブレーション、その他の情報が表示されます。
- 2. ディスプレイ左上の (2) をタップし、[キャリブレーションの設定] を開きます。
- 3. 変更する設定(3)をタップします。下記は各設定の説明です。
- 4. ぐ をタップし、メインメニューに戻ります。

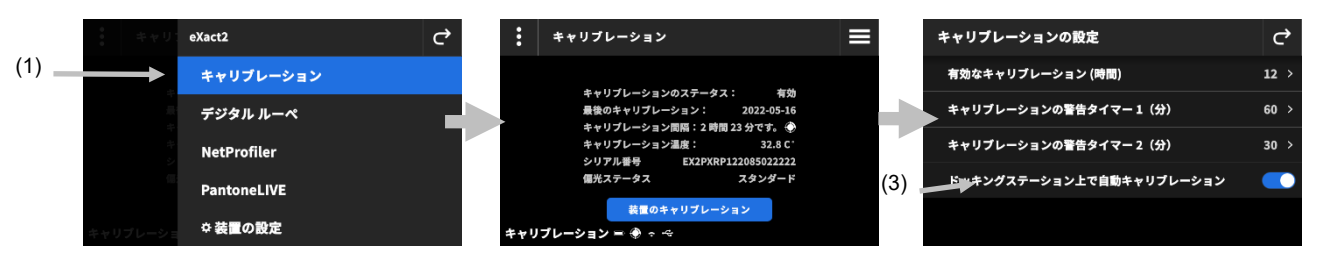

#### **有効なキャリブレーション (時間)**

キャリブレーションの間隔を設定します。キャリブレーションは 1 時間から 24 時間まで、1 時間単位で設定可能です。 既定では 12 時間に設定されています。

#### **キャリブレーションの警告タイマー 1(分)**

キャリブレーションが必要である時間から、最初の警告メッセージが表示されるまでの時間を設定します。キャリブレ ーション警告タイマー 1 のウィンドウは 2 分から 60 分まで、1 分単位で設定可能です。既定では 60 分に設定されて います。

### **キャリブレーションの警告タイマー 2(分)**

キャリブレーションが必要である時間から 2 回目の警告メッセージが表示されるまでの時間を設定します。キャリブレ ーション警告タイマー 2 のウィンドウは 0 分から 60 分まで、1 分単位で設定可能です。既定では 30 分に設定され ています。

#### **ドッキングステーション上の自動キャリブレーション**

この機能が ON に設定されている場合は、装置がドッキングステーションにセットされた際に自動的にキャリブレーシ ョンが実行されます。自動キャリブレーションは、装置のキャリブレーションが必要な時に実行されます。OFF に設定 した場合は、必要な時に手動でキャリブレーションを実行してください。

**注記**:ドッキングステーションが電源に接続されていない場合、ドッキングステーションにセットされた装置が自動検 出されません。手動でキャリブレーションを行うには、[装置のキャリブレーション] をタップしてください。装置はド ッキングステーションから QR コードを検知し、装置のキャリブレーションを実行します。

## **キャリブレーションの実行**

- 1. キャリブレーションを行う前に、オプチクス部分にあるメディアフラットナーが収納されていることを確認してく ださい。詳細は[メディアフラットナー] のセクションを参照してください。
- 2. 装置をドッキングステーションにセットします。

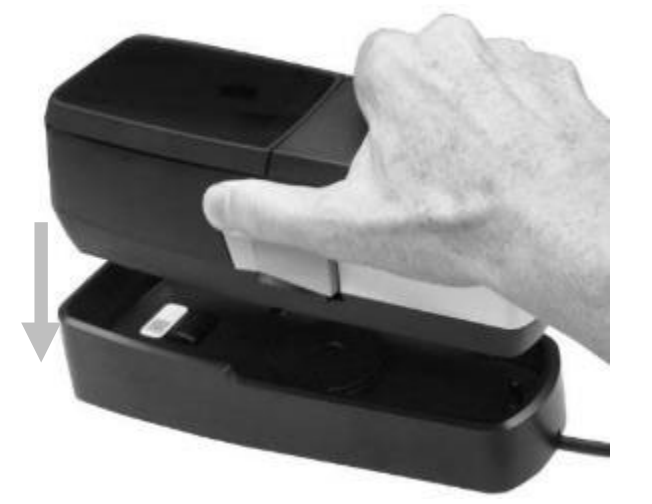

- 3. eXact 2 のメニューから [**キャリブレーション**] を選択します。キャリブレーション画面には、現在のキャリブレ ーションの状態、最後のキャリブレーション、その他の情報が表示されます。
- 4. ディスプレイから [装置のキャリブレーション](2)をタップします。キャリブレーションを実行中は、装置にメ ッセージ [キャリブレーションを実行しています] が表示されます。

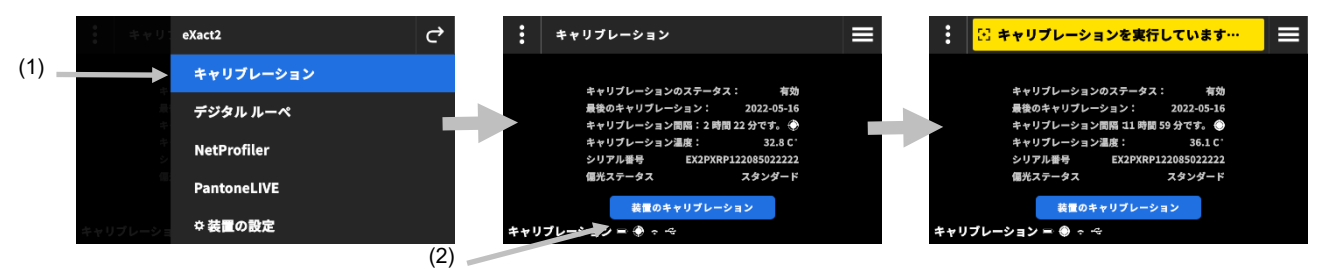

5. キャリブレーションが終了後、[キャリブレーション完了] が表示されます。

**注記**:ドッキングステーションの白色タイルには QR コードラベルが記載されています。何らかの理由でキャリブ レーションを行う前にラベルを読み取れない場合は、ディスプレイにエラーメッセージが表示されます。その際、 QR コードのラベルが汚れていないことを確認し、キャリブレーションを再度実行してください。クリーニング後 もメッセージが表示される場合は、[シリアル番号を選択] (3) をタップし、リスト (4) からドックステーション のシリアル番号を選択してください。ドッキングステーションのシリアル番号は、ドッキングステーションの底面 に記載されています。

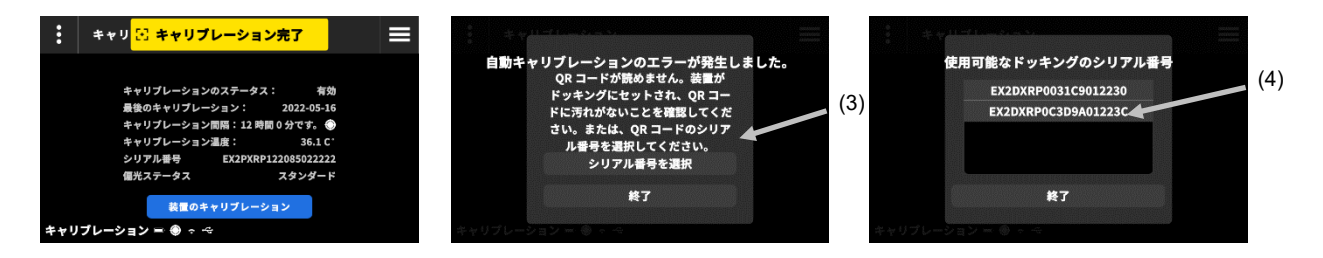

キャリブレーションボタンを使用し、キャリブレーション手順を開始し、QR コードを検知します。

## **NETPROFILER**

NetProfiler には、eXact 2 のパフォーマンスを検証し、最適化するためのデスクトップソフトウェアおよびキャリブレ ーションメディアが付属しています。NetProfiler を初めてご利用になる際は NetProfiler を購入し、アカウントを作成 してください。その他の情報は、NetProfiler の取扱説明書をご覧ください。

eXact 2 のプロファイルを作成した後、NetProfiler の状態に関する情報をチェックします。eXact 2 のメニューから NetProfiler を選択し、下記の詳細を表示します。

- バージョン:xxx
- 有効:NetProfiler のプロファイルを有効または無効に設定します。NetProfiler の最適化機能を使用し、測定 を ON にします。無効に設定すると、オリジナルの状態において測定を行います。
- 読み込み済み:NetProfiler のワークフローが終了すると、プロファイルが装置にアップロードされ、有効に 設定されます。NetProfiler デスクトップクライアントを使用し、装置にプロファイルをアップロードします。
- 使用中:現在のプロファイルです。[使用中] は、NetProfiler のプロファイルが有効であることを表します。 [未使用] は、プロファイルの有効期限が切れていることを表します。
- 測定日時: 30 日ごとに NetProfiler を起動し、新しいプロファイルを作成し、最適なデバイスパフォーマンス を維持してください。これは使用中のプロファイルが作成された日を表します。
- 有効期限:プロファイルは 30 日間有効です。これがプロファイルの有効期限です。有効期限が切れた際は、 プロファイルを新規作成し、装置の最適なパフォーマンスを維持してください。

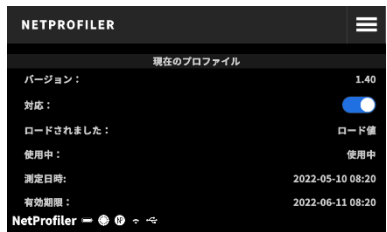

詳細は NetProfiler のユーザーガイドをご覧ください。

## **デジタル ルーペ マネージャー**

[デジタル ルーペ マネージャー] は、装置に保存された画像を管理します。画像はこの画面から選択または 削除しま す。

#### **デジタル ルーペマネージャーにアクセスするには:**

- 1. [カラー表示オプション] または [濃度表示オプション] から、[**デジタル ルーペ]** を選択します。
- 2. [**マネージャーに移動**](1)をタップし、[デジタル ルーペ マネージャー] にアクセスします。[カラー] と [濃度] に取り込まれた画像のサムネイルが表示されます。

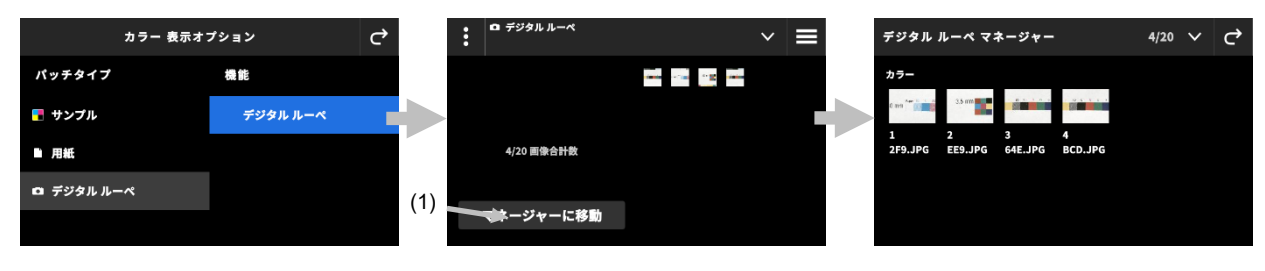

## **表示する画像を選択**

- 1. 画像(1)をタップし、ディスプレイを開きます。
- 2. 9 またはアイコン 9 (2) をタップし、画像を拡大・縮小します。また、指で画像の周りを移動すること もできます。
- 3. アイコン <mark>◆</mark> (3) をタップし、[デジタル ルーペ マネージャー] に戻ります。アイコン (4) をタップ し、画像を削除します。

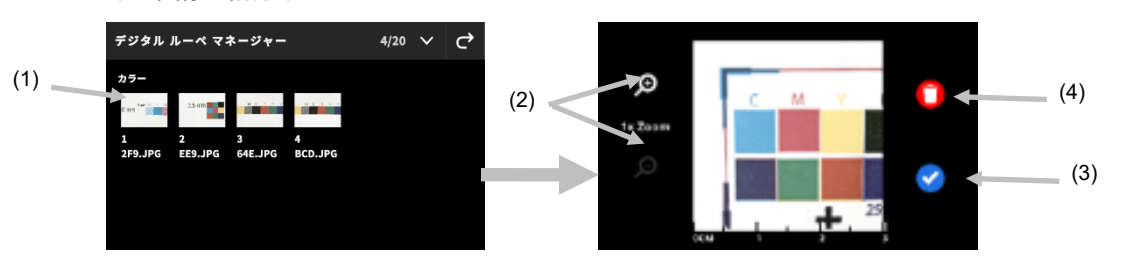

## **画像を削除**

- 1. [デジタル ルーペ マネージャー] の右上からアイコン (1) をタップし、 [デジタル ルーペ機能] を表示し ます。
- 2. **複数の画像を選択するには:**

[デジタル ルーペ機能] から、[**複数を選択**](2)をタップします。画像(3)を個別にタップして選択した 後、[**削除**](4)をタップすると、選択された画像が永久に削除されます。

3. [装置から全てを削除] をタップします。確認画面が表示されます。再度 [削除] をタップし、すべての画像を 削除します。

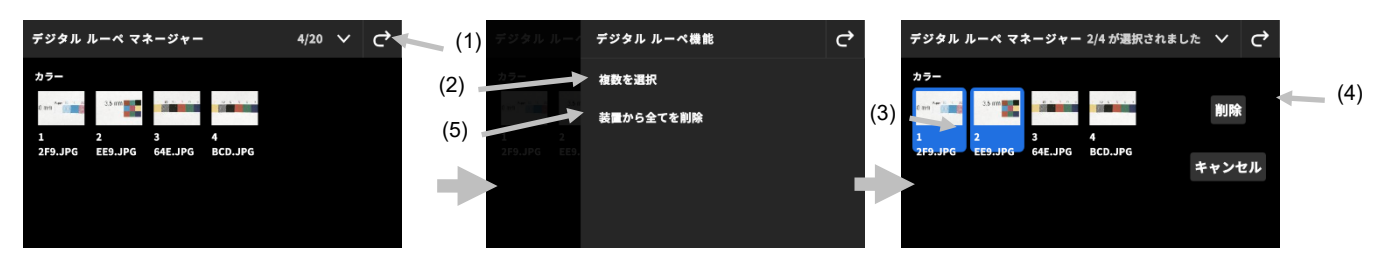

## **スキャン**

ジョブには、スキャン測定用のカラーバーが含まれることがあります。この場合、ターゲットエリア上のカラーバーア イコン **BB** が表示されます。スキャンターゲティングモードでは、装置のディスプレイにガイドバーが表示され、 eXact 2 装置を使用したカラーバーのスキャンをサポートします。カラーバーの作成手順は、ソフトウェアを参照して ください。

## **操作**

下記は eXact2 装置を使用した、カラーバーの測定手順です。

#### **最適な使用法**

- カラーバーをスキャンする前に、パッチ上に汚れや欠陥がないかどうかチェックしてください。欠陥があると 正しい測定ができません。
- 小さな用紙をスキャンする際、最初と最後のパッチ両端に、高さ調整用に用紙をセットしてください。これで、 装置の 高さがスキャン全体において一定に維持されます。
- 最良の結果を得るために、安定した状態を維持しながら測定してください。この状態を維持することで、安定 かつ一定した速度でカラーバーを測定することができます。ディスプレイには、適切な速度が維持されている ことを示す速度インジケーターが表示されます。

#### **カラーバーの測定**

- 1. 一覧からジョブを選択します。(セクション「ジョブ」参照)
- 2. ソフトウェアに用紙測定の指示が表示された場合は、用紙のスポット測定を実行してください。用紙を変更する際 は、必ず新しい測定を実行してください。
- 3. 左上のカラーバーのアイコン (1) は、スキャンす用カラーバーがあるかどうかを表します。
- 4. アイコン | | | をタップします。右側のデータ結果には、カラーバー両端のパッチ (2) が表示されます。これによ り、測定するカラーバーが認識しやすくなります。

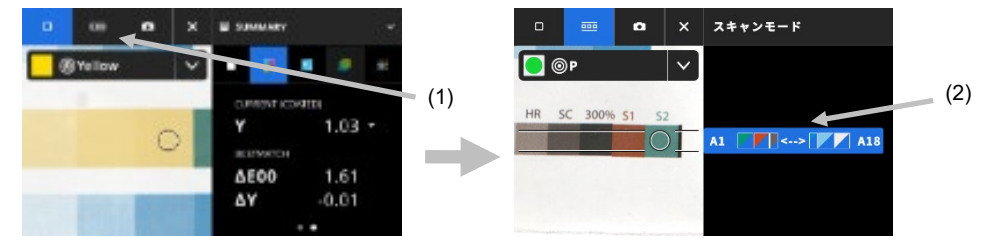

**注記**:ジョブに複数のカラーバーがある場合は、右側のデータ結果に装置の複数のカラーバーが表示されます。ま た、 現在測定中のカラーバーも表示されます。

5. 側面のブレーキボタン(3)を長押しします。ブレーキボタンの下にあるロックスイッチ(4)を、装置後方に向け て ON の位置までスライドさせます。これにより、スキャニング中にブレーキがロックされます。

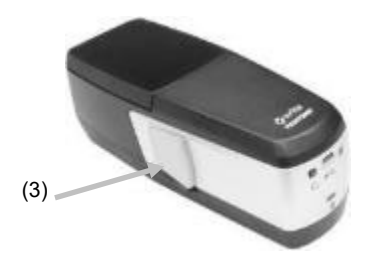

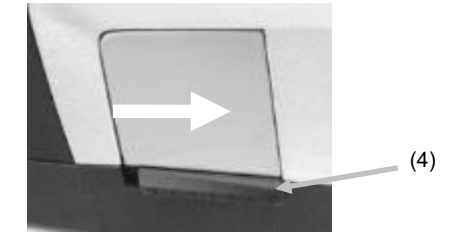

6. 装置の測定ボタンを押します。装置はスキャンモードになり、スキャンの準備を行います(5)。

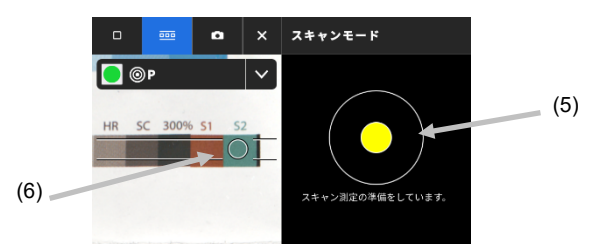

- 7. ターゲット画面を表示し、ターゲットウィンドウの円(十字線内)をカラーバーの最初のパッチにセットします。
- 8. 測定ボタンを押しながら、装置をスライドし、停止せずにカラーバー全体をスキャンしてください。
	- 9. **注記**:ターゲットウィンドウの黒いガイドライン(7)を使用し、スキャン中に装置をカラーバー上にセット しながら、装置ディスプレイからスキャン速度(8)を表示・確認します。(下記参照)

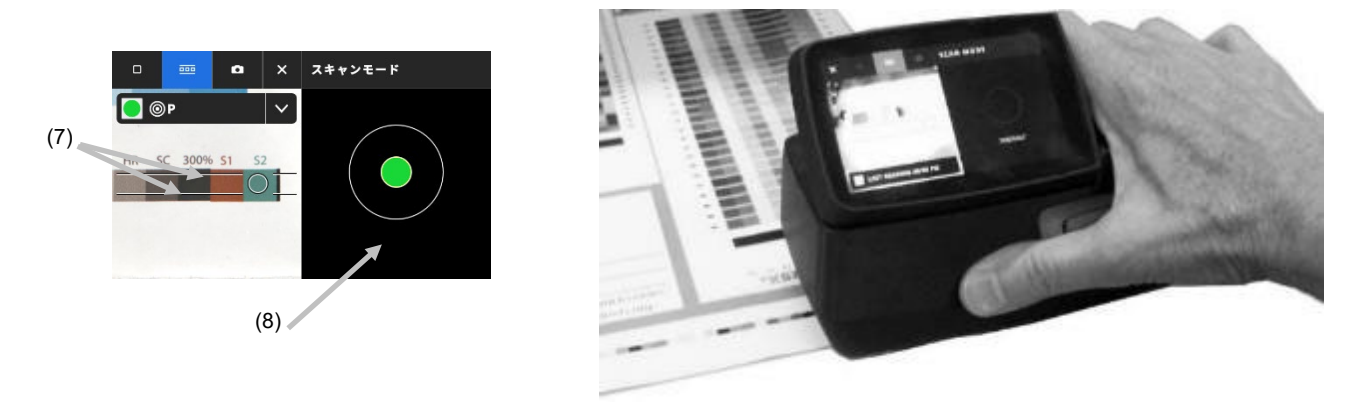

- 10. 最後のパッチ測定が完了すれば、測定ボタンを離してください。
- 11. カラーバーの測定が完了すると、測定データが表示されます。各パッチの値は、スポット測定値として装置に保存 されます。
- 12. ジョブに指示される、次のスキャンを続行します。

#### **スキャン速度のインジケーター**

ディスプレイ右側には、スキャン速度に対するフィードバックが表示されます。カラーバーの測定が速すぎたり遅すぎ たりすると、不正確な測定データにつながります。最良の結果を得るために、安定した測定スピードを維持してくださ い。スキャン中は、下記のテキスト説明が表示されます。

- **装置の動きは正常です(緑):**正しい速度で測定されています。
- **装置の動きが遅すぎます(青):**スキャン速度が遅すぎます。測定速度を上げてください。
- **装置の動きが速すぎます(赤):**スキャン速度が速すぎます。速度を下げてください。

**注記**:理想的なスキャン速度は、装置のアパーチャーサイズと測定パッチのサイズに依存します。

## **カラーバー/パッチの詳細表示**

各カラーバーの列には、A1~A18 (1) のように、英数字が表示されます。カラーバーに 6 つ以上のパッチがあれば、 点「…」で分けられた両端 3 つずつのパッチが表示されます。ハイライト表示されたストリップは、次に測定するカラ ーバーを表します。

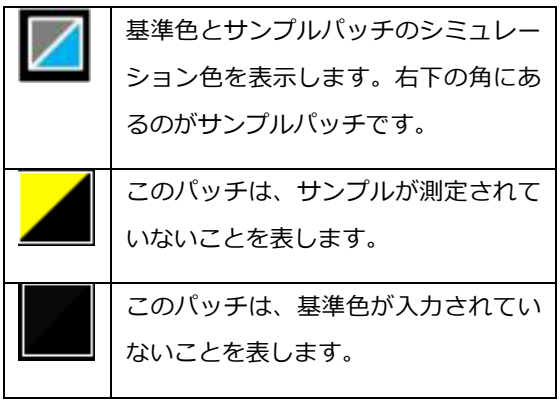

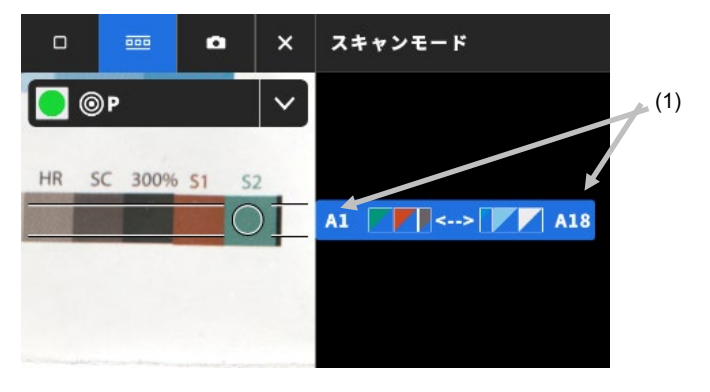

## **付録**

## **登録**

製品はなるべくお早めに登録してください。登録後、下記をご利用いただけます。

- eXact 2 Suite ソフトウェア アプリケーション
- ファームウェアの更新
- X-Rite Link
- トレーニングビデオ
- テクニカルサポート
- その他

装置を登録するには **www.my.xrite.com** にアクセスするか、下記の QR コードをスキャンしてください。

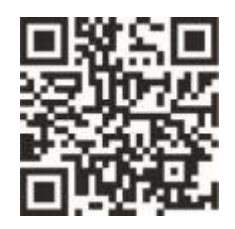

#### **重要な情報**

#### **メーカー再校正**

エックスライト社では 1 年に 1 回、メーカーによる再校正を実施されることをお勧めします。 メーカー再校正に関す るお問い合わせは、エックスライト社サービスセンターまでご連絡ください。

#### **サービス**

エックスライト社の eXact 2 は絶対に分解しないでください。 ユーザーにより分解された場合、製品保証は無効とな ります。装置が作動しない、あるいは正しく機能しないと思われる場合はエックスライト社サービスセンターまでご連 絡ください。

## **装置の手入れ**

本装置は、非常に簡単なクリーニングを行うことにより、長期間にわたって安定した性能を発揮しますが、読取り精度 を保つためには、以下のような簡単なクリーニングが必要です。

#### **清掃**

装置の外側は、水またはイソプロピルアルコールを入れた水で濡らし絞った布で拭いてください。

#### **タッチスクリーンの手入れ**

タップスクリーンは、水またはイソプロピルアルコールを入れた水で濡らし絞った布で拭いてください。

### **フィルターの手入れ**

- 1. 装置からフィルターを取り外します。手順は本書セクション「XP フィルター」をご覧ください。
- 2. フィルターの両面をイソプロピルアルコールを付けた柔らかい布で拭いてください。
- 3. フィルターを取り付けます。

#### **オプチクスの手入れ**

光学系のクリーニングは、一般的な使用環境でも週に一回程度は実施していただくことをお勧めします。汚れや埃の多 い環境では、より頻繁にクリーニングを行ってください。

装置を持ち上げ、ターゲットベースにアクセスします。

- 1. 装置からフィルターを取り外します。手順は本書セクション「XP フィルター」をご覧ください。
- 2. オプチクス部分に空気を吹き込んでください。これで、光学系の部分に溜まった埃を取り除くことができます。

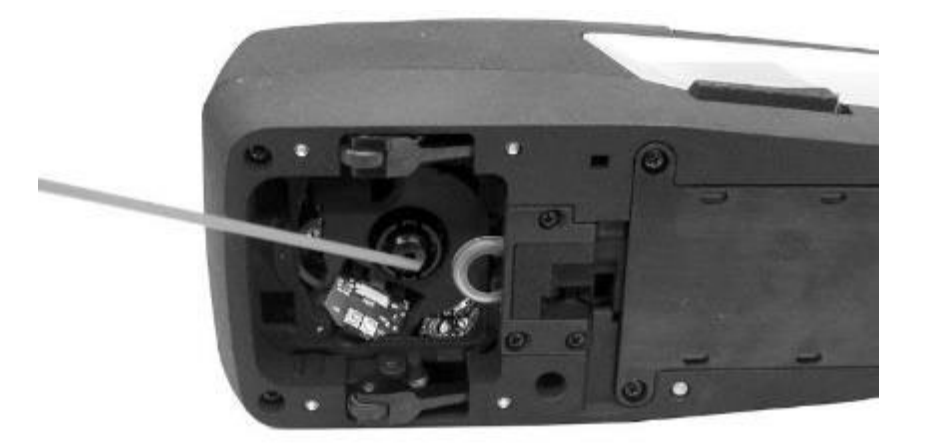

3. フィルターを取り付けます。

**重要:**エアースプレー式の缶を使用する際は、逆さまにしたり、傾けたりしないでください。光学系を損傷する恐れが あります。

#### **白色タイルの手入れ**

白色タイルは、定期的に清掃してください。

洗剤や溶剤類は絶対に使わないでください。

白色タイルは、ドッキングステーション裏面にあります。

- 1. ドッキングステーションのレバー(1)を使用し、キャリブレーションカバーを開いたままにします。
- 2. 白色タイルに空気(2)を吹き込んでください。これで、溜まった埃を取り除くことができます。

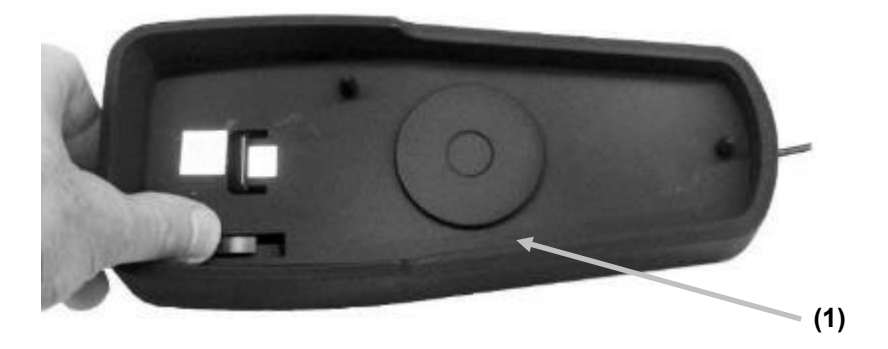

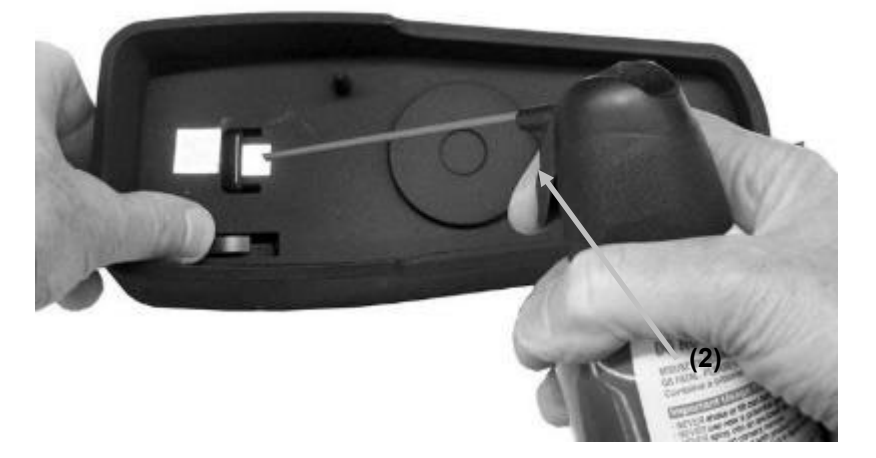

3. キャリブレーションカバーを閉じた状態に戻してください。

## **ホイールの清掃**

ホイール(1)は、水またはイソプロピルアルコールを入れた水で濡らし絞った布で拭いてください。

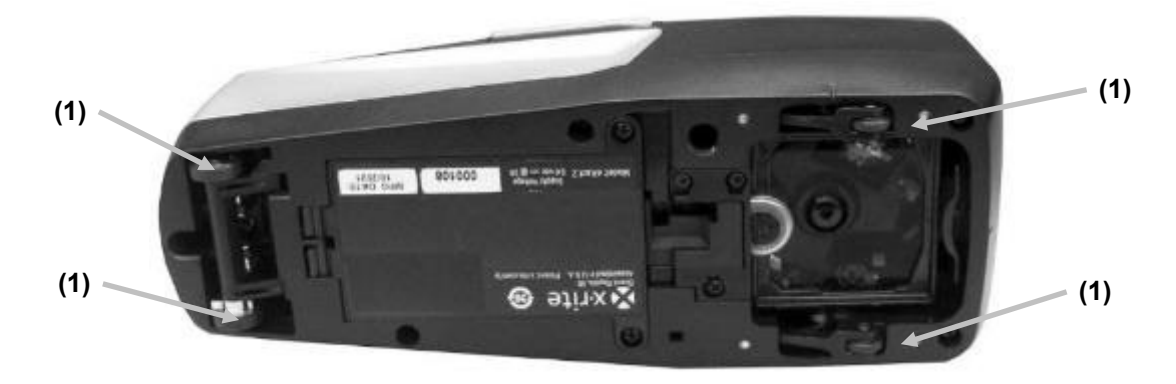

## **バッテリーパックの交換**

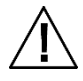

**注意:**間違ったタイプのバッテリーで交換すると大変危険です。必ずセルフ保護の充電式リチウムバッテリーパッ ク(X-Rite P/N SE15-48)をご使用ください。

使用済みのバッテリーは速やかに廃棄してください。 幼児の周辺では絶対に使用しないでください。分解したり、 火中に投じたりしないでください。

- 1. 装置を横向きにします。
- 2. バッテリーカバーから 2 本のねじを外します。

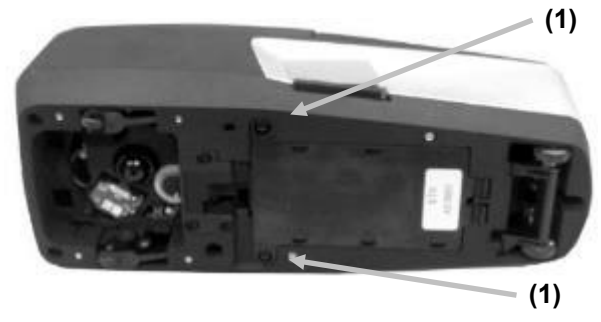

3. バッテリーカバー(2)を開け、コンパートメントからバッテリーパック(3)を取り出します。

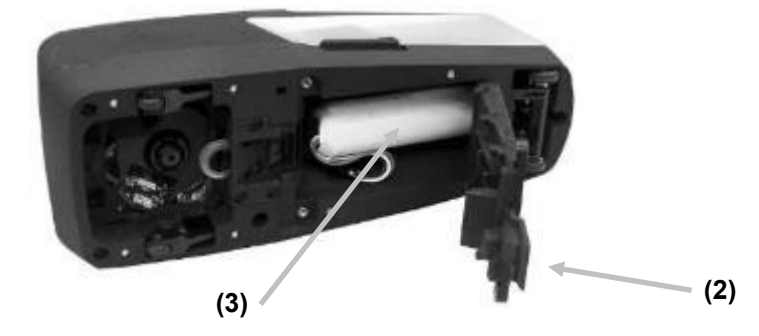

4. ロッキングタブを押しコネクターの接続を解除しながら、バッテリーコネクター (4) を取り外します。この 時、バッテリーのワイヤーを引っ張らないでください。

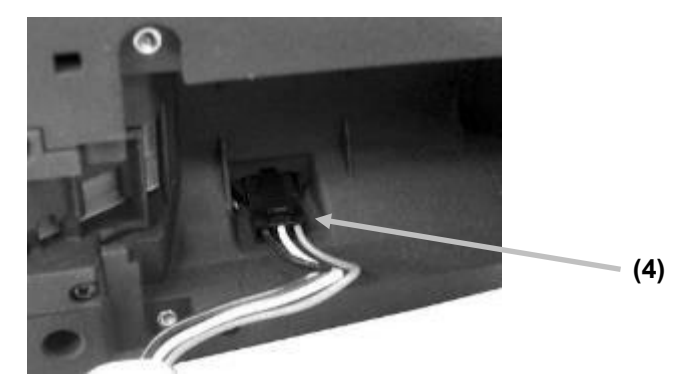

- 5. 新しいバッテリーパックのプラグを、コンパートメントのコネクターに挿入します。コネクターが正しくセッ トされるまで押してください。
- 6. 新しいバッテリーパックをコンパートメントに挿入します。
- 7. バッテリーカバーを元に戻し、2 つのねじを閉めます。

# **トラブルシューティング**

下記の方法で問題が解決しない場合は、お買い求めになった販売店までお問い合わせください。エラーが続く場合は、 X-Rite サービスセンターまでお問い合わせください。

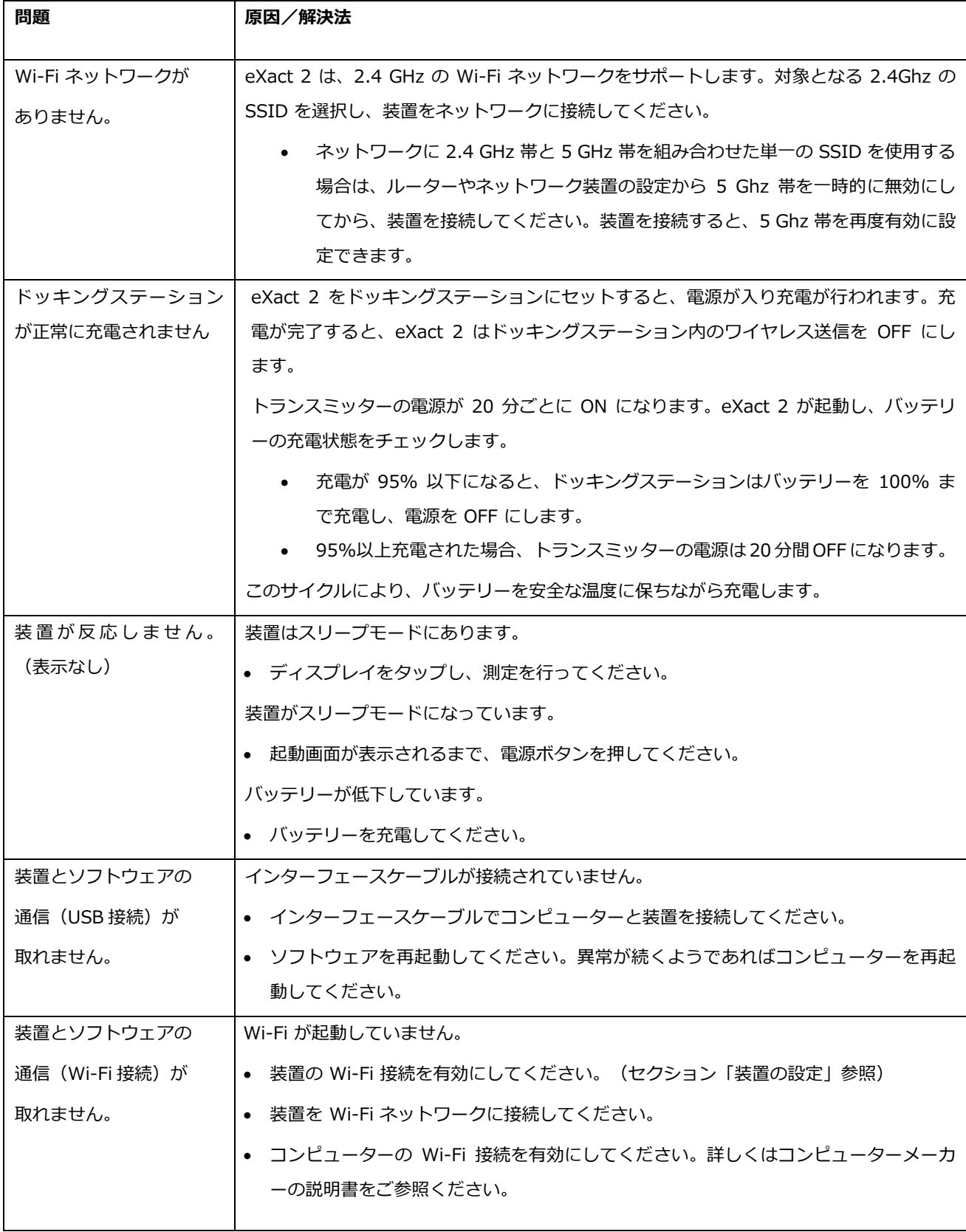

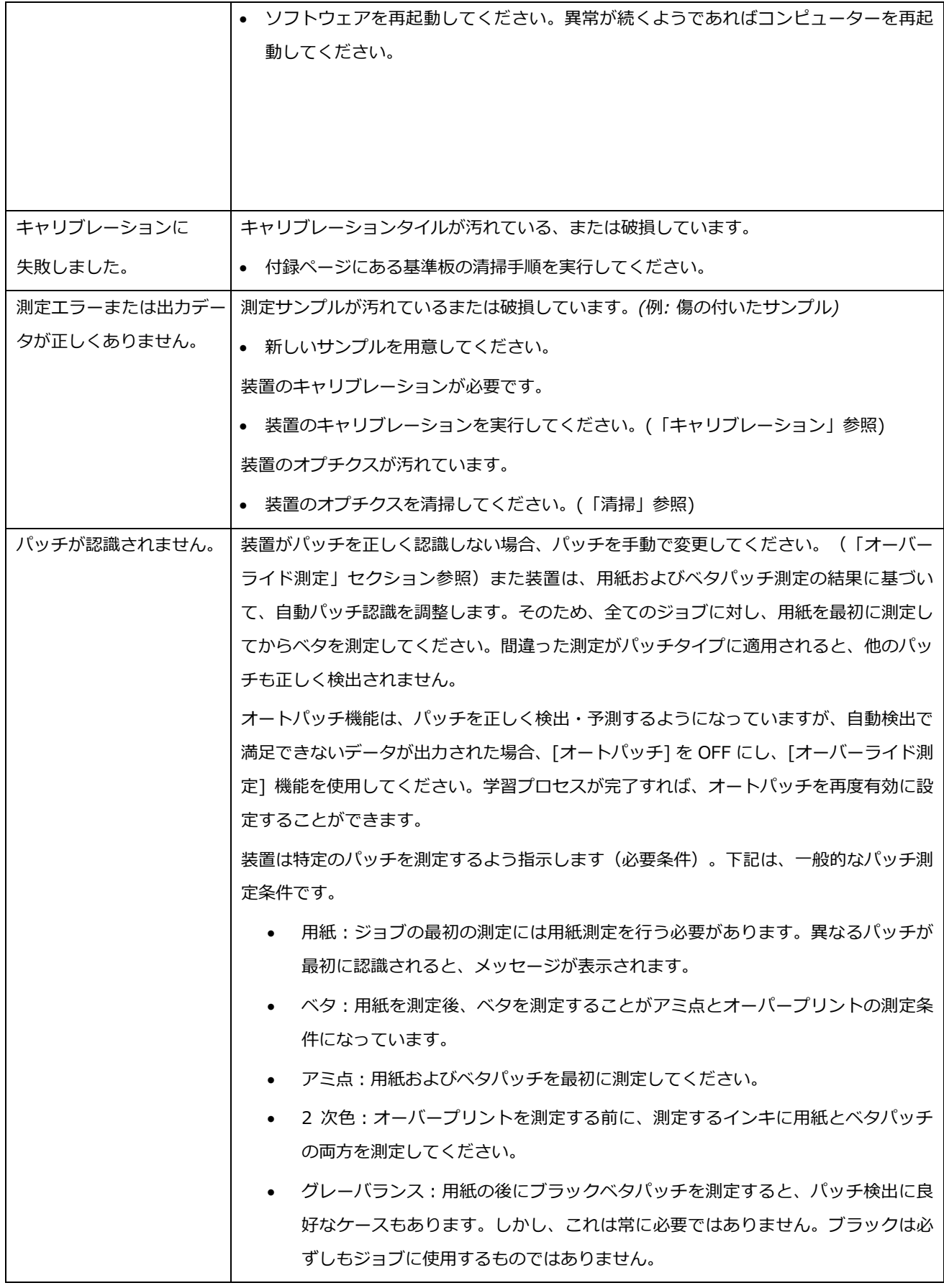
# **装置のリセット**

装置をリセットするには:

- 1. USB ケーブルを外し、ドッキングステーションから装置を取り出します。
- 2. [再起動] が表示されるまで、電源ボタンを押し下げます。
- 3. [**再起動**] をタップすると、装置が再起動します。

リセット後も問題が続く場合は、エックスライト社までお問い合わせください。

**仕様**

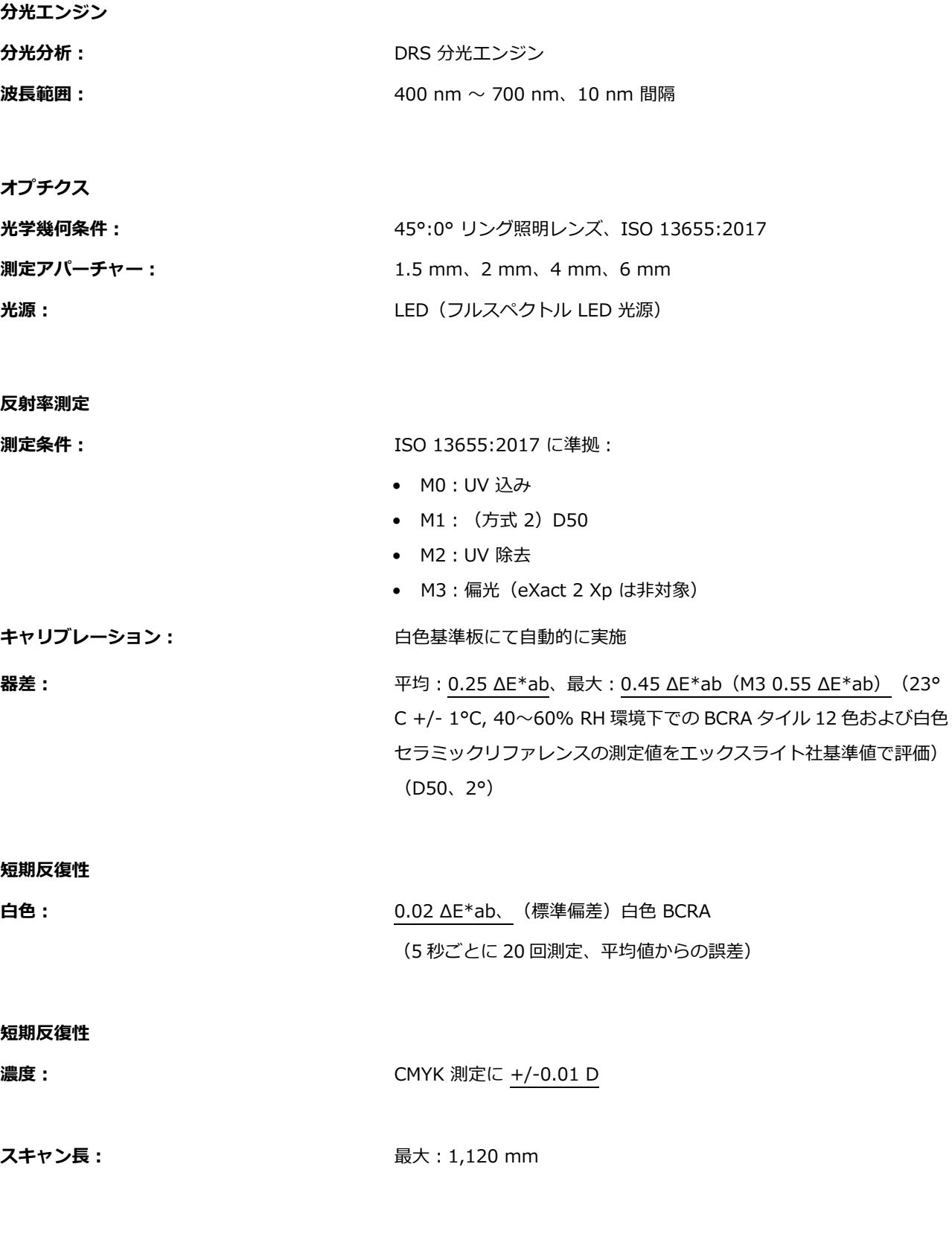

# **操作環境**

X - Rite eXact 2

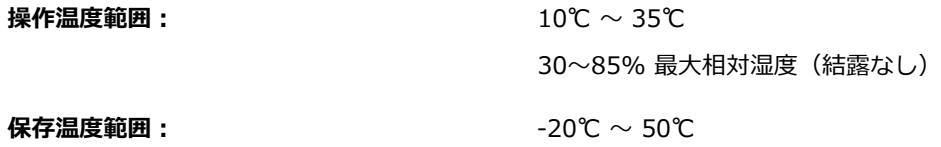

## **インターフェース、サイズ、重量**

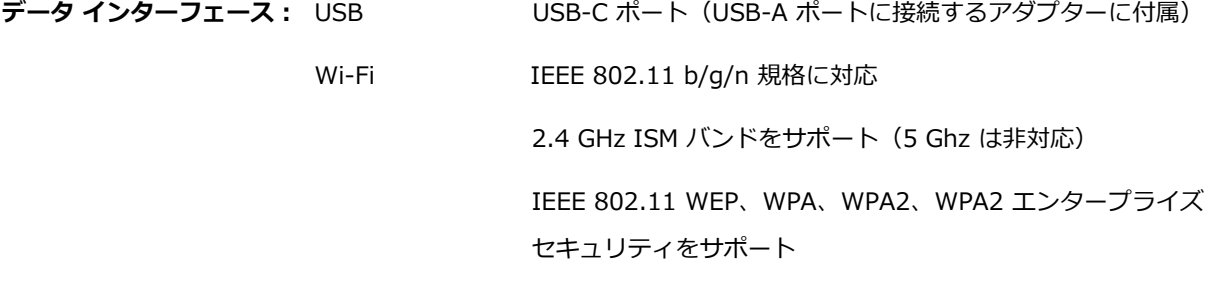

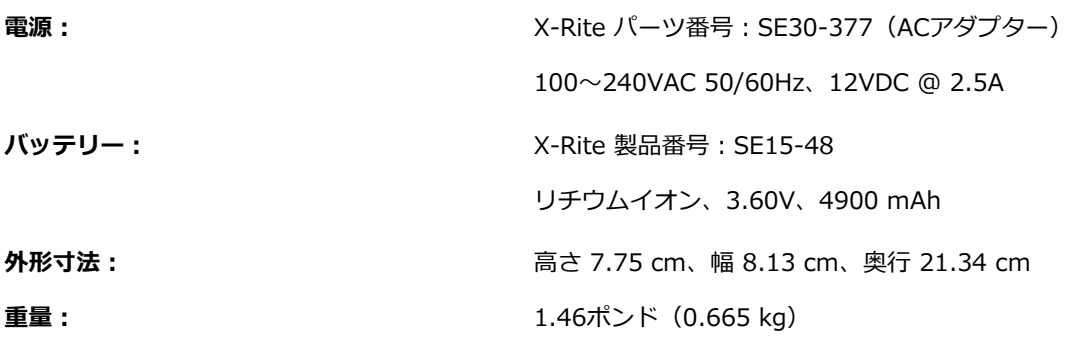

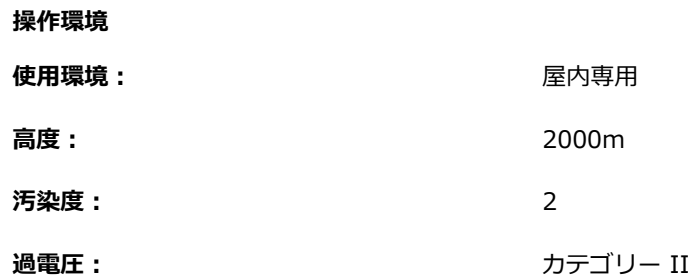

#### **標準アクセサリー**

USB-C → USB-A 変換アダプター、AC アダプター、ドッキング/充電ステーション、取扱説明書、保存ケース、ISO 9000 認定書

デザインおよび仕様内容は、予告なしに変更することがあります。

# **カラー&濃度機能**

下記は各機能の説明です。

#### **絶対着色力**

絶対着色力強度「K/S」は、色材濃度のための測定値です。

着色力を判断するには、使用可能な計算方法を選択する必要があります。最大吸収波長 K/S:K/S は、分光カーブの最 大反射率の波長で計算します。

xyz 平均 K/S:可視スペクトル全体における xyz 平均 K/S から着色力を計算します。次に、着色力を判断するインキ タイプを選択します。透明インキ、不透明インキ、またはテキスタイル染料を選択することができます。

#### **全濃度**

測定サンプルの全フィルタータイプ(シアン、マゼンタ、イエロー、ブラック)に対する濃度値を表示します。さらに、 分光曲線に対する最大濃度波長における濃度値を表示するよう設定することも可能です。

#### **ベストマッチ**

インキ膜厚(オフセット印刷)または色材濃度(フレキソまたはグラビア印刷)を調整することにより、基準色にさら に近似する色(ΔE の値)を再現できるかを判断します。

下図は、2 つの異なる緑色に対して CIELAB カラースペースを使用したベストマッチ機能を表すものです。

カラー軸:インキ膜厚を変動させることで再現できる色の色度図上における軌跡

ベストマッチポイント:インキ膜厚または濃度を調整することで実現できる最良色(例:緑)

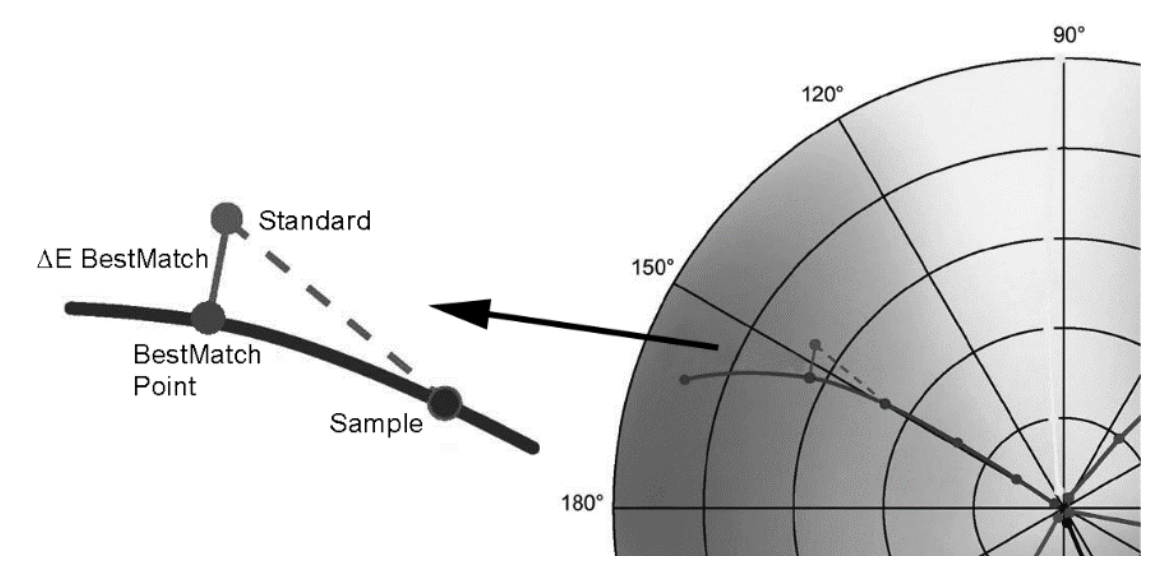

#### **増白インデックス**

ISO 15397 に基づいて、用紙に使用されている蛍光増白剤(OBA)の量を判断します。出力された値は、M1 および M2 測定条件の CIE- b\*値カにおける差を表します。

#### **CIE L\*a\*b\***

CIE 1931 XYZ 色空間から知覚的に均等な空間への変換として算出されています。L\*次元は明度、a\*(レッド/グリ ーン)と b\*(イエロー/ブルー)は色味に関連する次元になります。知覚的に均等であるということは、カラー値の 同じ量の変動が、ビジュアル的にほぼ同じ変動を引き起こすことを意味します。有効な基準色が存在する際は、Δ値が 設定されている ΔE タイプと共に表示されます。

#### **CIE L\*C\*h°**

CIEL\*a\*b\*と同じ色空間を使用します。主な違いは、L\*a\*b\*がデカルト座標で色をプロットするのに対して、 L\*C\*h°では極座標を使用することです。L\* は同じですが、C\*は原点までの距離で表される彩度または色の強度を意 味し、h°は色相角を表します。有効な基準色が存在する際は、Δ値が設定されている ΔE タイプと共に表示されます。

#### **CIE XYZ**

これらの色の三刺激値は、テスト色にマッチさせるのに必要となる加法混色の 3 原色の量を表します。CIE XYZ は、 その他多くの色空間を定義するベースとなっています。有効な基準色があれば、ΔXYZ が表示されます。

#### **CIE Yxy**

これらの値は XYZ 値から直接導かれます。Y は、色の輝度または視感反射率を表します。x および y は XYZ 値から計 算され、 X および Z の正規化された色度を定義します。 ベタ色および 2 次色 (隠蔽力) の x/y 値のプロットは、再現 可能な色域を表示します。また x および y 値は、さまざまな膜厚/色材濃度におけるインクの「見え」を判断する機 能の一部としても使用されます。有効な基準色があれば、ΔYxy も表示されます。

#### **コントラスト**

シャドーエリアのアミ点品質をチェックする際に使用します。コントラストは、ベタインキ濃度の測定値およびシャド ーエリアのインキ濃度から計算されます。コントラストは、ベタインキ濃度の測定値およびシャドーエリアのインキ濃 度から計算されます。本機能には [自動] および [スポット] の 2 つの自動カラーレスポンス設定がありますが、プロセ スカラーのいずれかの色に手動で設定することもできます。

#### **ΔE トレンド**

現在の基準色に対して測定された現在および過去のサンプルのΔE 値をプロット(現在のΔE 方式の設定を使用)しま す。グラフには、最後の 10 個までの測定値が表示されます。

#### **濃度**

インキ膜厚を間接的に測定します。シアン、イエロー、マゼンタ、ブラックのプロセスカラーで使用する濃度ステータ ス(A、E、I、T、G)を設定する必要があります。スポットインキの結果は、測定色の分光曲線における最大濃度を示 す波長における分光濃度を出力します。本機能では、オプションとして白色ベース(用紙濃度)を差し引くよう設定す ることが可能です。自動カラー選択ではカラーの主濃度 (C、M、Y、K) および最後の CMYK 測定値が表示されます。 スポットカラーでは、分光濃度の最大波長を自動で選択します。カラーレスポンス(C、M、Y、K)を手動で選択する ことも可能です。[ジョブ] では、表示されるカラーレスポンスが測定パッチによって異なります。

#### **濃度&CIE L\*a\*b\***

濃度結果と L\*a\*b\* 値の結果を同じ表面に表示します。モード (自動およびスポット)は、それぞれ、プロセスインキ (C、M、Y、K)の主濃度または最大吸収波長の分光濃度を表示します。有効な基準色が存在する場合は、Δ/絶対ボ タンが表示され、最新サンプルの絶対およびΔ間の結果を変更することが可能です。

#### **濃度&CIE L\*C\*h°**

濃度結果と L\*C\*h°値の結果を同じ表面に表示します。モード (自動およびスポット)は、それぞれ、プロセスインキ (C、M、Y、K)の主濃度または最大吸収波長の分光濃度を表示します。有効な基準色が存在する場合は、Δ/絶対ボ タンが表示され、最新サンプルの絶対およびΔ間の結果を変更することが可能です。

#### **濃度バランス**

見やすいグラフィック表示で、グレーバランスパッチを基準色と比較します。

#### **濃度トレンド**

この本機能は、指定された濃度色に対し、最後に測定された 10 回までの濃度値のバーグラフを表示します。指定され た濃度色の全ての測定値に対する平均値が、トレンドグラフの上部に表示されます。(10 回以上の測定が実行された 場合も含まれます。)

#### **G7 グレーバランス**

w∆L (加重∆L) および w∆Ch (加重∆Ch) を、ブラック濃度と共に提供します。また、グレーバランス基準に近づけ るための、チャンネル各版の濃度調整が下部に表示されます。

#### **グレーバランスの品質管理**

現在のサンプルの C、M、Y 濃度値、および測色データを出力します。

#### **ヒューエラー&グレイネス**

ヒューエラーは、印刷された色の仮想的な純色からの変動を表します。グレイネスは、彩度の低下をまねく色のグレー の存在を表します。ヒューエラーおよびグレイネスは、印刷作業全体における安定性をチェックします。

#### **スポット測定**

測定中のパッチに対する現在のインクの濃度レスポンスを表示します。ベタ色インキには、1 つの濃度のみが表示され ます。隠蔽力には、パッチの各インキの濃度レスポンスが表示されます。Δlab 値および設定されている ΔE 値が表示 されます。

#### **メタメリズム**

二つの色がある照明下で一致し、他の照明下では一致しない現象。このような 2 つの色の対をメタメリック・ペアと呼 びます。3 つまでのイルミナント/観測者視野を、現在のイルミナント/観測者視野の設定(カラー設定)と比較する ことができます。 既定では、A、F2、F11 は全地域に設定されています。

#### **隠ぺい力**

インキまたは用紙の隠ぺい力を判断します。サンプルの輝度(Y~CIEXYZ)がホワイトまたはブラック上で印刷された 際に、測定値がどれだけ異なるかによって算出します。インキを両方(オーバーホワイト・オーバーブラック)の上で 測定後、隠ぺい力%が表示されます。(0 = 完全に透明、100% = 完全に不透明)

#### **用紙品質管理**

ジョブでの用紙の「見え」をチェックします。各種オプション:CIE L\*a\*b\*(G7、Japan Color に使用)および CIE L\*C\*h°(PSO に使用)

#### **プレート測定**

印刷プレート上のアミ点面積率を決定します。[インク設定] の印刷プレートとアミ点面積を計算する、プレートタイプ (ネガまたはポジ)およびユール・ニールセン係数が設定されていることを確認してください。

#### **反射率グラフ**

測定データの反射率曲線を表示します。サンプルは白、と基準色は青で表示されます。

#### **相対着色力**

- 相対着色力「DS」は、色材濃度を基準色の色材濃度と比較する方法です。DS はサンプルの絶対着色力 「K/S」と、基準色の絶対着色力「K/S」間の比率です。
- 相対着色力「DS」は、基準色に比べた色材濃度の度合いを表します。例えば、DS = 50%は、サンプルカラ ー色材濃度が基準色の半分にしかすぎないことを意味します。
- 状況によって、絶対着色力「K/S」の計算に異なる計算式を選択することができます。 透明インキには、サン プルカラーに基準色と同じ厚さのレイヤーを使用する必要があります。これにより初めて、色材濃度に関する 情報を出力することが可能です。
- 膜厚(色材濃度)は、基準色に最もマッチさせるための色材濃度を表します。残色差(rsΔE)は、実際にサン プルが基準色とどの程度マッチしたかどうかをチェックし、基準色にマッチさせるためのサンプルの色材濃度 の補正量およびその際の CIEΔE76 を計算します。

#### **アミ点%**

アミ点パッチの濃度値と既知の 0% (用紙/基材) および 100% (ベタパッチ) の濃度値を比較して、アミ点またはハ ーフトーンパッチの絶対アミ点面積率(%)を判断します。マレー・デービス、ユール・ニールセンまたは SCTV (ISO 20654)を使用して結果を計算します。

ユール・ニールセンの n ファクター定数は、プロセスインキ各色とスポットカラーで別々に調整することができます。

#### **ドットゲイン**

実際のアミ点面積率%とその名目値の差です。名目値%は、ドットゲイン機能の設定(1~3 パッチ)で構成されてい ます。

## **トラッピング**

ベタインキが他のベタインキ上にどのように印刷できるかを判断します。良好な範囲でのトラッピングは、良好なカラ ーガモットを確保します。カラーレスポンスを自動モードに設定すると、トラッピングをプロセスインキで操作しま す。スポットカラーを使用する際は、スポット設定をご使用ください。

トラップ値は次の 3 つのいずれかの計算式で算出されます:

プルーセル(GATF)トラップ方程式(工場出荷状態)Brunner トラップ方程式または Ritz 方程式

# Xxrite **PANTONE®**

**エックスライト社**

# 〒135-0064 東京都江東区青海 2-5-10 テレコムセンタービル 西棟6F Tel (03) 6374-8734 Fax (03) 5579-6547

# **エックスライト社 米国本社**

米国ミシガン州グランドラピッズ Tel (+1) 616 803 2100 Fax (+1) 616 803 2705

# **エックスライト社 ヨーロッパ**

スイス レーゲンズドルフ Tel (+41) 44 842 24 00 Fax (+41) 44 842 22 22

各地域のお問い合わせ先は [www.xrite.com](http://www.xrite.com/) でご覧いただけます。